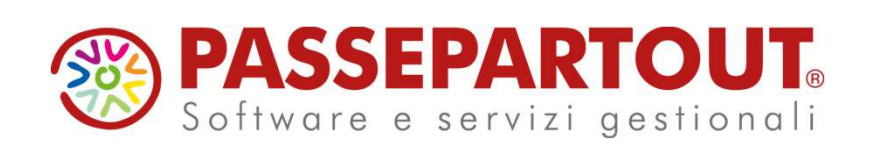

RITENUTE D'ACCONTO CON MEXAL E PASSCOM: DAI PERCIPIENTI ALL'IMPORT DELLE **FATTURE** ELETTRONICHE

# Sabrina Canali

**PASSEPARTOUT.** 

Argomenti

# RITENUTE D'ACCONTO

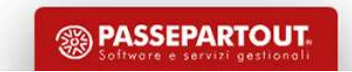

# Parametri contabili

 $\begin{array}{lllllllllll} \textbf{Param} & \textbf{Parameit} & \textbf{constant} & \textbf{constant} & \textbf{total} & \textbf{total} \\ \hline & \textbf{Parameit} & \textbf{Richiam abil} & \textbf{Ricchiam abil} & \textbf{Ricchiam abil} & \textbf{Ricchiam abil} & \textbf{Ricchiam abil} & \textbf{Ricchiam abil} & \textbf{Ricchiam abil} & \textbf{Ricchiam abil} & \textbf{Ricchiam abil} & \textbf{Ricchiam abil} & \textbf{Ricchiam abil} & \textbf{Ricchiam abil} & \textbf{R$ aziendali.

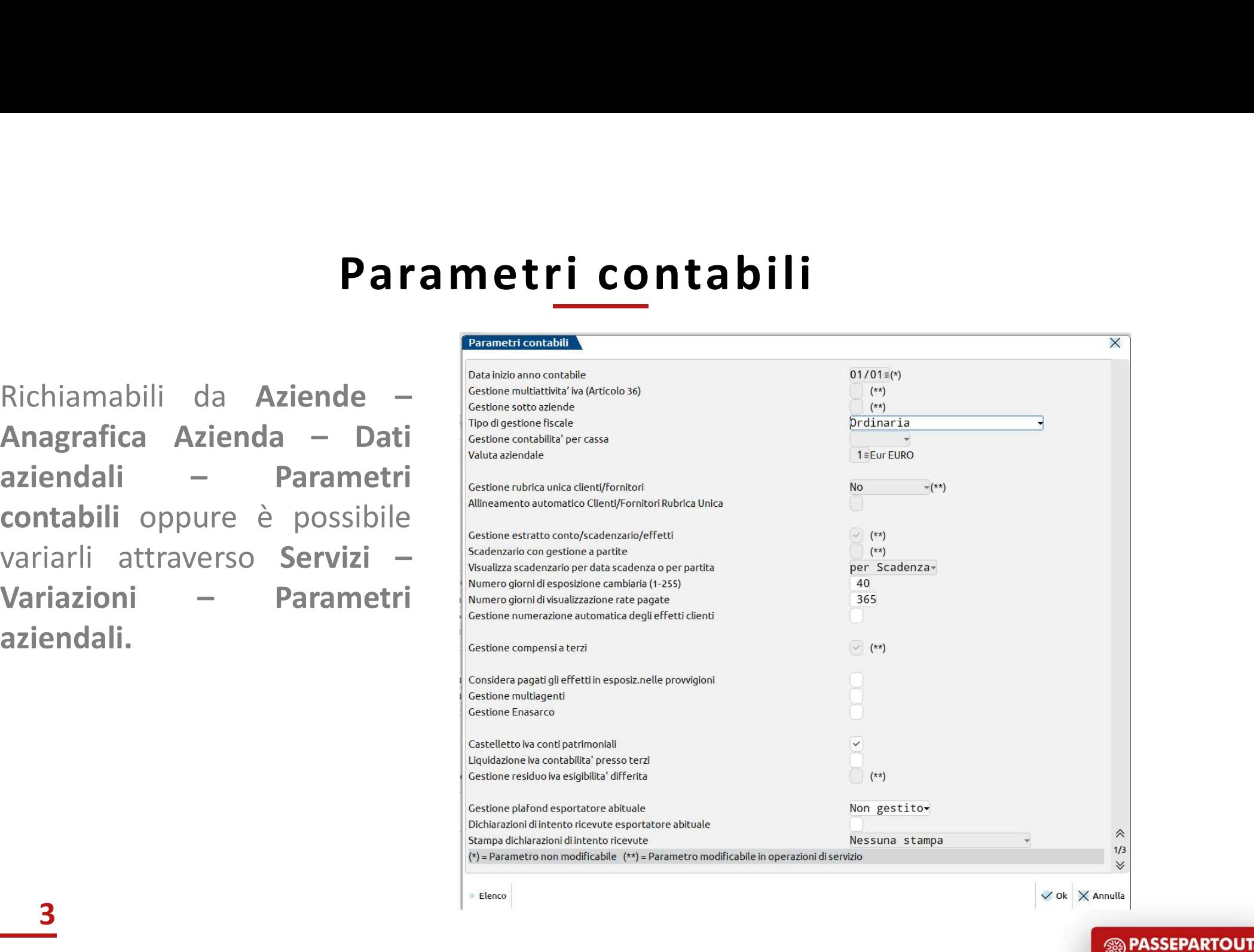

3

# Codici tributo

terzi.

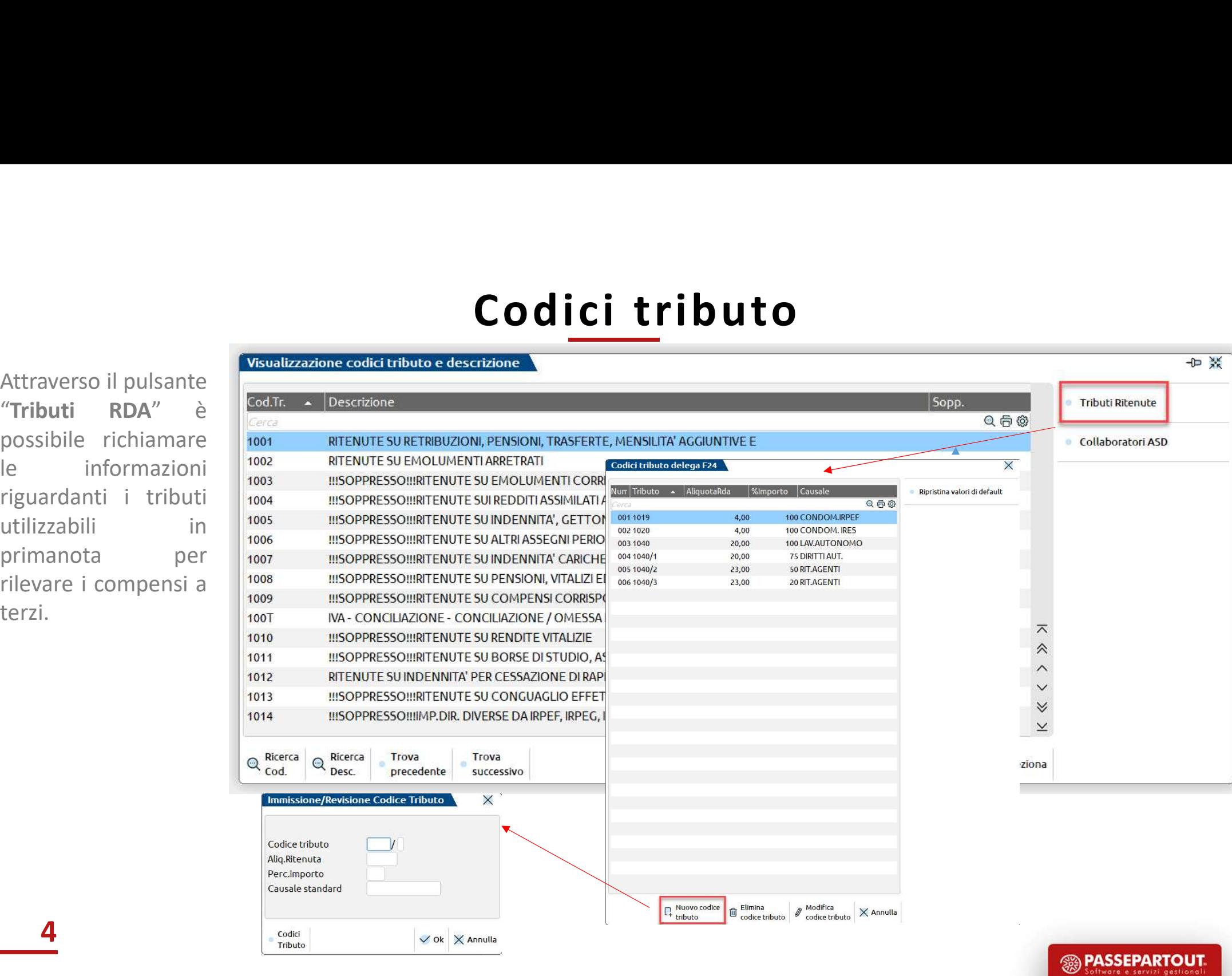

# Conti automatici

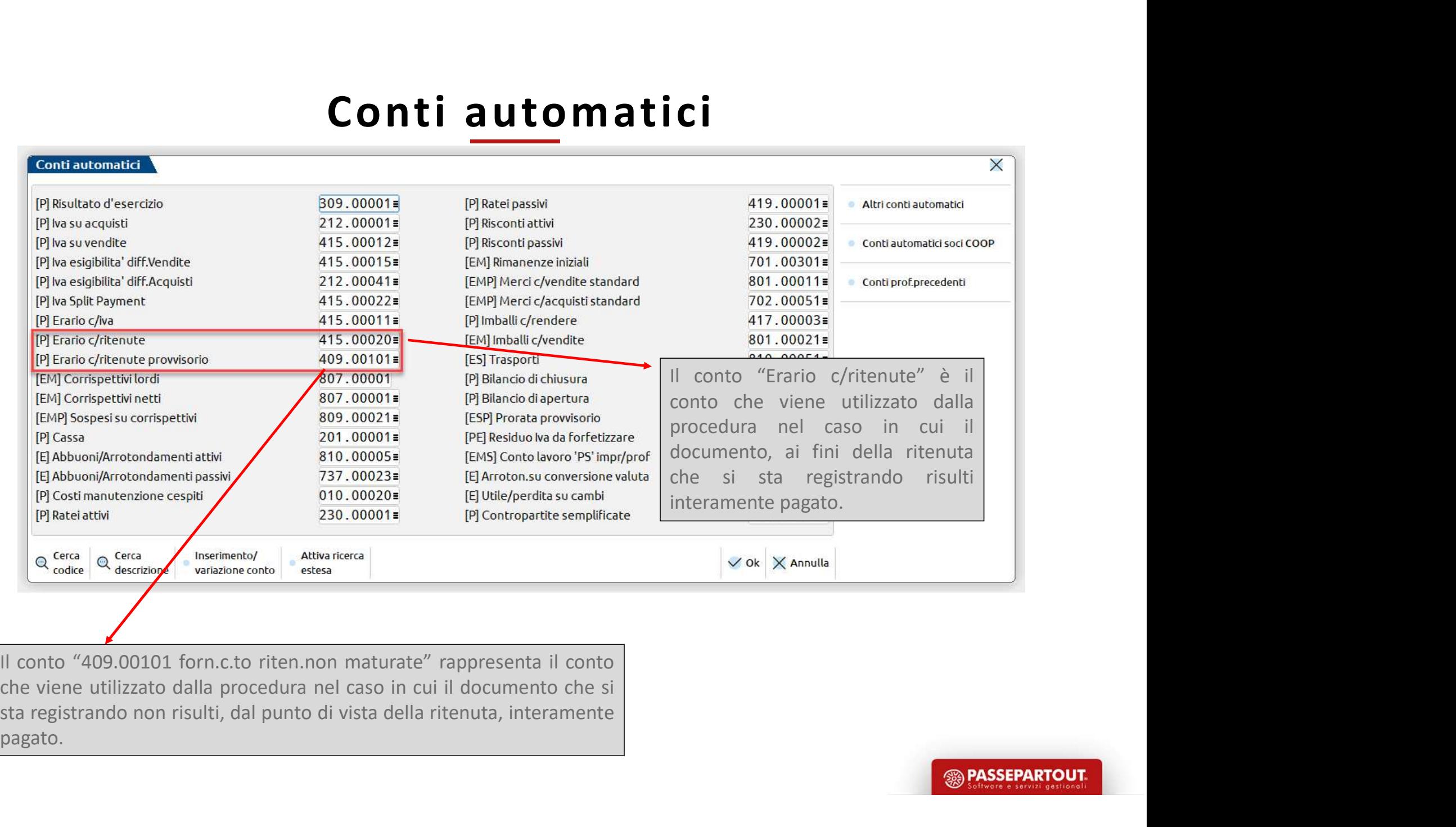

5 Pagato.

# Ricezione fatture

# Le fatture Ricevute dai FORNITORI dei clienti dello studio possono PERVENIRE:

**Example 2008 CONSECTION CONSECTION CONSECTION AND ANNO CONSECTION AND ANNO CONSECTION AND ANNO CONSECTION AND ANNO CONSECTION AND ANNO CONSECTION AND ANNO CONSECTION AND ANNO CONSECTION AND ANNO CONSECTION AND ANNO CONSEC** Entiture Ricevute dai FORNITORI dei clienti dello studio possono PERVENIRE:<br>
direttamente al programma nel cruscotto delle fatture ricevute<br>
Azienda – Docuvision – Fatture elettroniche PA-B2B –<br>
Fatture ricevute – Cruscott **Ricezione fatture facture della FORNITORI dei clienti dello studio possono PER<br>
direttamente al programma nel cruscotto delle fatture ricevute<br>
Azienda – Docuvision – Fatture elettroniche PA-B2B –<br>
Fatture ricevute – Cru** 

6

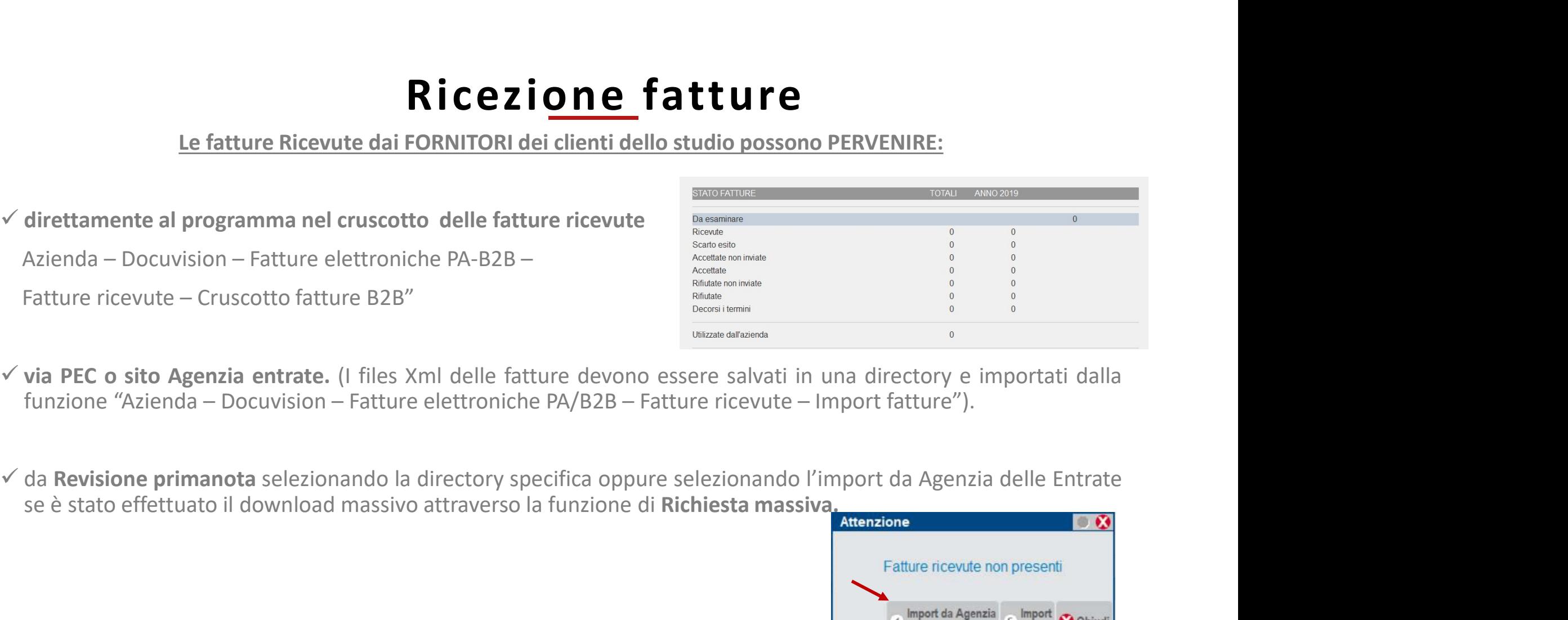

- Fatture ricevute Cruscotto fatture B2B"<br>
Via PEC o sito Agenzia entrate. (I files Xml delle fatture devono essere salvati in una directory e importati dalla<br>
funzione "Azienda Docuvision Fatture elettroniche PA/B2B  $\frac{c}{c}$  via PEC o sito Agenzia entrate. (I files Xml delle fatture devono essere salvati in una directionicale "Azienda – Docuvision – Fatture elettroniche PA/B2B – Fatture ricevute – Import fatture<br>  $\frac{c}{c}$  da Revisi
- 

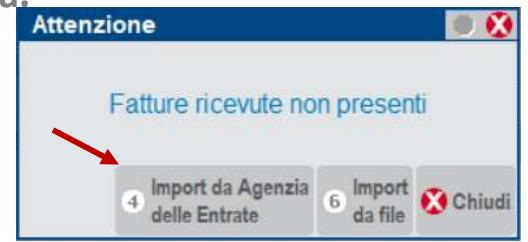

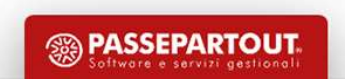

# Import fatture con rda e cassa previdenza<br>
<u>documento Xml non sono presenti righe con il tag <Ritenuta> i</u>l documento viene importato solo con la

**Import fatture con rda e cassa previdenza**<br>Se nel documento Xml non sono presenti righe con il tag <u><Ritenuta></u> il documento viene importato solo con la prima riga valorizzata. Import fatture con rda<br>
Se nel documento Xml non sono presenti righe con il tag esterna riga valorizzata.

### IMPORTANTE!

Import fatture con rda e cassa previdenza<br>
Se nel documento Xml non sono presenti righe con il tag «Ritenuta» il documento viene importato solo con la<br>
prima riga valorizzata.<br>
IMPORTANTE!<br>
I documenti con Casse previdenza **Import fatture con rda e cassa previdenza**<br>
Se nel documento Xml non sono presenti righe con il tag **«Ritenuta»** il documento viene importato solo<br>
prima riga valorizzata.<br>
IMPORTANTE!<br>
I documenti con Casse previdenza EN Se nel documento Xml non sono presenti righe con il tag **<Ritenuta>** il documento viene importato solo con la prima riga valorizzata.<br> **MPORTANTE!**<br>
documenti con Casse previdenza ENASARCO, ENPAM, ENPALS e INPS PORTA A POR Se nel documento Xml non sono presenti righe con il tag **<Ritenuta>** i<sup>l</sup> document<br>prima riga valorizzata.<br>MPORTANTE!<br>documenti con Casse previdenza ENASARCO, ENPAM, ENPALS e INPS PORTA A PO<br>Ulteriori dati') <u>vengono impor</u>

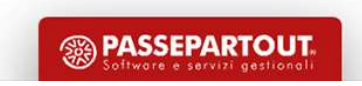

# Anagrafica percipiente

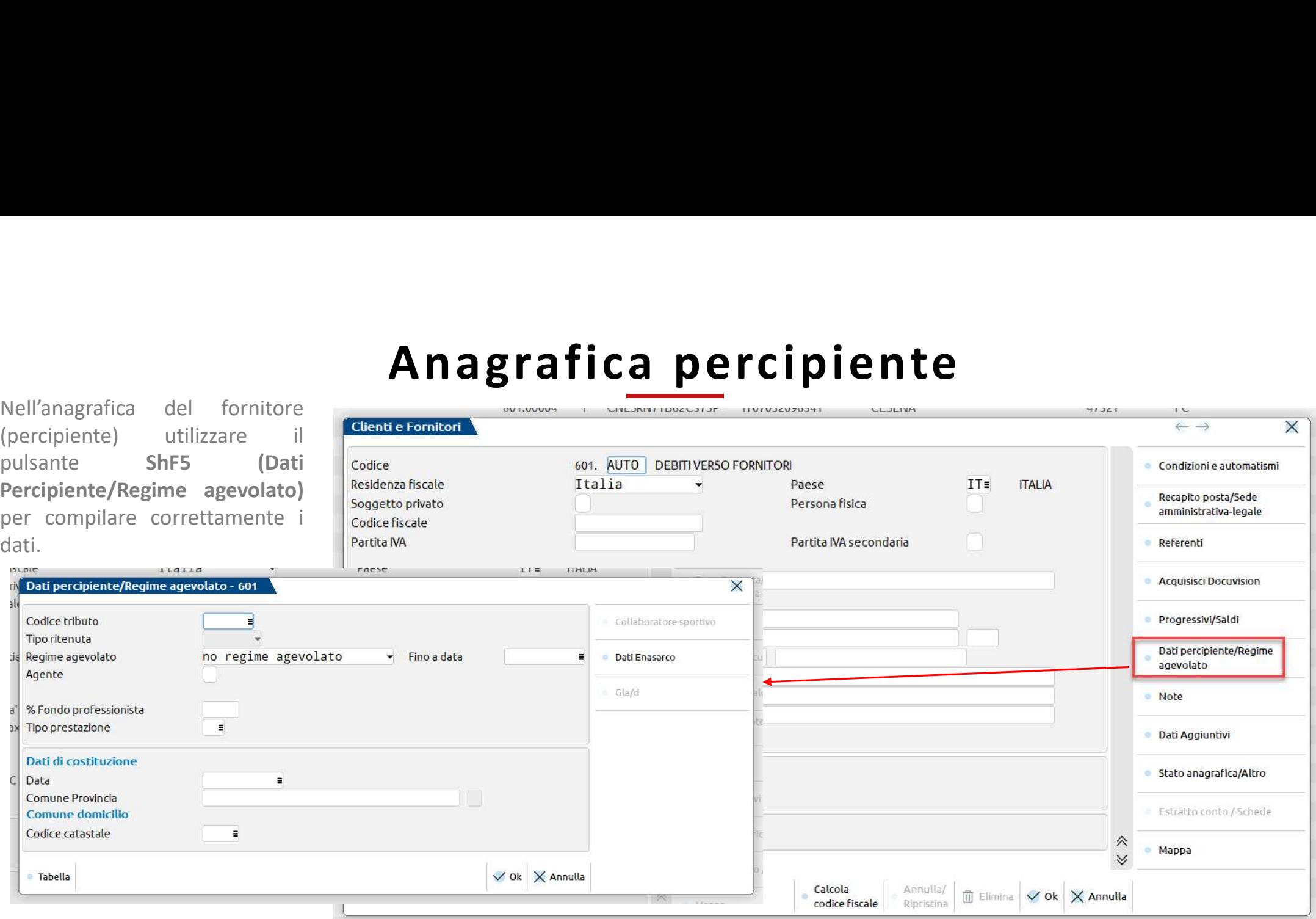

8 Se il fornitore applica un contributo a fondo di previdenza non soggetto a ritenuta, indicare la percentuale applicata nel campo "% Fondo professionista", se invece il contributo è soggetto a ritenuta (Gestione separata INPS), lasciare il campo vuoto.

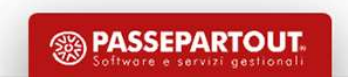

# Cambio regime

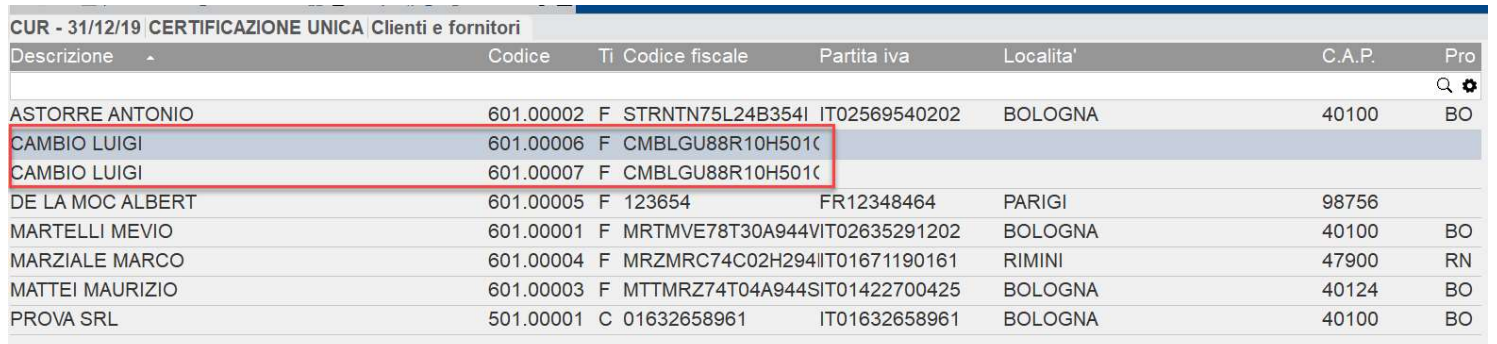

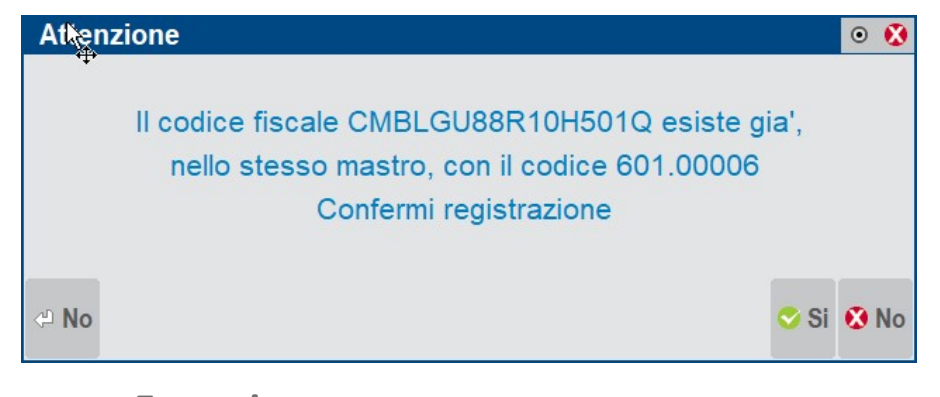

Esempio : Cambio Luigi Anno 2019 Ordinario Anno 2020 Forfetario 2015 Qualora vi sia un cambiamento di regime, esempio da Ordinario a Forfetario, CREARE UNA NUOVA ANAGRAFICA PERCIPIENTE!

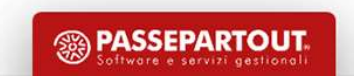

# Cambio regime

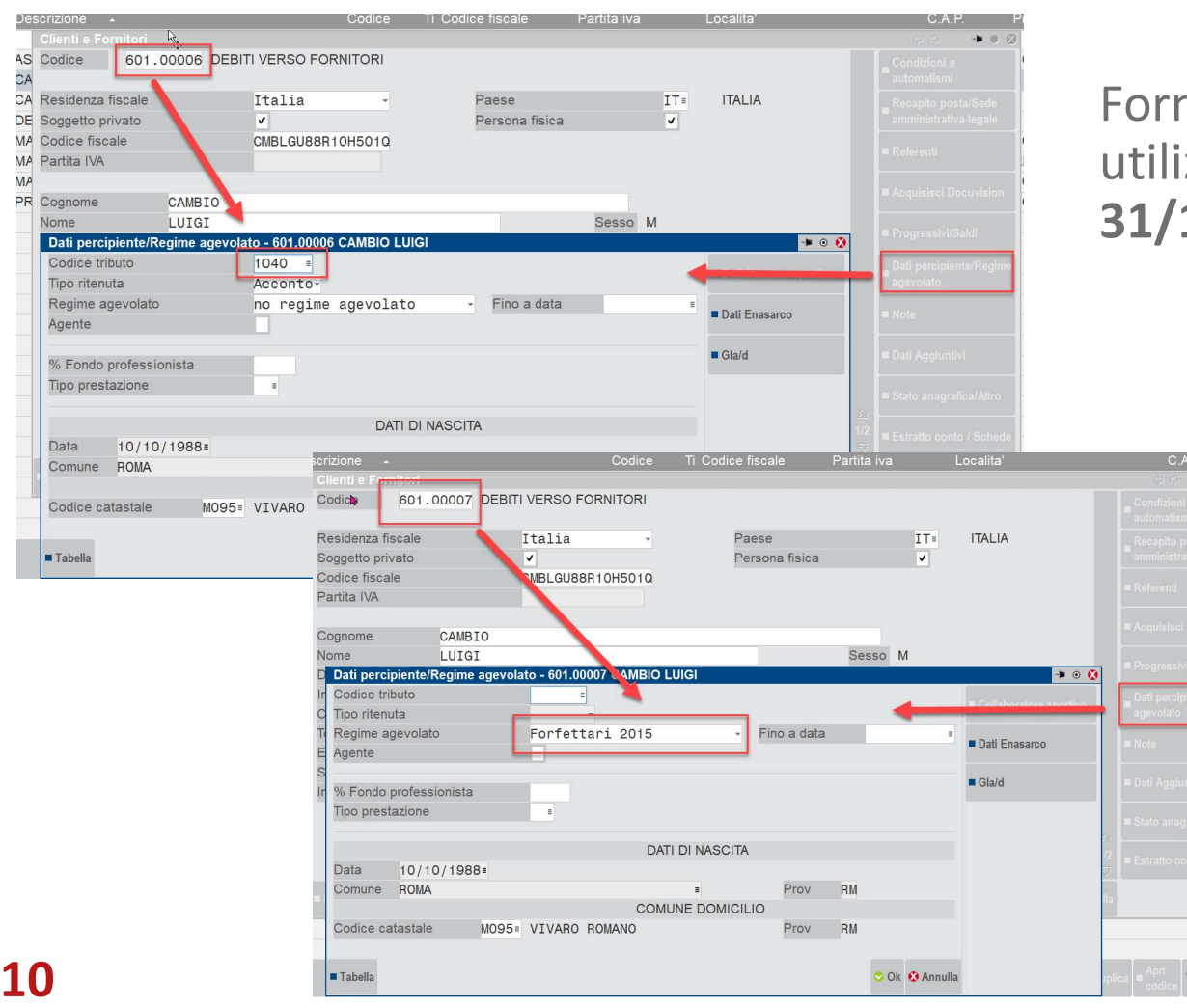

nitore con codice 601.00006 verrà izzato per tutte le FR registrate fino al 12/2019 con calcolo della Ritenuta

> Fornitore con codice 601.00007 verrà utilizzato per tutte le FR con esenzione P02 a partire dal 01/01/2020

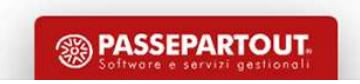

# ESEMPIO IMPORT FATTURE CON RDA

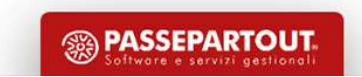

# Import documenti con rda

## SOGGETTO NON PRESENTE IN ANAGRAFICA

BOLLINO-GIALLO

### IMPORT PRIMANOTA

Fornitore con RDA: non è possibile la codifica automatica. Documento non registrato.

### IMPORT PRIMANOTA DETTAGLIATO RIGHE ARTICOLO

Viene creato il fornitore con i dati anagrafici presenti nel file xml. Contestualmente viene aperta l'anagrafica (appena creata) con l'anteprima della fattura (per poter intervenire manualmente nell'inserimento dei dati della ritenuta nella finestra Dati percipiente/Regime agevolato dell'anagrafica fornitore appena creata).

ATTENZIONE: l'import delle fatture non è in grado di impostare correttamente, per le ditte individuali che nel file XML riportano solo da Denominazione, i campi:

- $\sqrt{N}$ ome
- $\checkmark$  Cognome
- $\checkmark$  Persona fisica

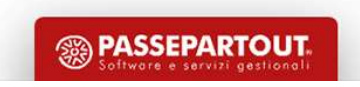

# Import documenti con rda

## SOGGETTO GIA' PRESENTE IN ANAGRAFICA MA NON CODIFICATO COME PERCIPIENTE

**IMPOTT documenti contabilition di SOGGETTO GIA' PRESENTE IN ANAGRAFICA MA NON CODIFICATO COME PERCIPIENTE**<br>Se si importa un documento XML che ha la sezione ritenuta d'acconto pe funzioni di import segnalano il seguente<br>a Se si importa un documento XML che ha la sezione ritenuta d'acconto le funzioni di import segnalano il seguente messaggio 'La fattura contiene dati riferiti alla ritenuta d'acconto ma il fornitore non ha il codice tributo in **IMPOTT documenti con rda**<br>Son anagrafica. Compilare in a sezione ritenuta d'acconto le funzioni di import segnalano il seguente<br>messaggio "La fattura contiene dati riferiti alla ritenuta d'acconto na il fornitore non ha i l'import, documento non registrato.

### ULTERIORI CONTROLLI

Import con parametro contabile 'compensi a terzi' disabilitato oppure import effettuato con terminale di tipo Solution o documento con la sola prima riga fornitore.

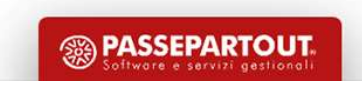

# Import dettagliato articolo

### CONTABILIZZAZIONE RITENUTE

- **•** Se nel file XML è presente un tipo rata MP01 Contanti o assimilabili il programma utilizza il conto effettivo per la contabilizzazione delle ritenute.<br>• Se nel file è presente un tipo rata MP01 Contanti o assimilab contabilizzazione delle ritenute.
- Se nel file XML è presente un tipo rata MP01 Contanti o assimilabili il programma utilizza il conto effettivo per la contabilizzazione delle ritenute.<br>• Se nel file è presente un tipo rata diverso dal contante (ad esem **inceptible Considers and America rate present in the Considerate rate present in the contabilizzazione delle ritenute.**<br>Se nel file è presente un tipo rata diverso dal contanti o assimilabili il programma utilizza il cont **Sospect COLTES CONTABILIZZAZIONE RITENUTE**<br>
Se nel file XML è presente un tipo rata MP01 – Contanti o assimilabili il programma utilizza il conto effettivo per la<br>
Fornitorializzazione delle ritenute.<br>
Se nel file è prese
- rate nel file XML (campo "Considera rate presenti su XML" spento) il programma usa il conto ritenute effettivo.

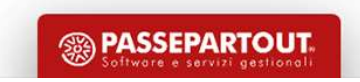

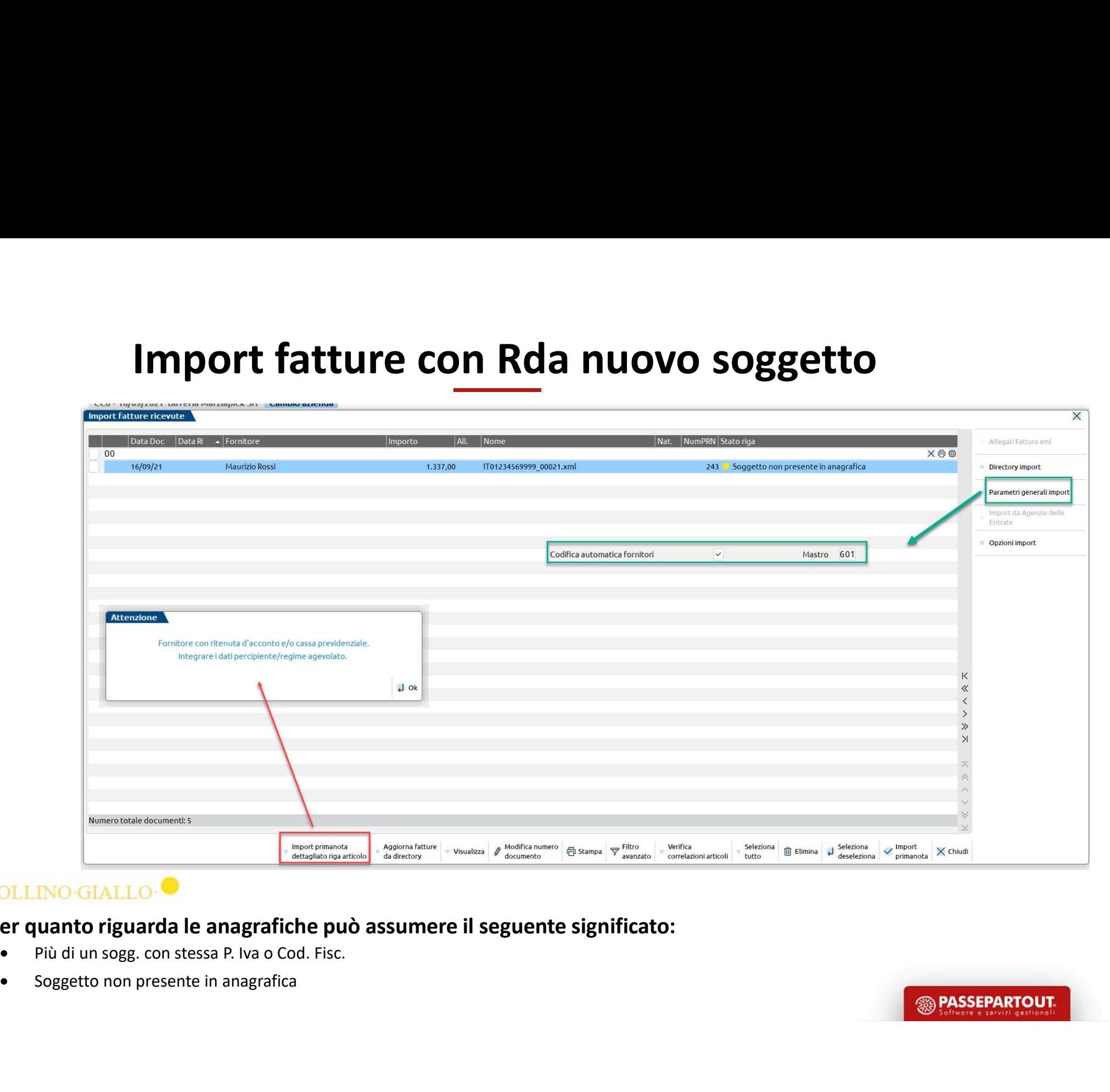

### Per quanto riguarda le anagrafiche può assumere il seguente significato:

- 15
	-

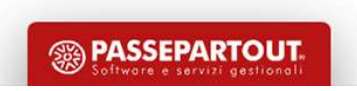

# Import fatture con Rda nuovo soggetto

Destinatario

Identificativo

Valuta importi Ritenuta

3 00000004

-00000003

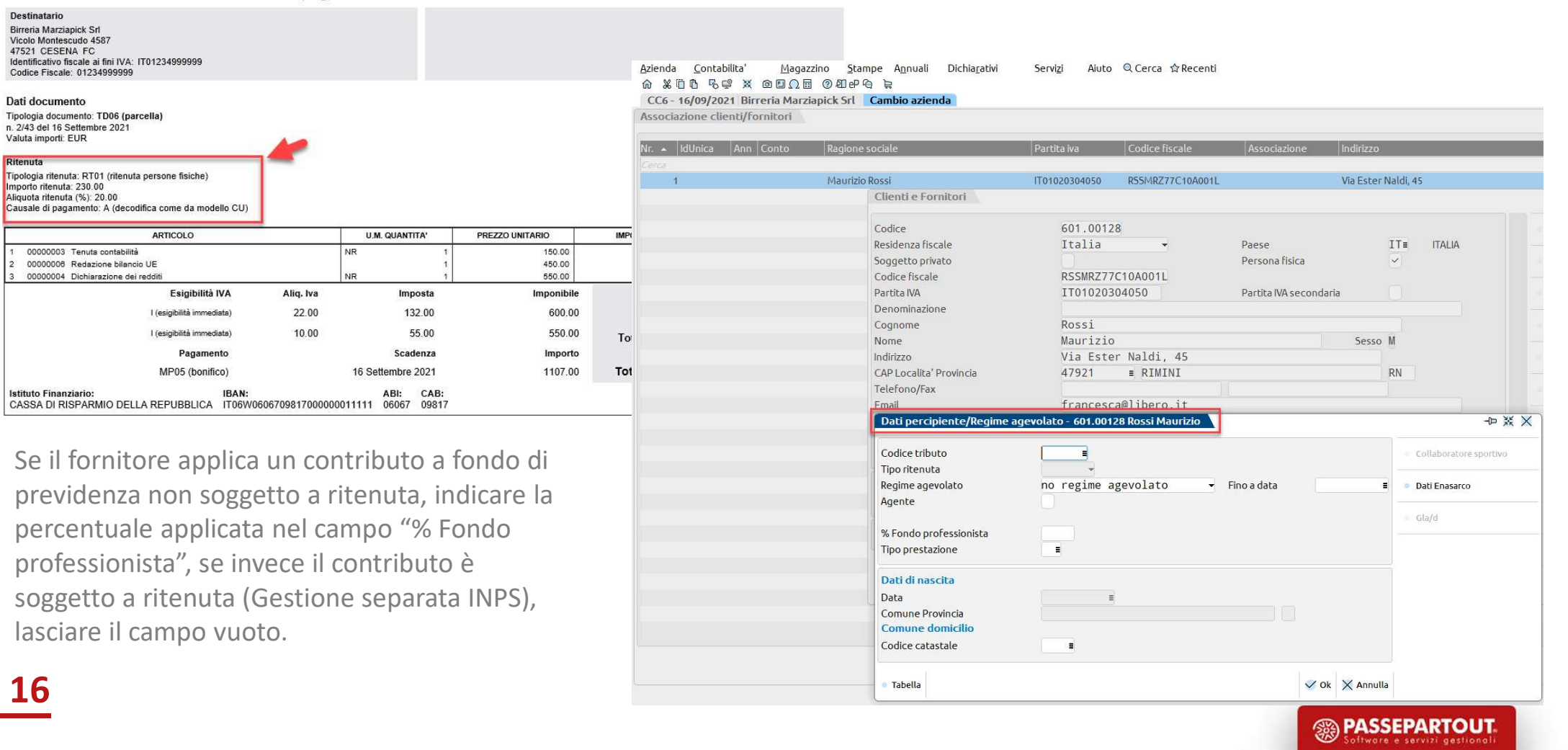

# Import dettagliato articolo

Da **IMPORT FATTURE** si seleziona un documento e si preme il tasto F4 Import dettagliato per articolo.

- 
- corpo
- piede

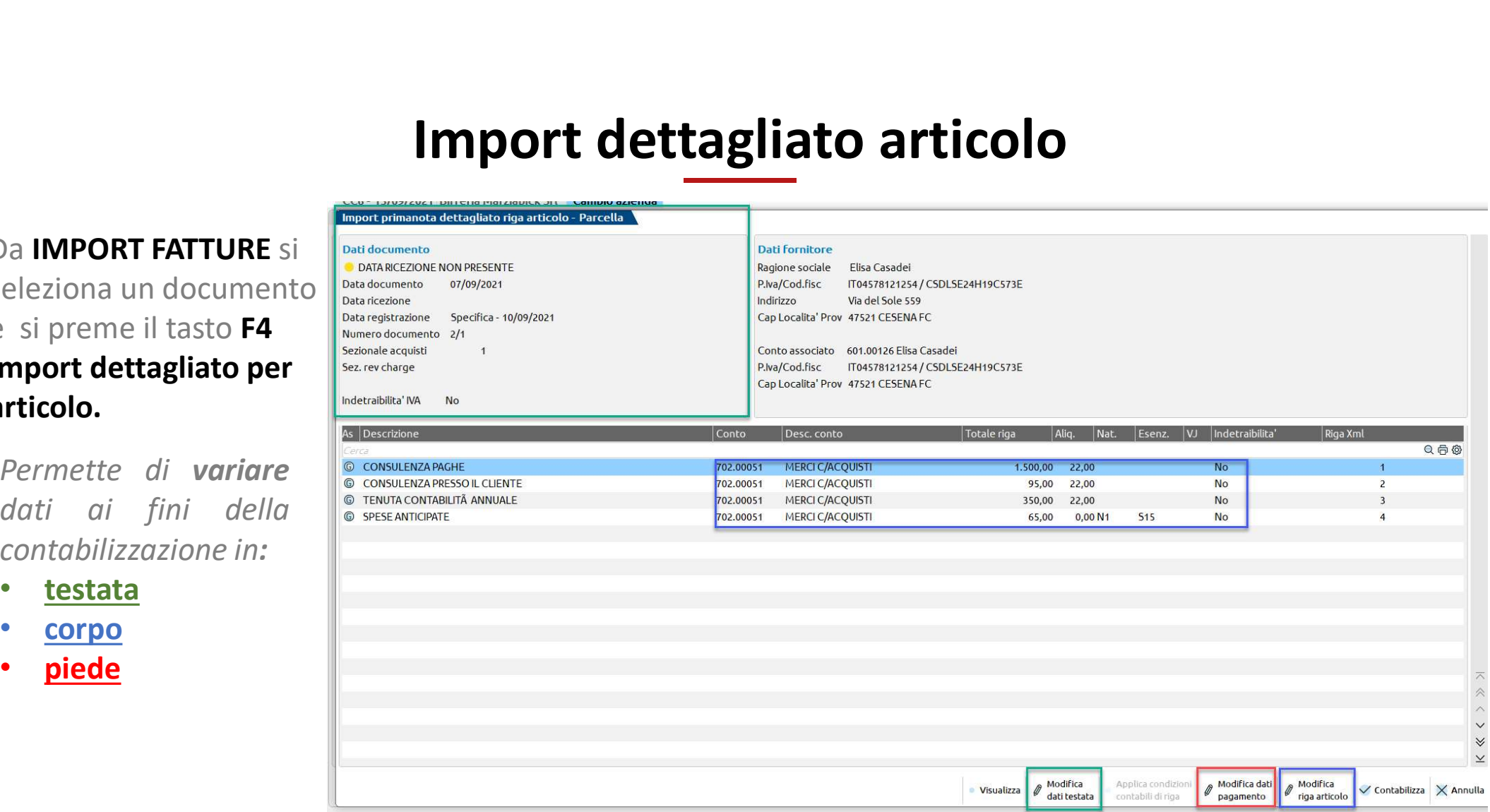

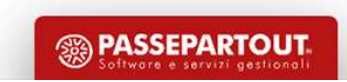

# Import dettagliato articolo

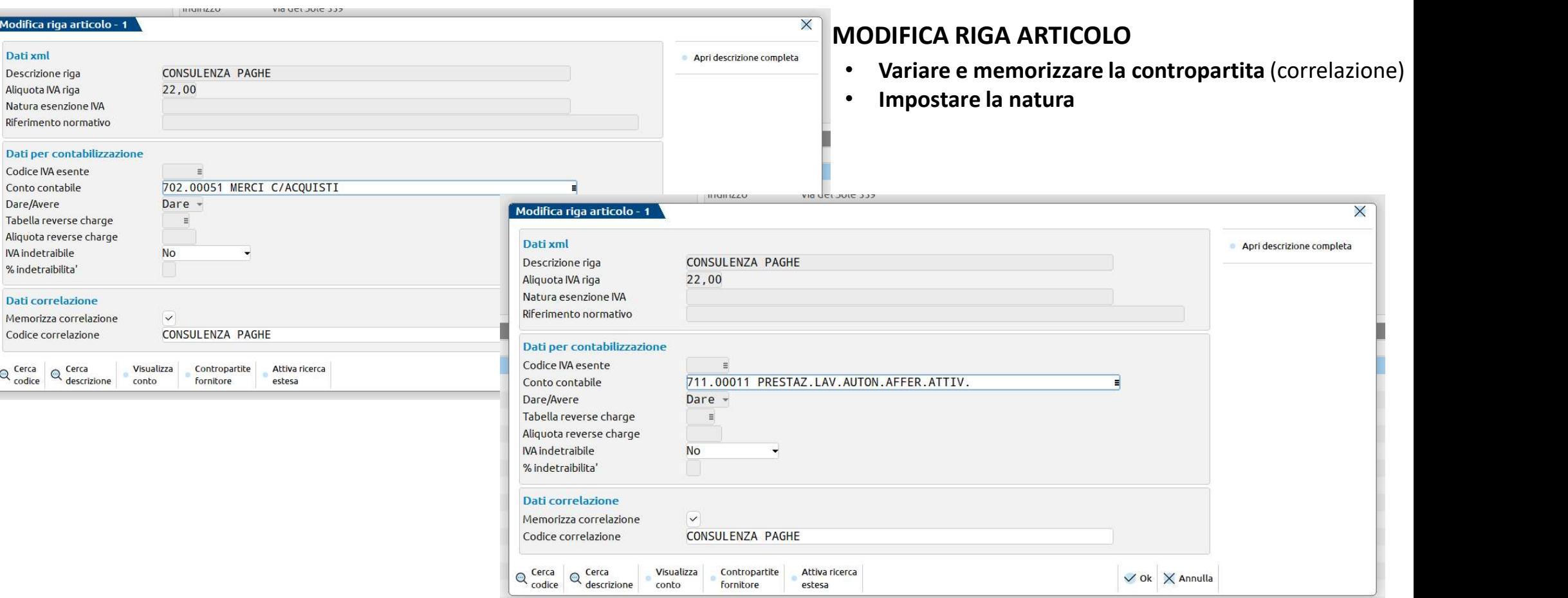

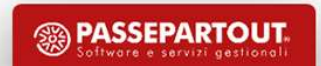

# INSERIMENTO FATTURE CON RDA PAGATE

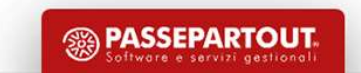

# Inserimento fattura pagata

### IMPORTANTE:

automatici.

pagamento.

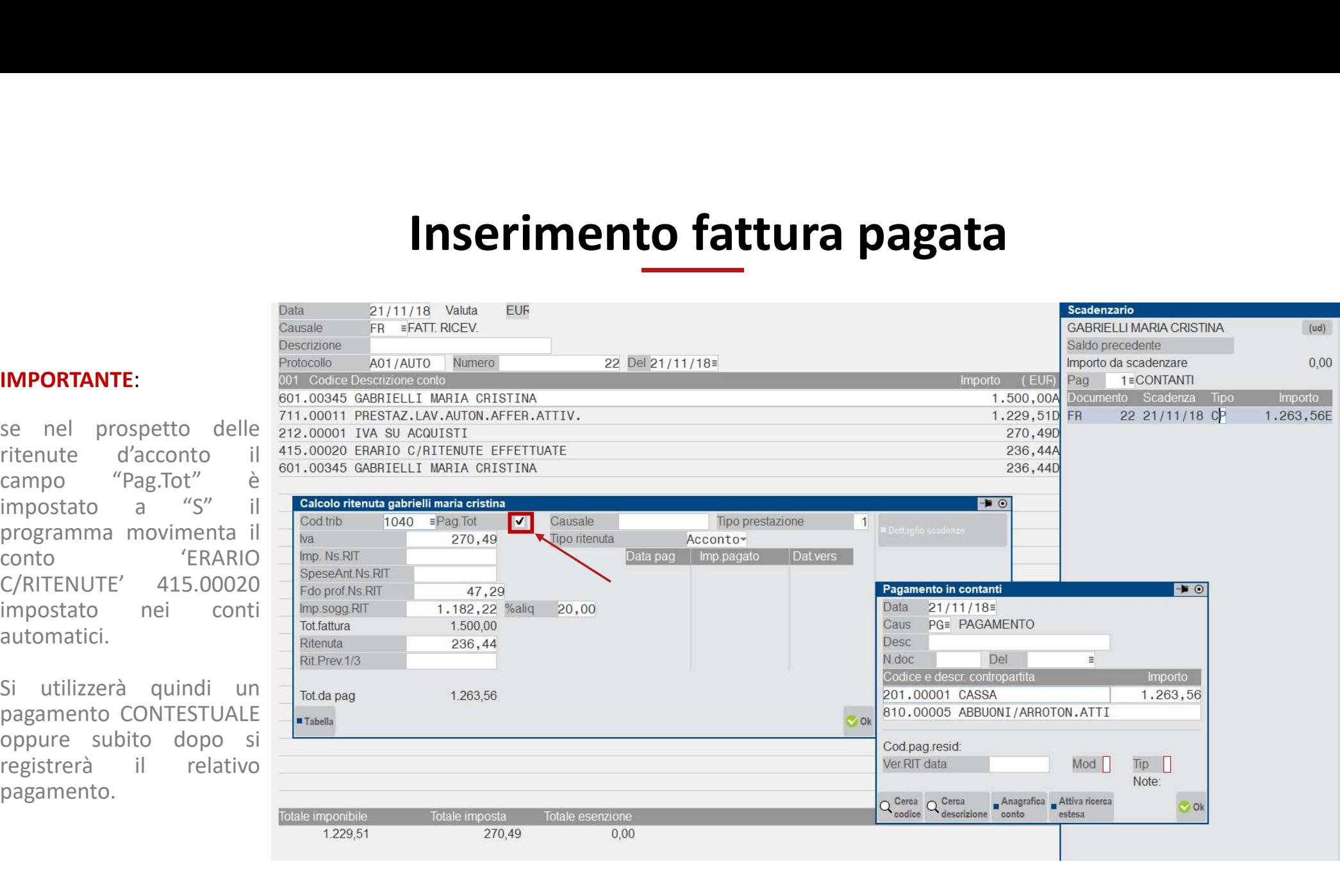

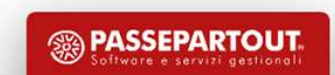

# Campi modificabili

### Importo non soggetto a RIT:

**Campi modificabili**<br>parte del compenso non soggetto a RIT. Calcolato automaticamente sulla base della % inserita nel codice tributo.<br>Spese anticipate non soggette a RIT:<br>FR serve sels sedies di sessione, la serveratoria d

### Spese anticipate non soggette a RIT:

FR con un solo codice di esenzione. La sommatoria di tutti gli imponibili esenti ora viene proposto nel campo "Imp. Sogg. **Campi modificabili**<br>
Importo non soggetto a RIT:<br>
parte del compenso non soggetto a RIT. Calcolato automaticamente sulla base della % inser<br>
Spese anticipate non soggette a RIT:<br>
FR con un solo codice di esenzione. La som

FR con più codici di esenzione. Ora gli imponibili vengono tenuti distinti per singolo codice di esenzione; il valore più grande viene proposto nel campo "Imp. Sogg. RIT" mentre il resto nel campo "SpeseAnt. NS RIT".

FR avente imponibili misti (sia soggetti ad iva che non). L'imponibile soggetto ad iva, sottratto del valore del "fondo parte del compenso non soggetto a RIT. Calcolato automaticamente sulla base della % inserita nel codice tributo.<br>Spese anticipate non soggette a RIT:<br>FR con un solo codice di esenzione. La sommatoria di tutti gli imponibil

# Campi modificabili

Fondo professionisti non soggetto a Rit:

per alcuni contribuenti è previsto un abbattimento della base imponibile legato ad un fondo previdenziale. Detto abbattimento non può coesistere con quello descritto in "importo non soggetto a Rit" . Fondo professionisti non soggetto a Rit:<br>per alcuni contribuenti è previsto un abbattimento de<br>abbattimento non può coesistere con quello descritto<br><u>% Aliquota:</u><br>aliquota della ritenuta d'acconto. Il programma inseri:<br>Rite

### % Aliquota:

aliquota della ritenuta d'acconto. Il programma inserisce quella associata al codice tributo del professionista.

### Ritenuta:

importo della ritenuta d'acconto che in PN andrà a rettificare (per il principio della rivalsa) il debito verso il professionista.

Campo relativo alla gestione GLAD.

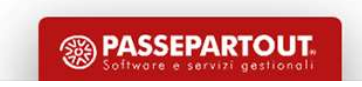

# Registrazione fatture non pagate

### IMPORTANTE:

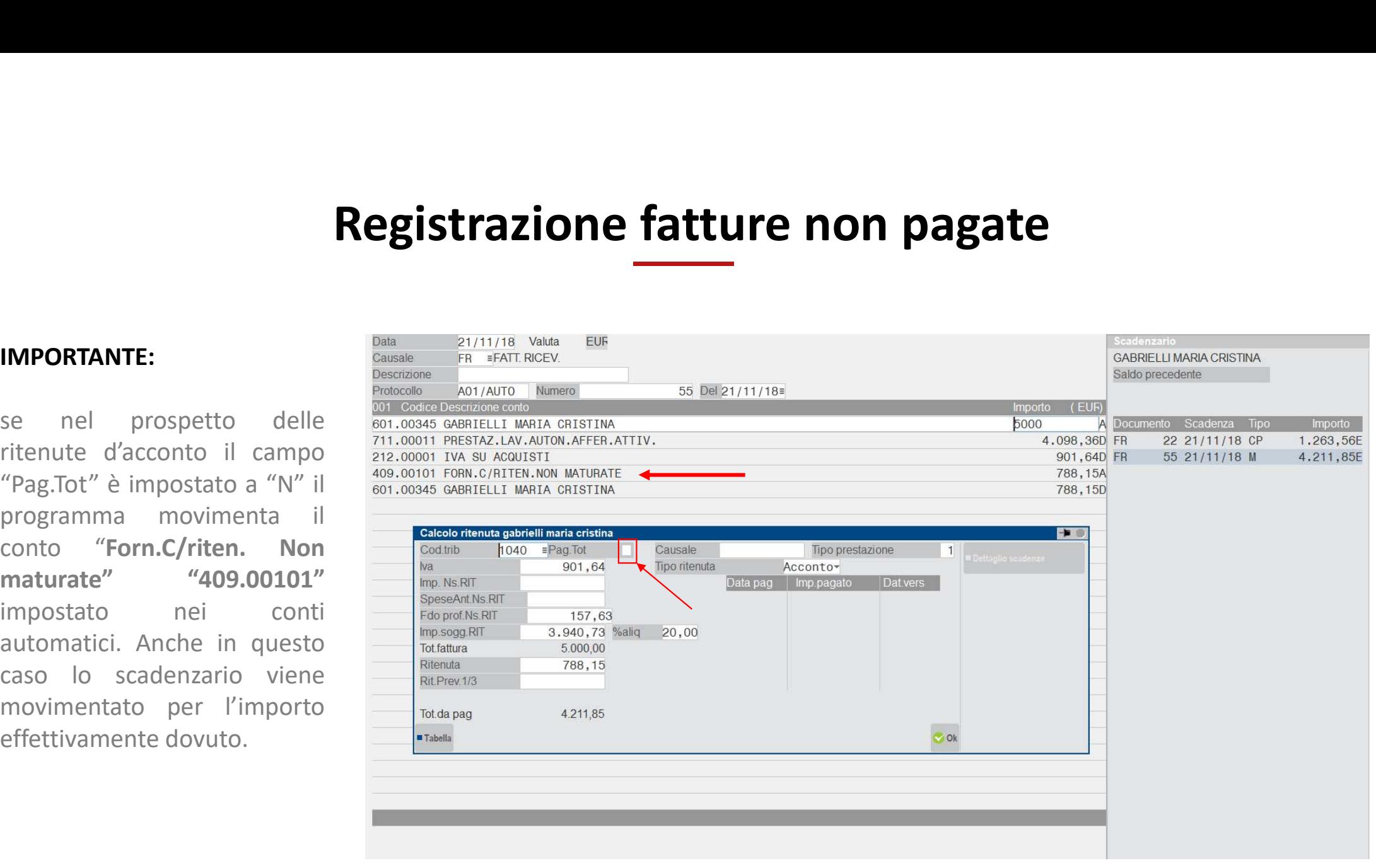

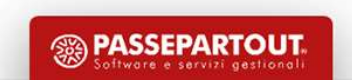

# Pagamento fattura con conto "forn. c/riten. non maturate"

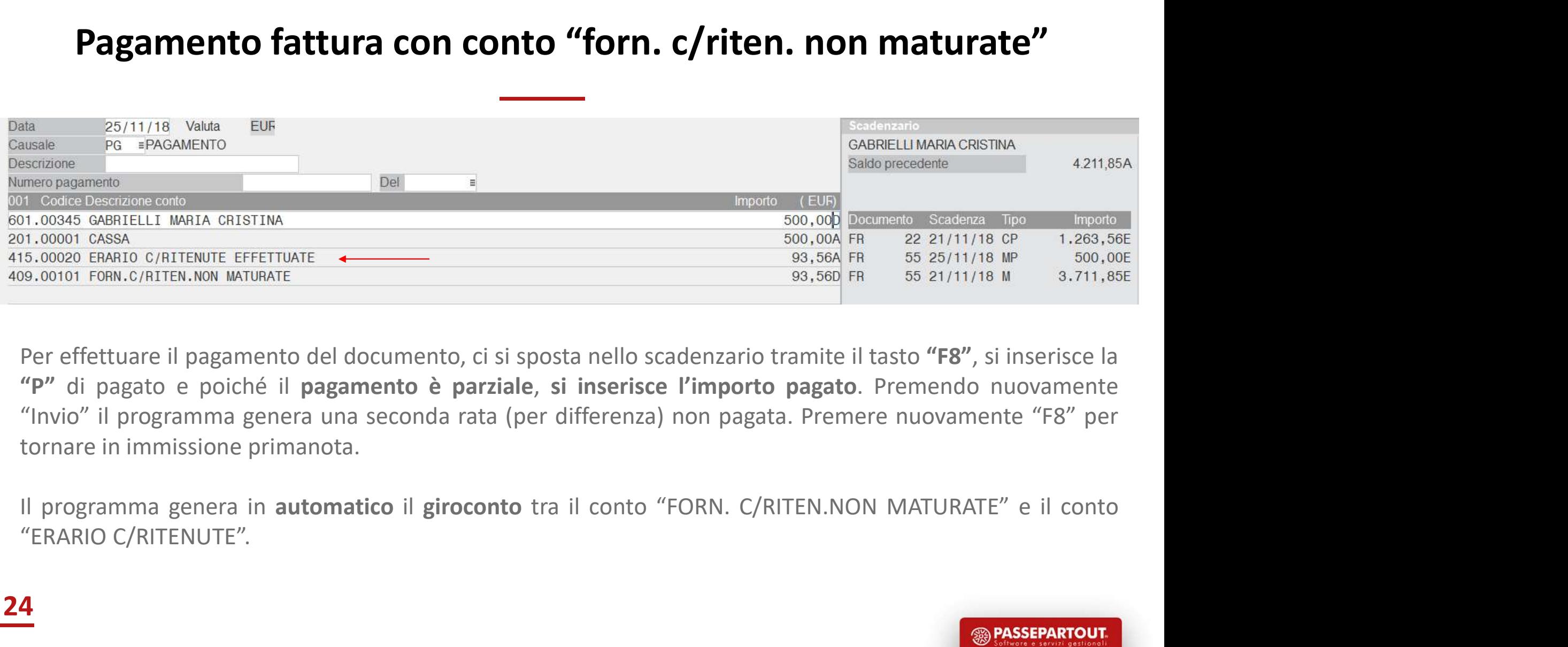

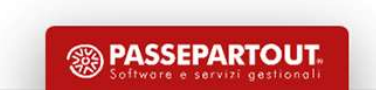

24

# FATTURE CON RDA NON GESTITE IN PRIMANOTA

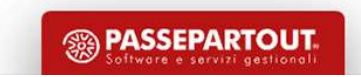

# Rda non registrate in primanota

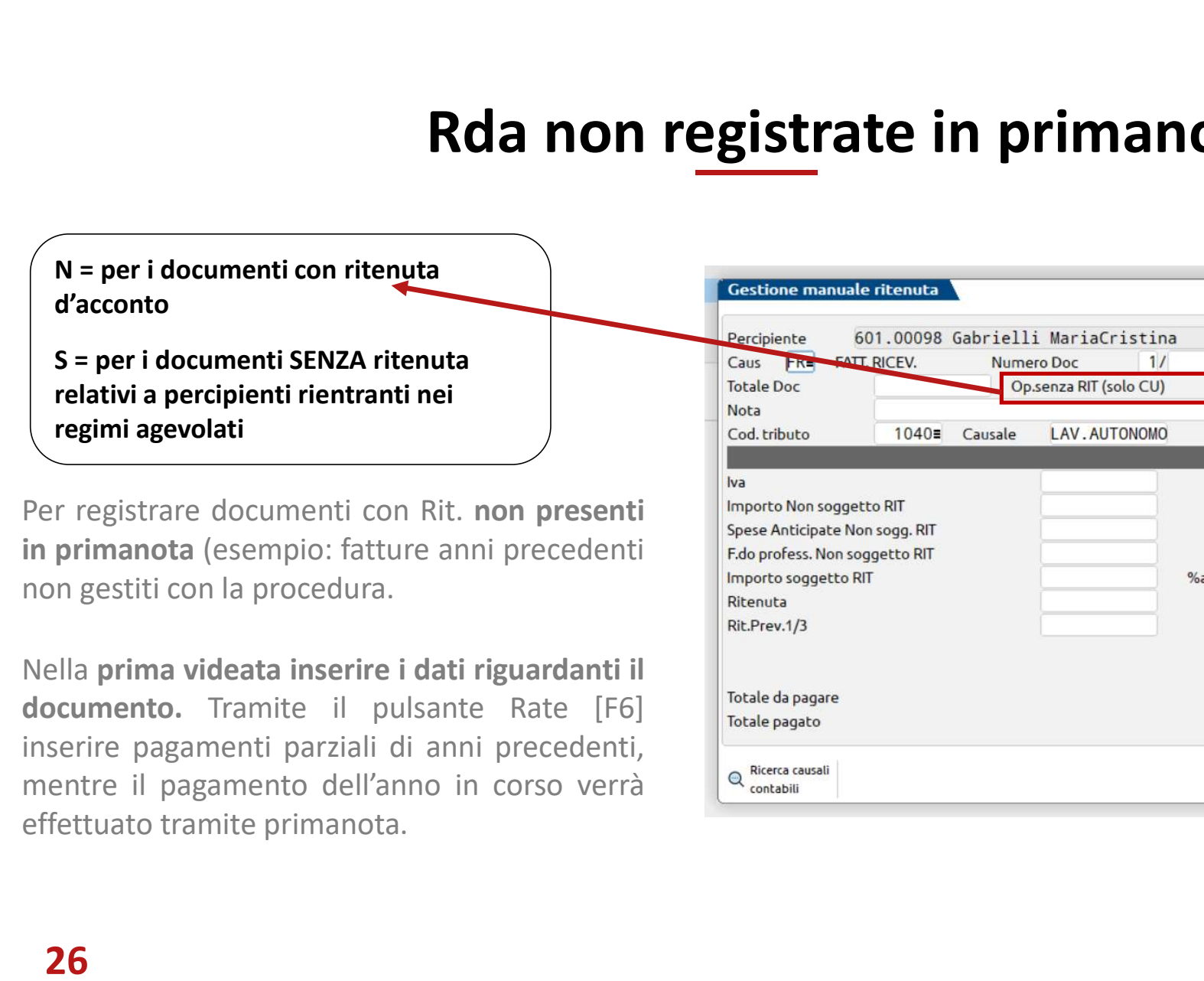

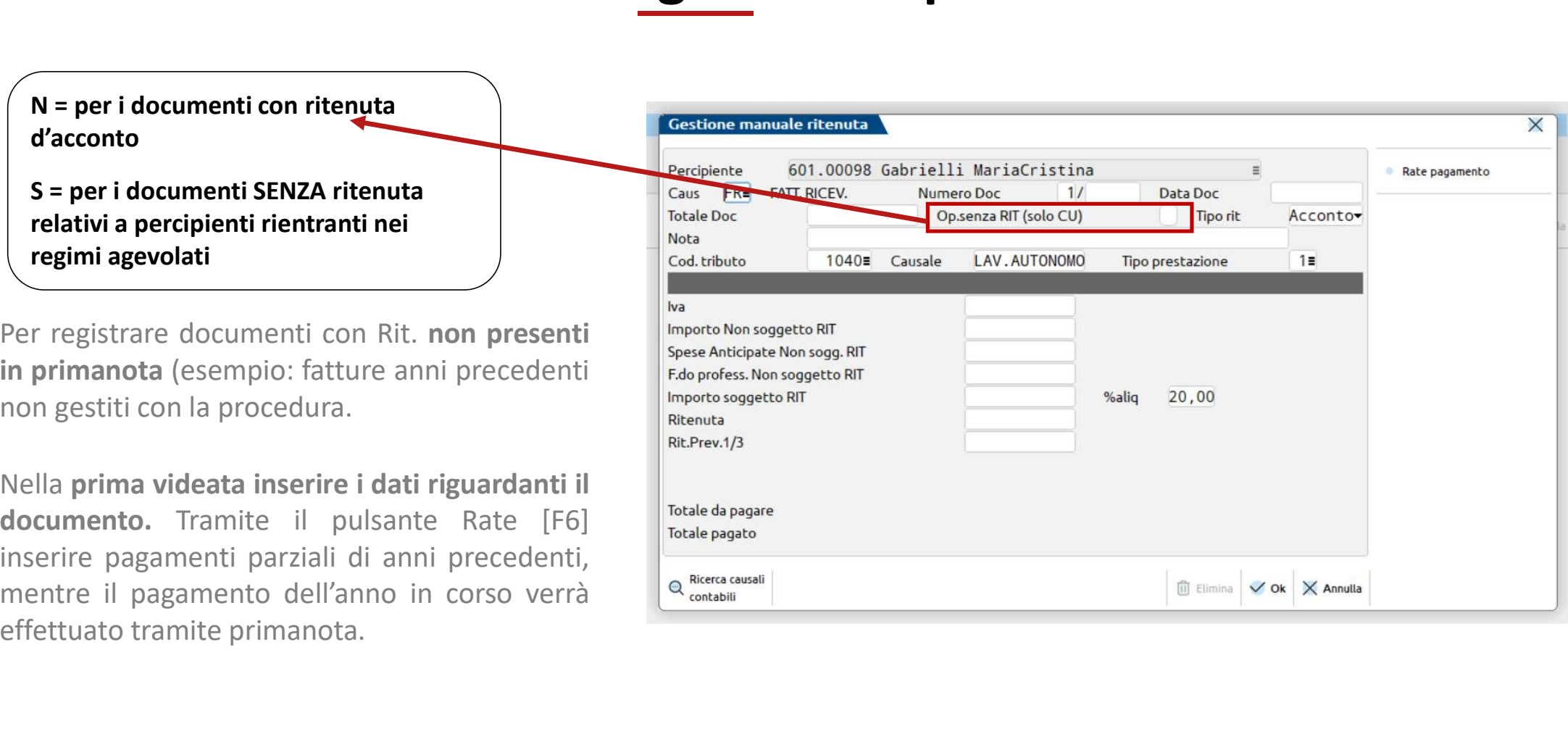

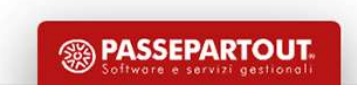

# Pagamento da primanota di fattura inserita manualmente

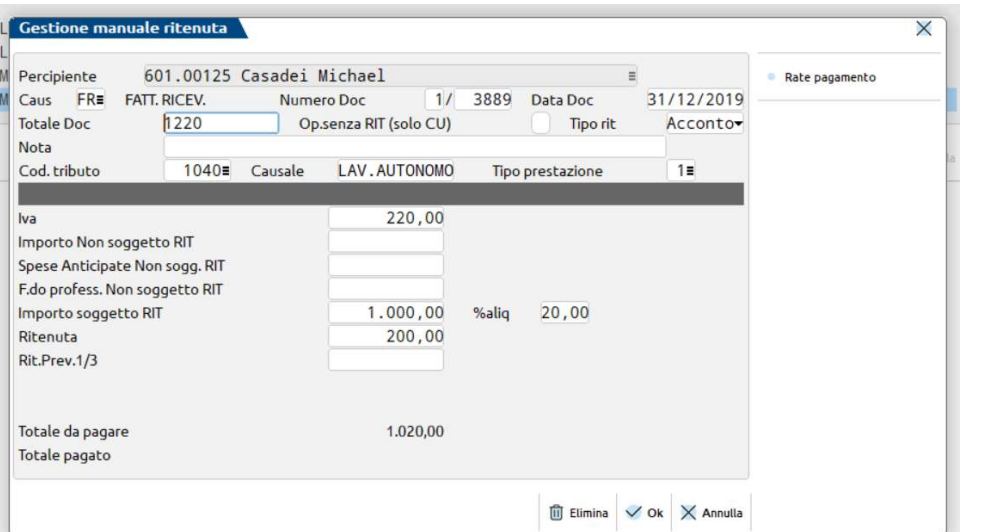

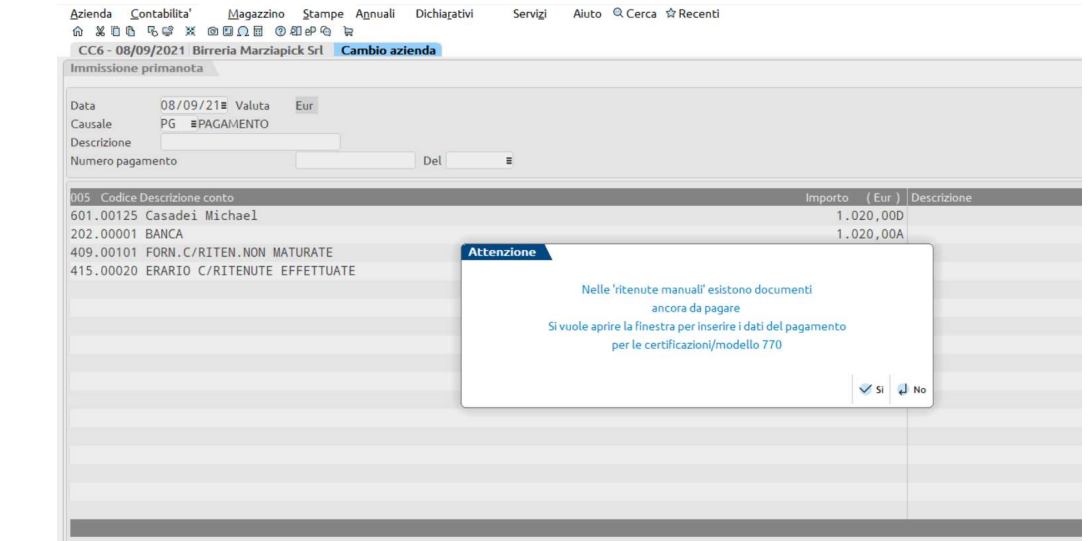

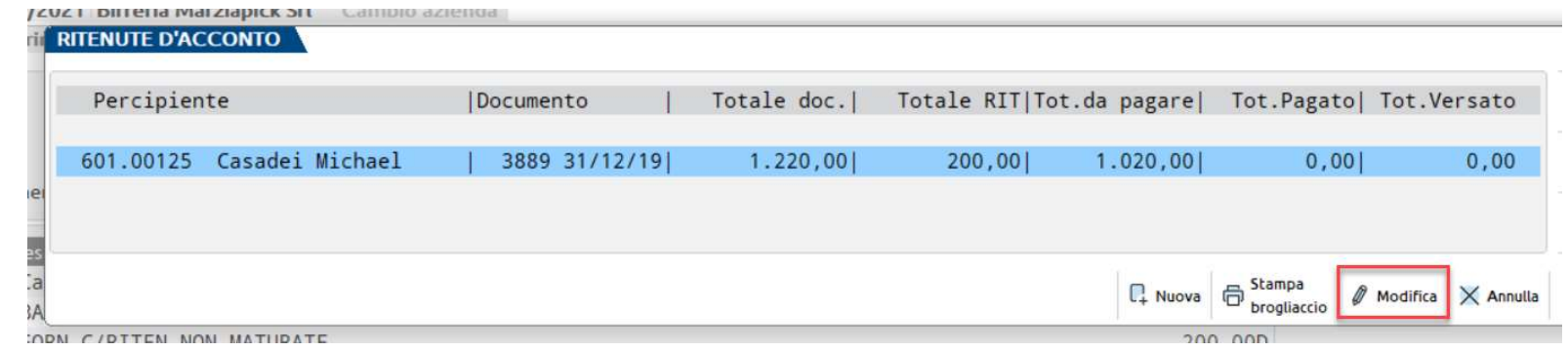

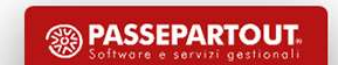

# Pagamento da primanota di fattura inserita manualmente

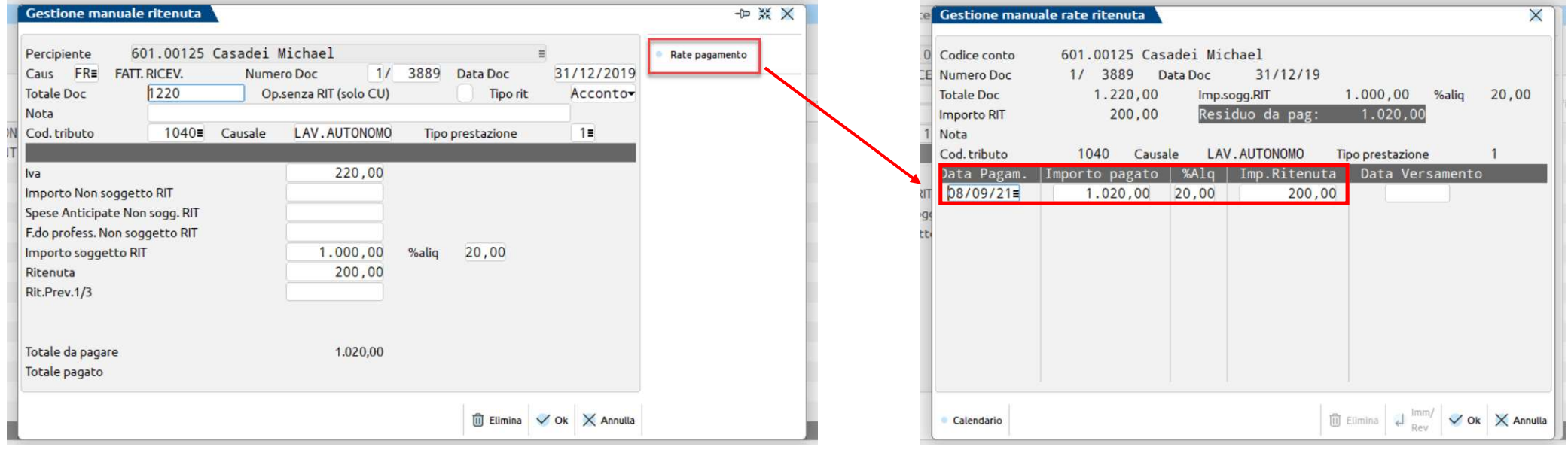

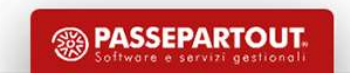

28

# IMPORT NOTE DI CREDITO CON RDA

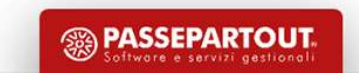

# Import Note di credito con Rda e Cassa previdenza

Import Note di credito con Rda e Cassa previdenza<br>Il documento <u>XML nota di credito viene</u> evidenziato sul cruscotto con un **BOLLINO GIALLO ©** con stato<br>"Verificare ritenuta d'acconto su documento originario".<br>La finestra Import Note di credito con Rda e Cassa previ<br>
Il documento <u>XML nota di credito</u> viene evidenziato sul cruscotto con un **BOLLINO-GIAI**<br>
'Verificare ritenuta d'acconto su documento originario'.<br>
<u>La finestra di calcolo dell</u>

La finestra di calcolo della ritenute non appare per le note di credito.

Import Note di credito con Rda e Cassa previdenza<br>
Il documento <u>XML nota di credito v</u>iene evidenziato sul cruscotto con un <u>BOLLINO-GIALLO</u> • con stato<br>
"Verificare ritenuta d'acconto su documento originario".<br>
<u>La fines</u> **Con il bollino rosso il contabilino rosso il contabilino rosso il contabile aziendo rosso il documento <u>XML nota di credito</u> viene evidenziato sul cruscotto con un <b>BOLLINO GIALLO** <sup>o</sup> con stato (Verificare ritenuta d'acc Il documento <u>XINL nota di credito</u> viene evidenziato sul cruscotto con un BOLLINO GIALLO <sup>0</sup> con stato "Verificare ritenuta d'acconto su documento originario".<br>
<u>La finestra di calcolo della ritenute non appare per le not</u> Il documento <u>XML nota di credito viene</u> evidenziato sul cruscotto con un BOLLINO GIALLO <sup>1</sup> con stato "Verificare ritenuta d'acconto su documento originario".<br>
La finestra di calcolo della ritenute non appare per le note Il documento <u>XML nota di credito viene</u> evidenziato sul cruscotto con l'<br>
Considerate di Calcolo della ritenute non appare per le<br>
Considerate di calcolo della ritenute non appare per le<br>
Considerationi di documenti note

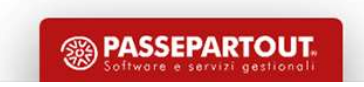

# IMPORT FATTURE REGIMI AGEVOLATI

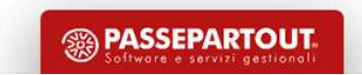

# Soggetto forfettario

Prima di effettuare l'import di una fattura di un soggetto agevolato, è necessario procedere con la corretta codifica del percipiente.

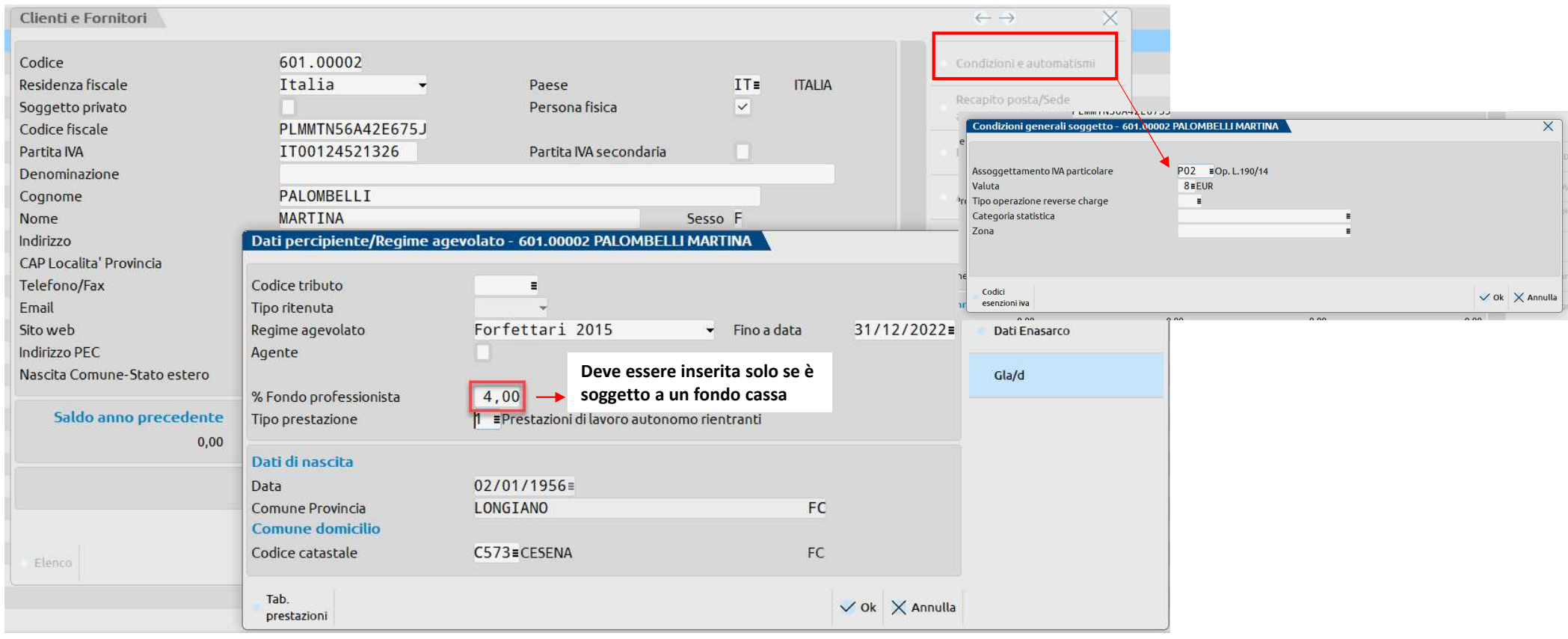

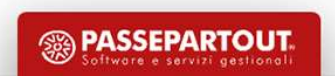

# Soggetto forfettario

### Evidenziare le somme che devono essere escluse dalla CU.

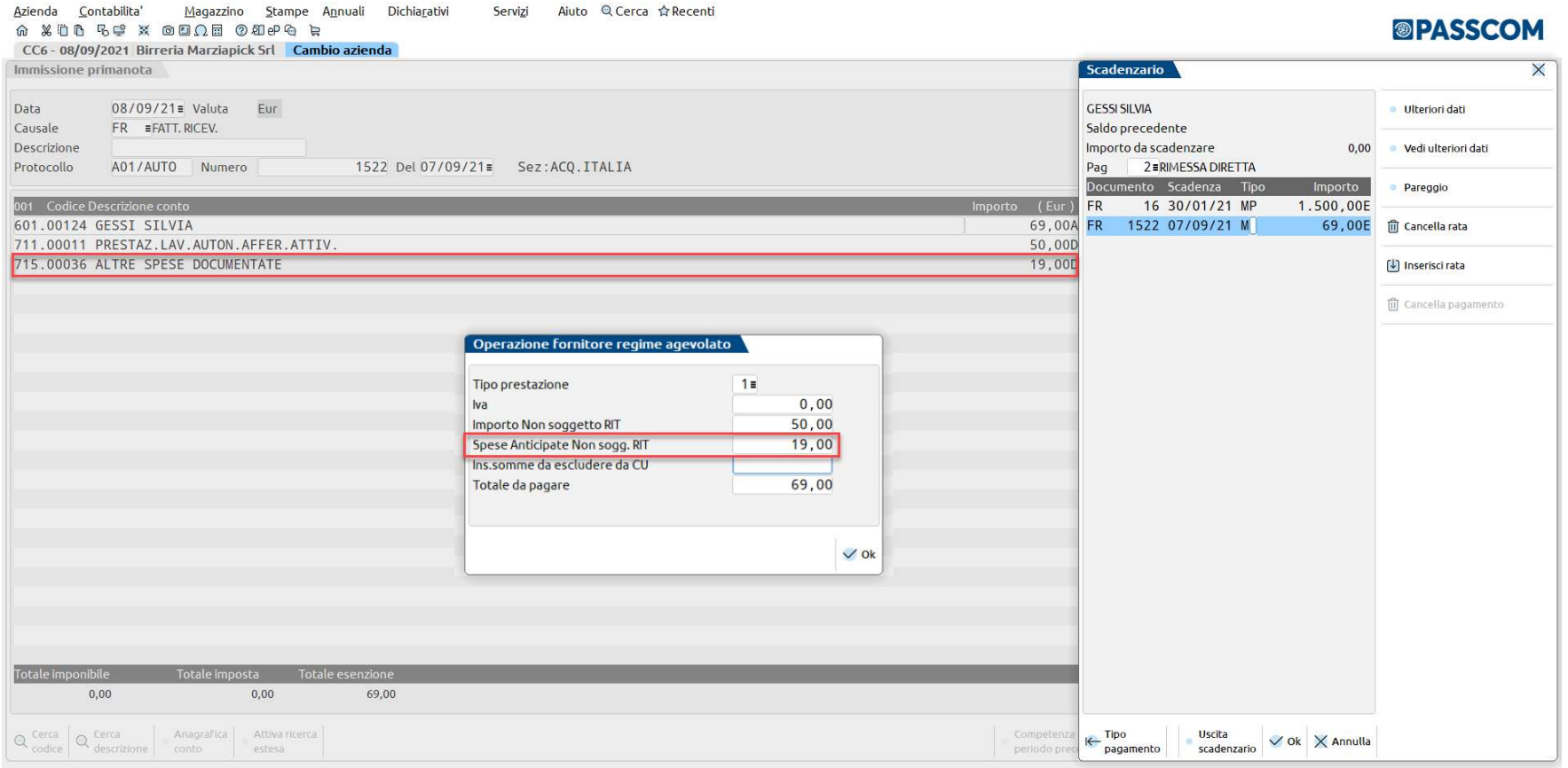

**<sup><sup>3</sup> PASSEPARTOUT.**</sup>

# Import documenti regime agevolato

### SOGGETTO GIA' PRESENTE IN ANAGRAFICA CORRETTAMENTE CODIFICATO

## IMPORT PRIMANOTA

**SOGGETTO GIA' PRESENTE IN ANAGRAFICA CORRETTAMENTE CODIFICATO**<br>
SOGGETTO GIA' PRESENTE IN ANAGRAFICA CORRETTAMENTE CODIFICATO<br>
SOGGETTO GIA' PRESENTE IN ANAGRAFICA NON CODIFICATO CORRETTAMENTE<br>
SOGGETTO GIA' PRESENTE IN A **IMPOFT QOCUMENTI FEBIME AGEV**<br>
SOGGETTO GIA' PRESENTE IN ANAGRAFICA CORRETTAMENTE CO<br>
IMPORT PRIMANOTA<br>
IMPORT PRIMANOTA<br>
FATTURA IMPORTATA IN PRIMANOTA<br>
FATTURA IMPORTATA IN PRIMANOTA<br>
FATTURA IMPORTATA IN PRIMANOTA<br>
FAT Import documenti regime agevolato<br>
SOGGETTO GIA' PRESENTE IN ANAGRAFICA CORRETTAMENTE CODIFICATO<br>
LA fattura viene importata utilizzando il codice esenzione P02 o P01 in base al tag RegimeFiscale presente nel file xml<br>
SOG **EXECUTE OF APERTA COLO E VIENE E VIENE E VIENE APERTAMENTE CONFICATO**<br>
SOGGETTO GIA' PRESENTE IN ANAGRAFICA CORRETTAMENTE<br>
RF19 o RF02 e viene aperta la videata delle ritenute fornitore regime agevolato per una corretta c

### IMPORT PRIMANOTA

### FATTURA IMPORTATA IN PRIMANOTA

SOGGETTO GIA' PRESENTE IN ANAGRAFICA CORRETTAMEN<br>
IMPORT PRIMANOTA<br>
F19 o RF02 e viene aperta la videata delle ritenute fornitore regime agevolato per<br>
F19 o RF02 e viene aperta la videata delle ritenute fornitore regime a Se nel documento a universal do il codice esenzione P02 o P01 in base al tag RegimeFiscale presente nel file xml<br>
Se nel documento la videata delle ritenute fornitore regime agevolato per una corretta compilazione della CU For internal many transmission in the securione PD2 o PD1 in base al tag RegimeFiscale presente nel file xml<br>F19 o RF02 e viene aperta la videata delle ritenute formitore regime agevolato per una corretta compilazione dell con for the importate utilizzando il codice esenzione P02 o P01 in base al tag RegimeFiscale presente nel file xml<br>
con RF02 e viene aperta la videata delle ritenute fornitore regime agevolato per una corretta compilazione F19 o RF02 e viene aperta la videata delle ritenute fornitore regime agevolato per una corretta compilazione della CU.<br>
SOGGETTO GIA' PRESENTE IN ANAGRAFICA NON CODIFICATO CORRETTAMENTE<br>
Enel documento non è presente il bl

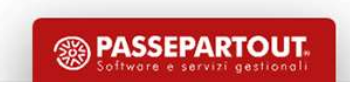

# Fatture regime agevolato

N = per i documenti con ritenuta d'acconto S = per i documenti SENZA ritenuta relativi a percipienti rientranti nei regimi agevolati

35

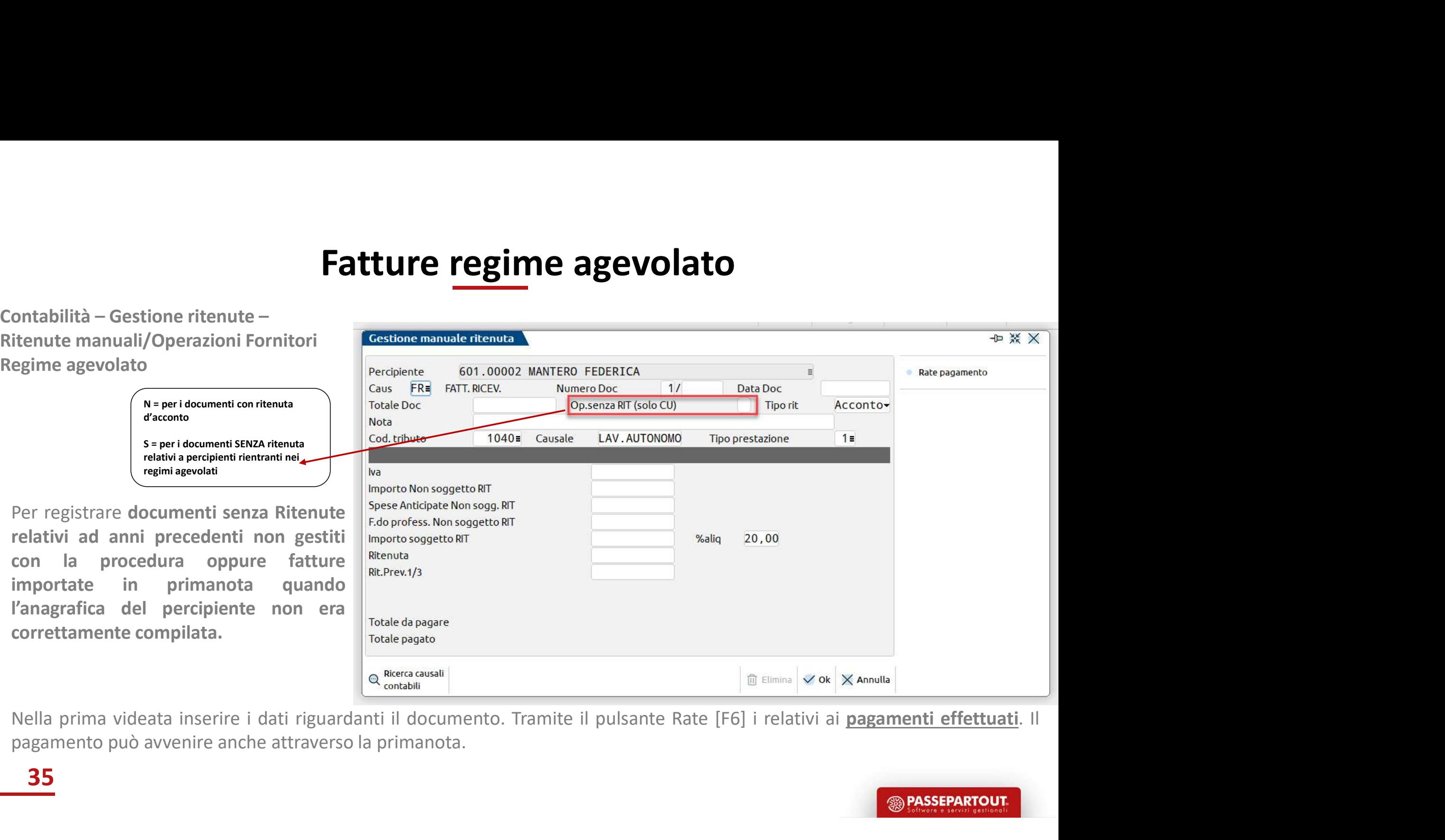

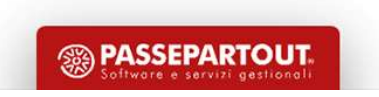

# Pagamento di fatture in regime agevolato

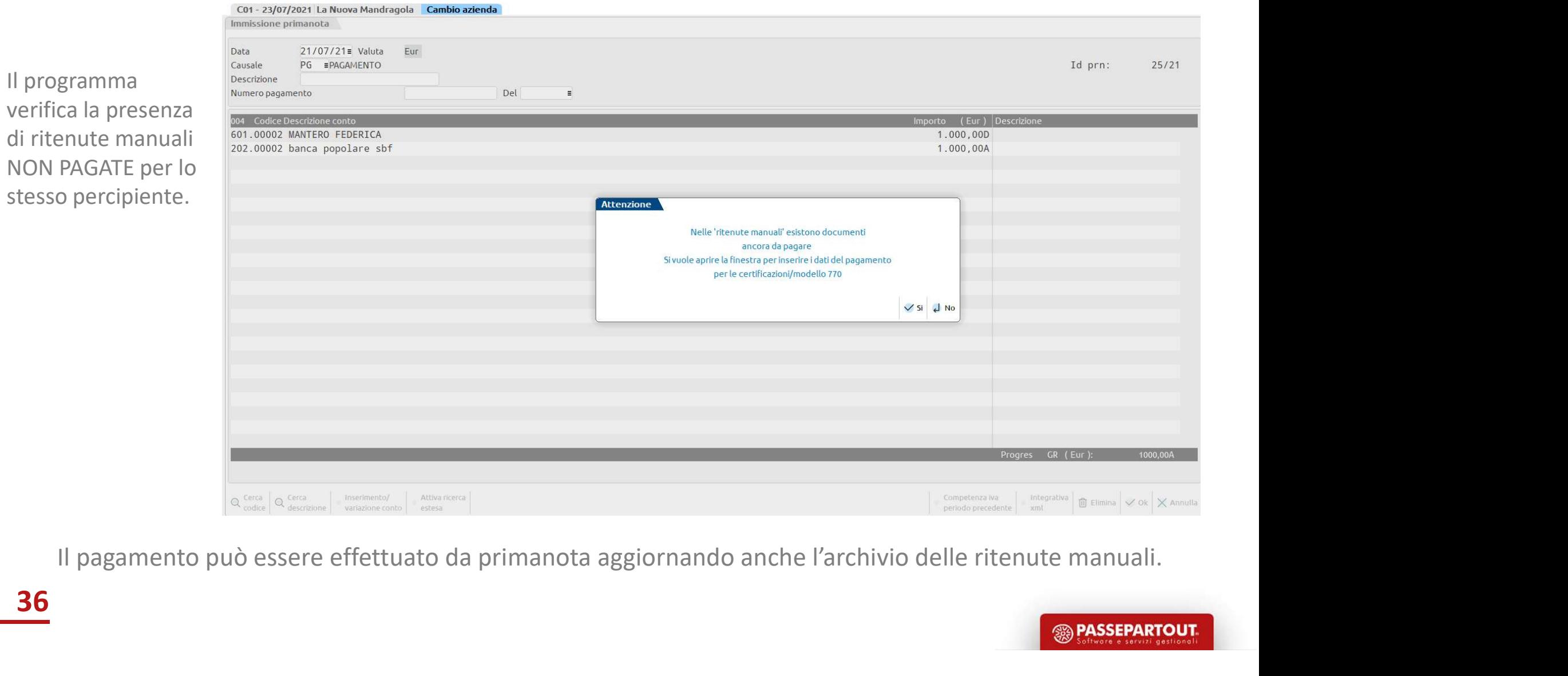

36

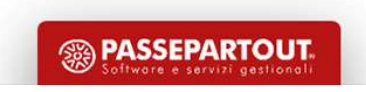
# IMPORT FATTURE CON RDA-ENASARCO

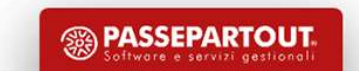

# Conti automatici

**Conti**<br>AZIENDA - PARAMETRI DI BASE – CONTI AUTOMATICI<br>Con il pulsante "Altri conti automatici" si richiamano<br>ulteriori conti utilizzati per gestire le fatture ricevute<br>da Agenti.

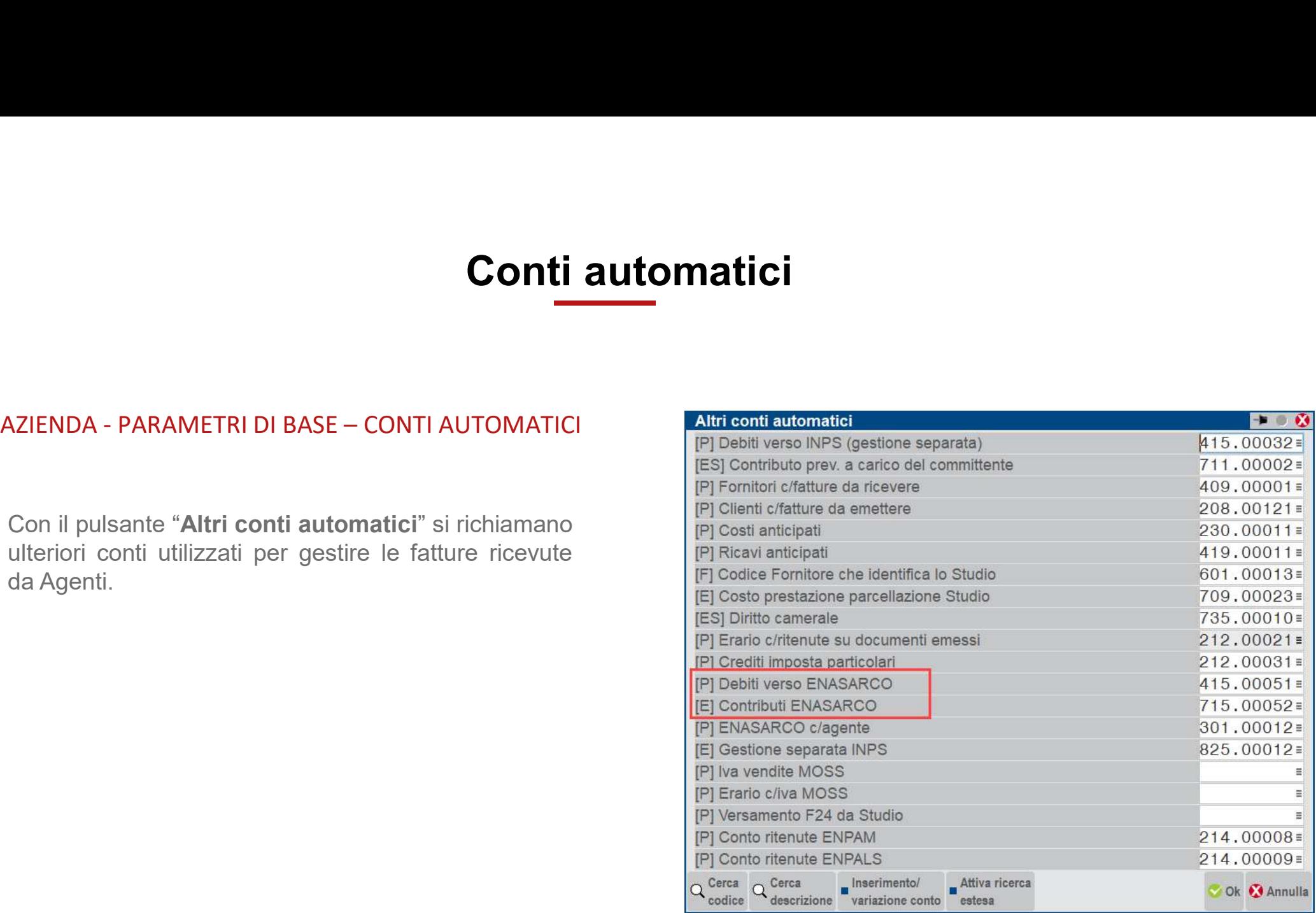

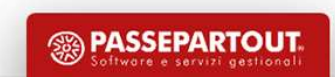

# Enasarco

**EMASATCO**<br>AZIENDA - PARAMETRI DI BASE – TABELLA VALORI LIMITE/PARAMETRI GENERALI<br>Attraverso il pulsante "Gestione Enasarco" si<br>richiamano le tabelle con percentuali e sodie per il **EMISSANTER ENASARTER DI BASE - TABELLA VALORI LIMITE/PARAMETRI GENERALI<br>Attraverso il pulsante "Gestione Enasarco" si<br>prichiamano le tabelle con percentuali e soglie per il pulsante "Gestione Enasarco" si<br>calcolo dell'Ena Endepending Control Control Control Control Control Control Control Control Control Control Control Control Control Control Control Control Control Control Control Control Control Control Control Control Control Control C EMBRAMETRI DI BASE – TABELLA VALORI LIMITE/PARAMETRI GENERALI**<br>
Attraverso il pulsante "Gestione Enasarco" si<br>
richiamano le tabelle con percentuali e soglie per il<br>
calcolo dell'Enasarco, del Contributo assistenziale e<br>

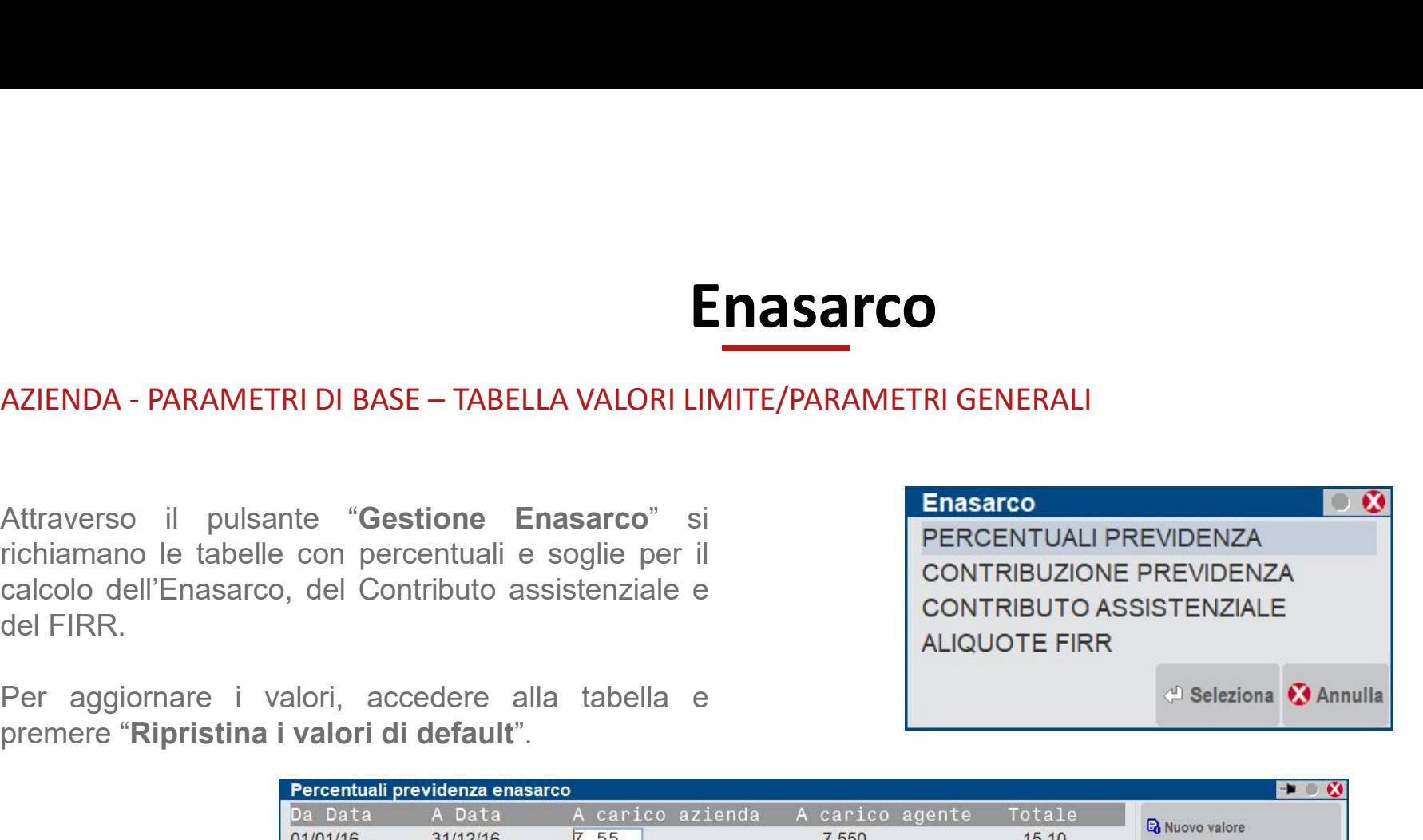

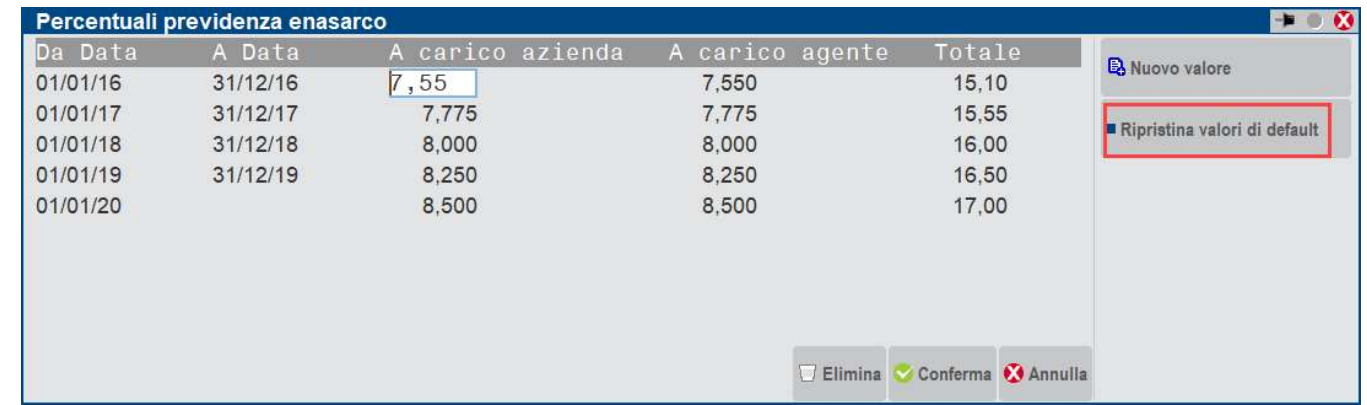

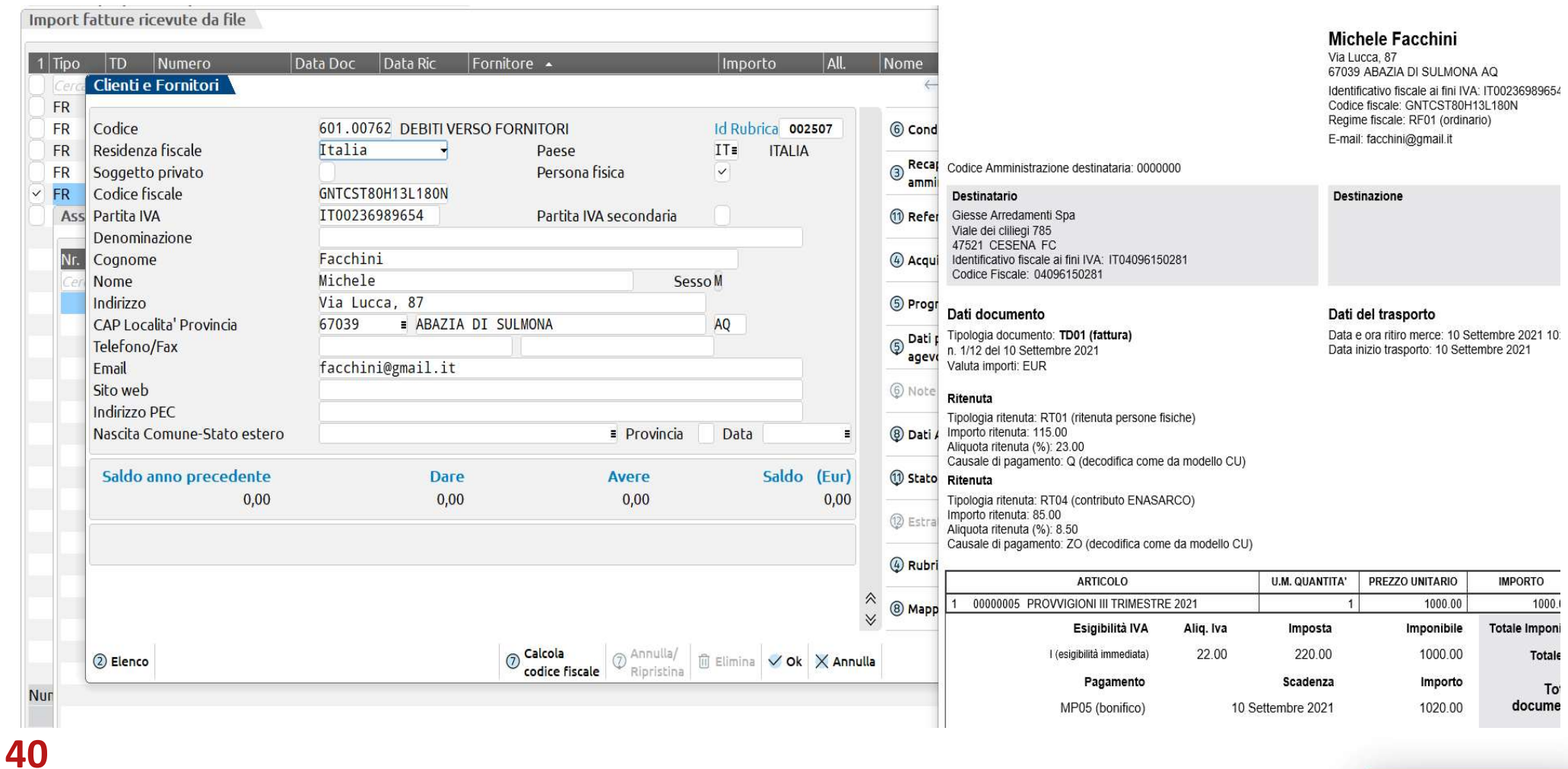

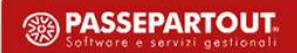

Import fatture ricevute da file

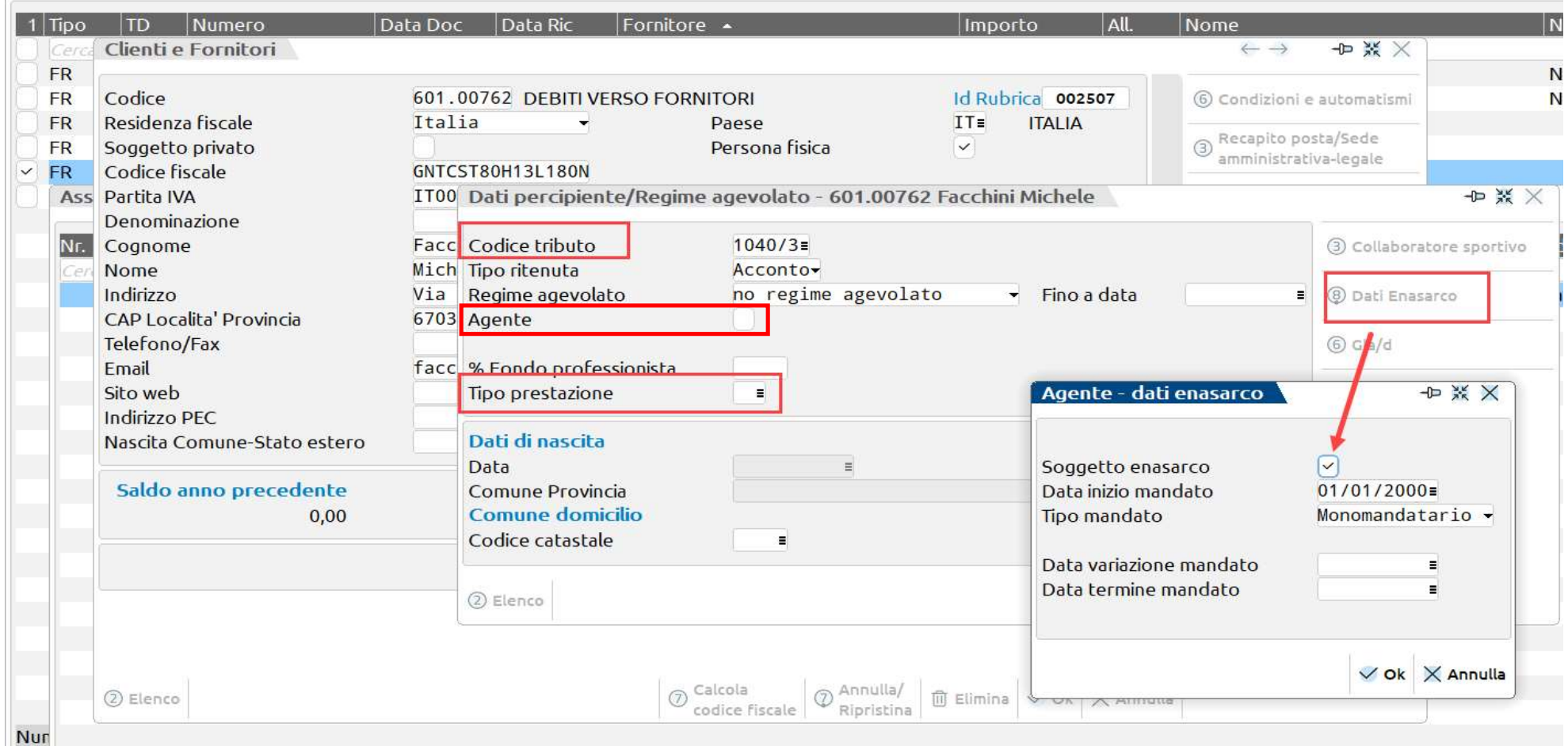

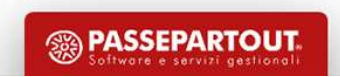

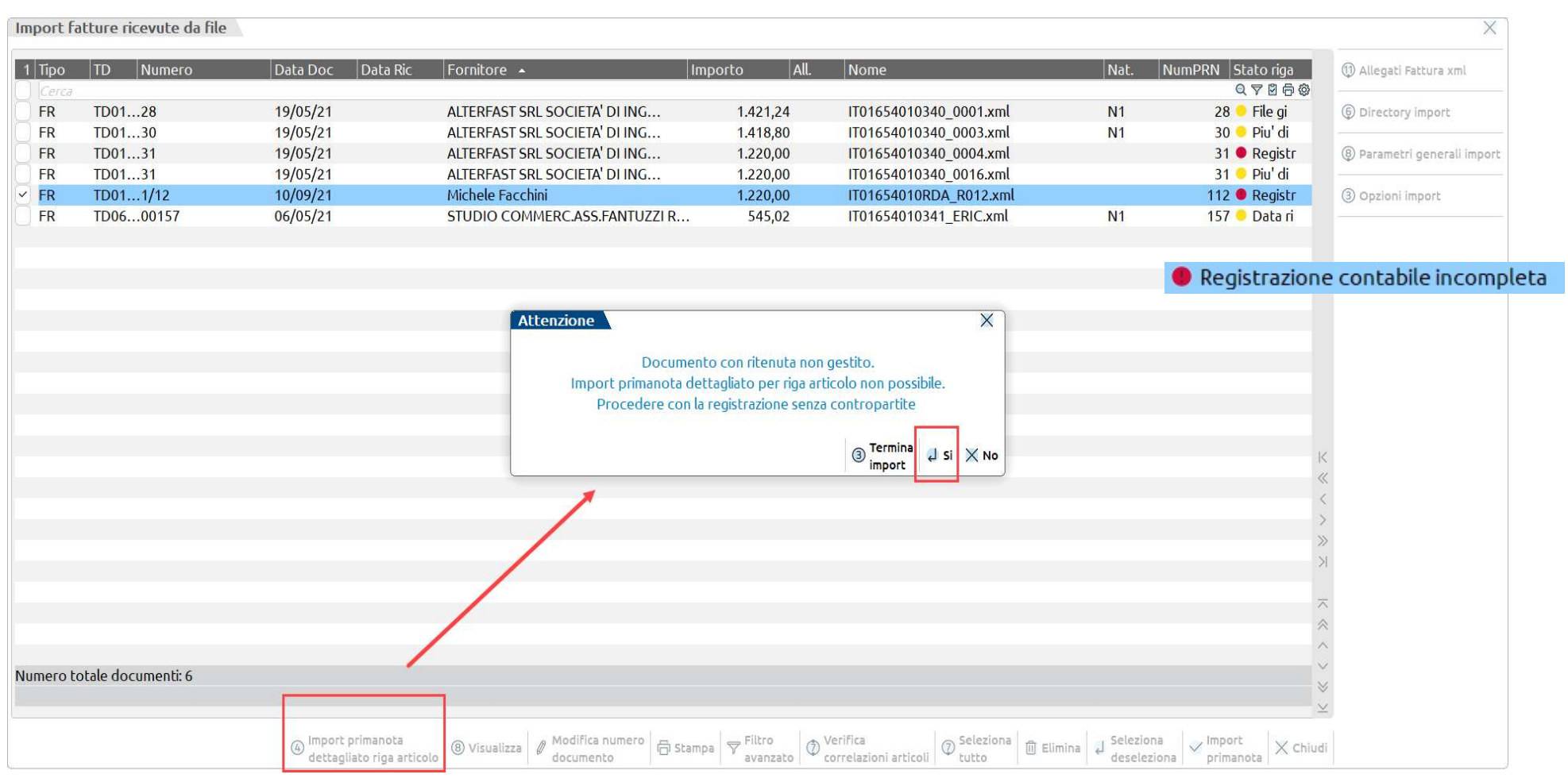

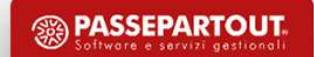

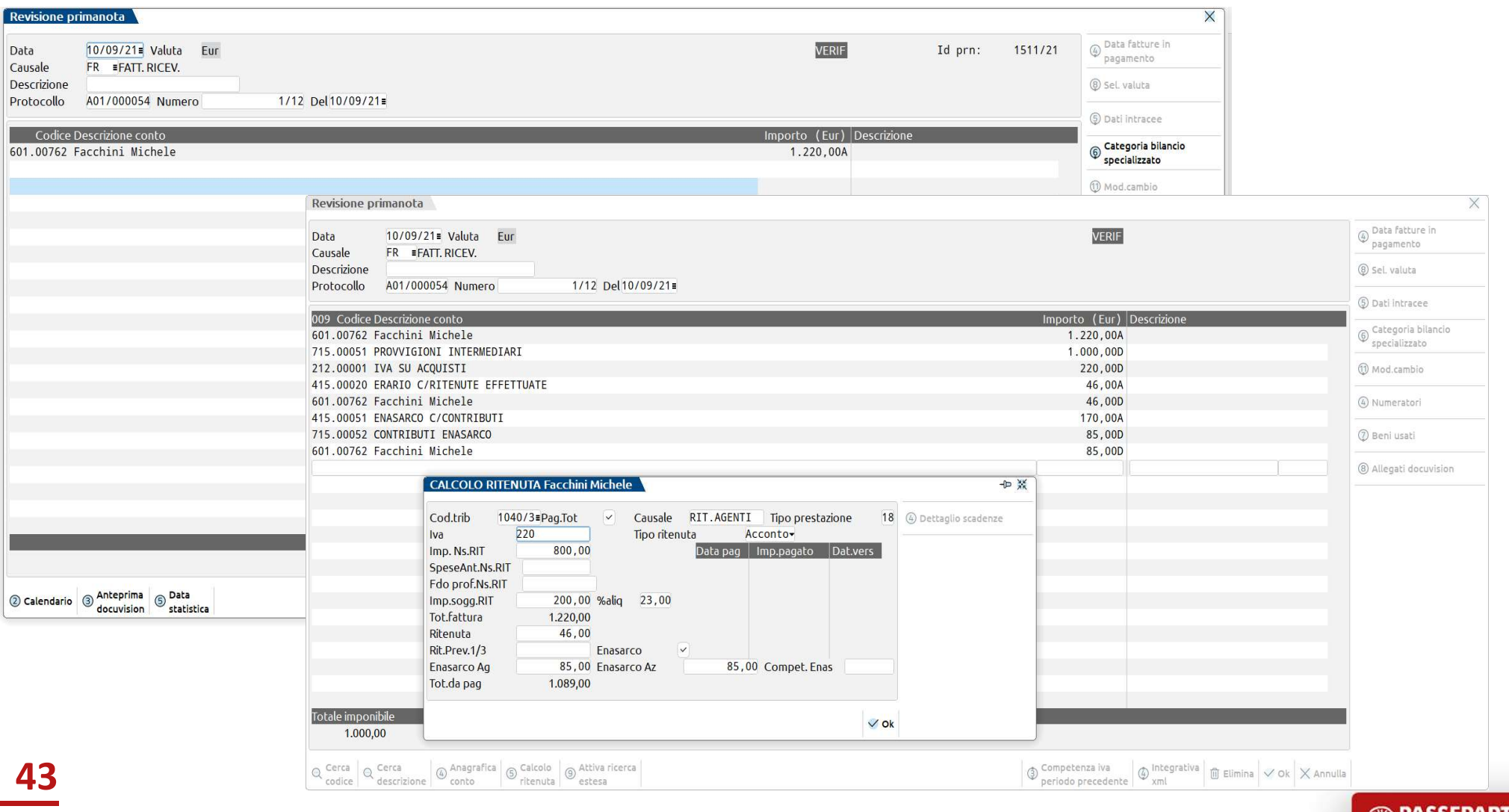

# PRESTAZIONE OCCASIONALE

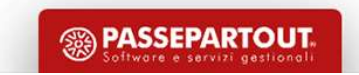

# Prestazione occasionale Prestazione occasio

- 
- 
- **Prestazione occasion:**<br> **Prestazione occasion:**<br>
Riguarda i soggetti che:<br>
 non hanno Partita iva<br>
 prestano manodopera in modalità saltuaria<br>
 emettono compensi annuali per un importo non superior
- **Prestazione occasionale<br>
 prestano manodopera in modalità saltuaria<br>
 prestano manodopera in modalità saltuaria<br>
 emettono ricevuta per prestazione occasionale con Numero e Data<br>
 emettono compensi annuali per un impo** • Prestazione occasionale<br>• non hanno Partita iva<br>• prestano manodopera in modalità saltuaria<br>• emettono ricevuta per prestazione occasionale con Numero e Data<br>• emettono compensi annuali per un importo non superiore ai 5. **Prestazione occasionale**<br>
• <u>non hanno Partita iva</u><br>
• prestano manodopera in modalità saltuaria<br>
• emettono ricevuta per prestazione occasionale con Numero e Data<br>
• emettono compensi annuali per un importo non superior

uarda i soggetti che:<br>on hanno Partita iva<br>mettono ricevuta per prestazione occasionale con Numero e Data<br>mettono compensi annuali per un importo non superiore ai 5.000 euro<br>Quando i compensi occasionali percepiti nell'an uarda i soggetti che:<br> **oon hanno Partita iva**<br>
rrestano manodopera in **modalità saltuaria**<br>
mettono **ricevuta** per prestazione occasionale con **Numero e Data**<br>
mettono **compensi annuali** per un i**mporto non superiore ai** (esempio fisioterapisti, ai consulenti informatici, consulenti aziendali, etc).<br>
Allementon of compensi annuali per un importo non superiore ai 5.000 euro<br>
Cluando i compensi occasionali percepiti nell'anno superano la so

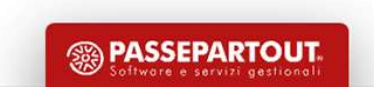

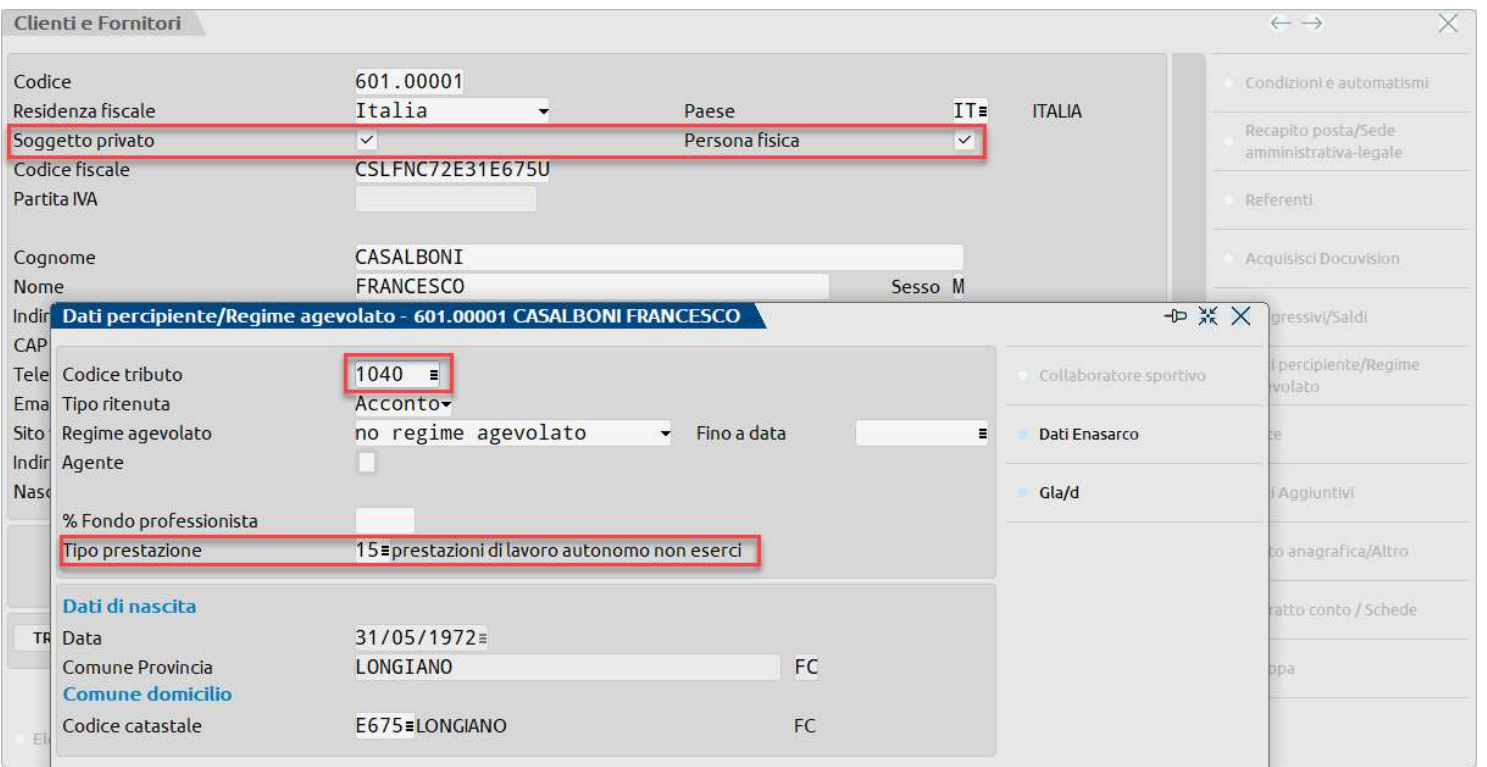

Preventivamente deve essere<br>codificato/configurato il soggetto<br>percipiente: Preventivamente deve essere<br>codificato/configurato il soggetto<br>percipiente: percipiente:

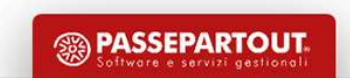

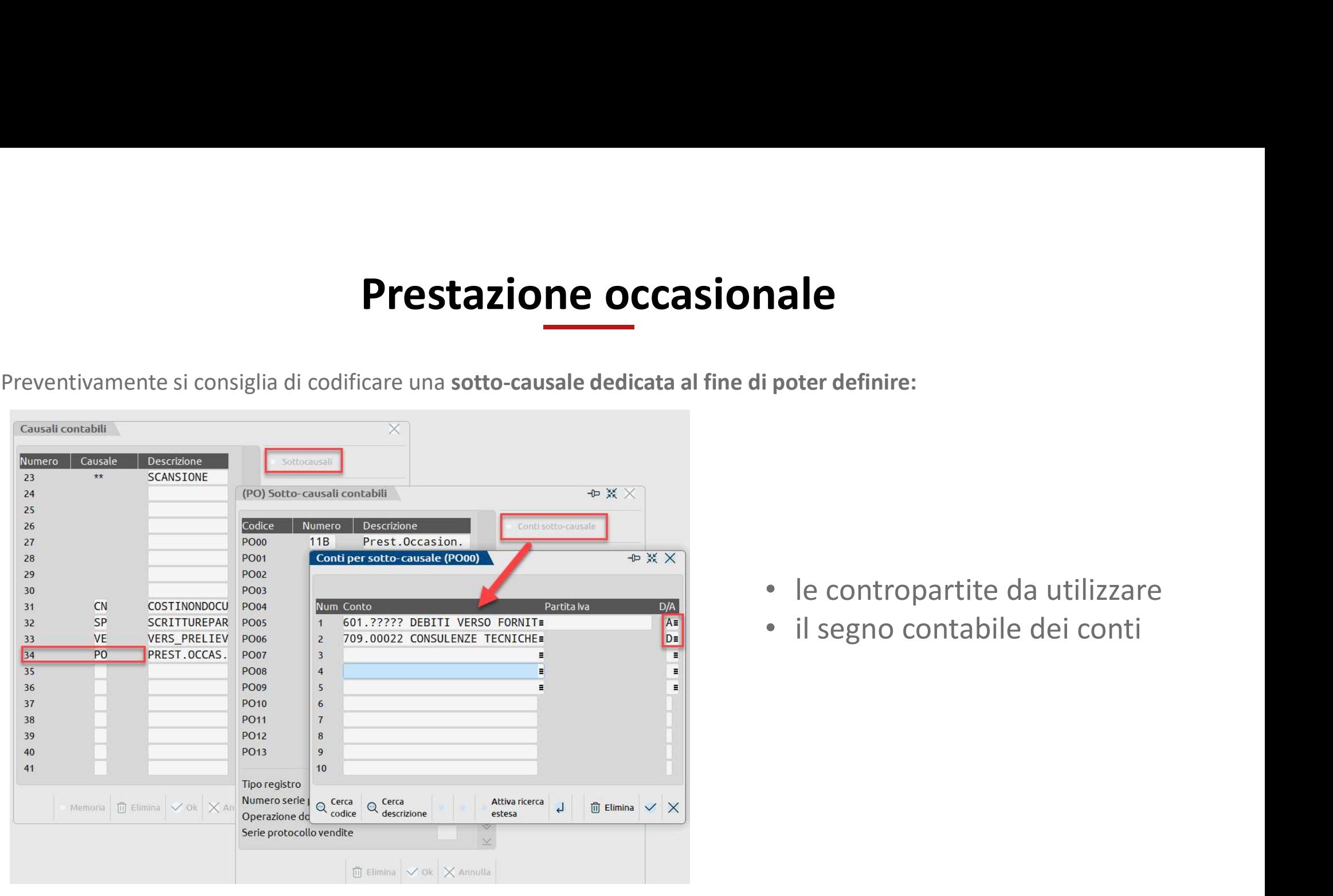

- **1ale**<br>• le contropartite da utilizzare<br>• il segno contabile dei conti • poter definire:<br>• le contropartite da utilizzare<br>• il segno contabile dei conti
- 

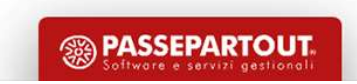

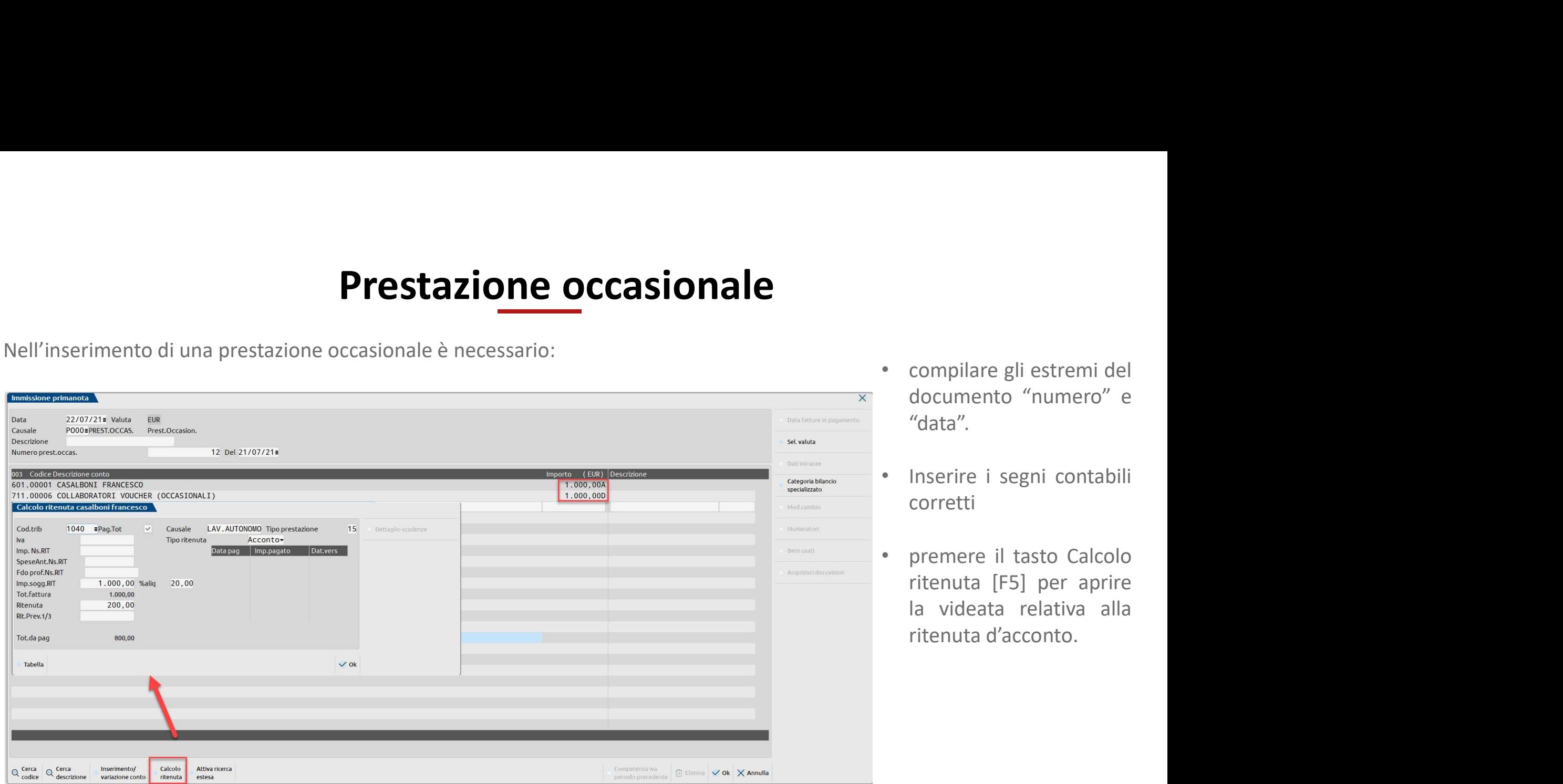

- compilare gli estremi del<br>documento "numero" e<br>"data".<br>Inserire i segni contabili "data". • compilare gli estremi del<br>documento "numero" e<br>"data".<br>• Inserire i segni contabili<br>corretti<br>• premere il tasto Calcolo<br>ritenuta [E5] per aprire
- corretti
- compilare gli estremi del<br>documento "numero" e<br>"data".<br>• Inserire i segni contabili<br>corretti<br>• premere il tasto Calcolo<br>ritenuta [F5] per aprire<br>la videata relativa alla<br>ritenuta d'acconto. compilare gli estremi del<br>documento "numero" e<br>"data".<br>Inserire i segni contabili<br>corretti<br>premere il tasto Calcolo<br>ritenuta [F5] per aprire<br>la videata relativa alla<br>ritenuta d'acconto. compilare gli estremi del<br>documento "numero" e<br>"data".<br>Inserire i segni contabili<br>corretti<br>premere il tasto Calcolo<br>ritenuta [F5] per aprire<br>la videata relativa alla<br>ritenuta d'acconto. compilare gli estremi del<br>documento "numero" e<br>"data".<br>Inserire i segni contabili<br>corretti<br>premere il tasto Calcolo<br>ritenuta [F5] per aprire<br>la videata relativa alla<br>ritenuta d'acconto.

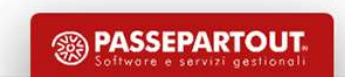

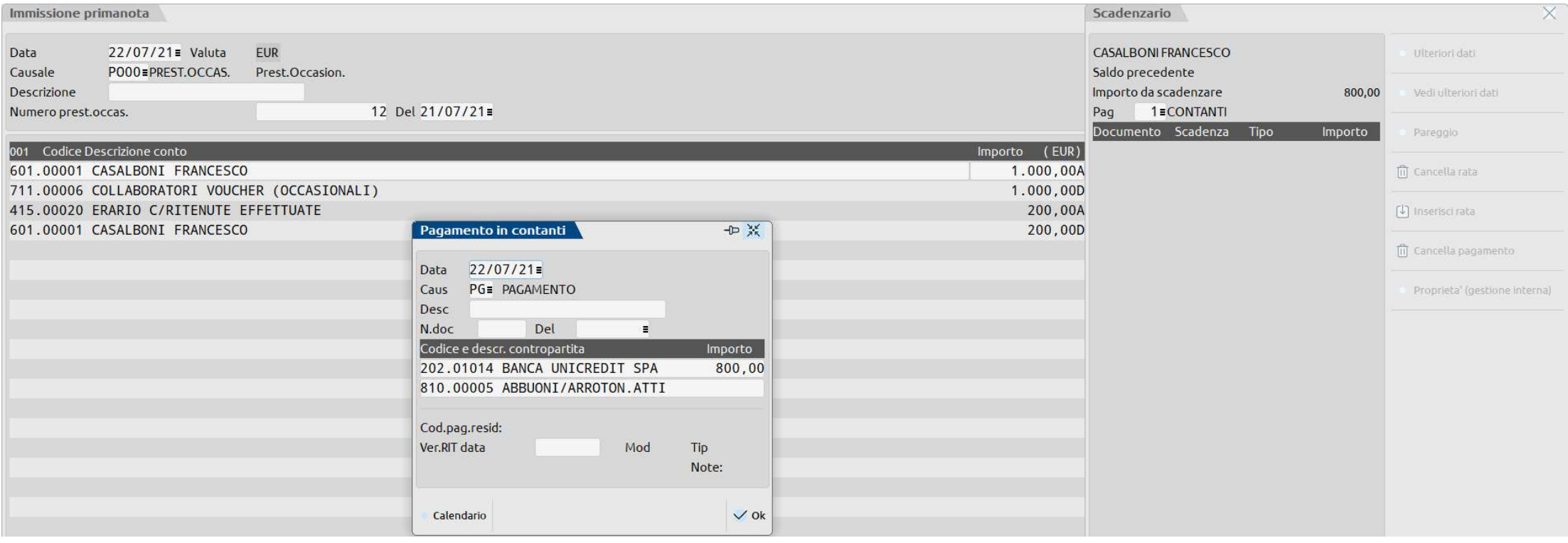

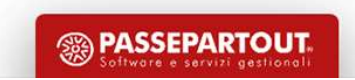

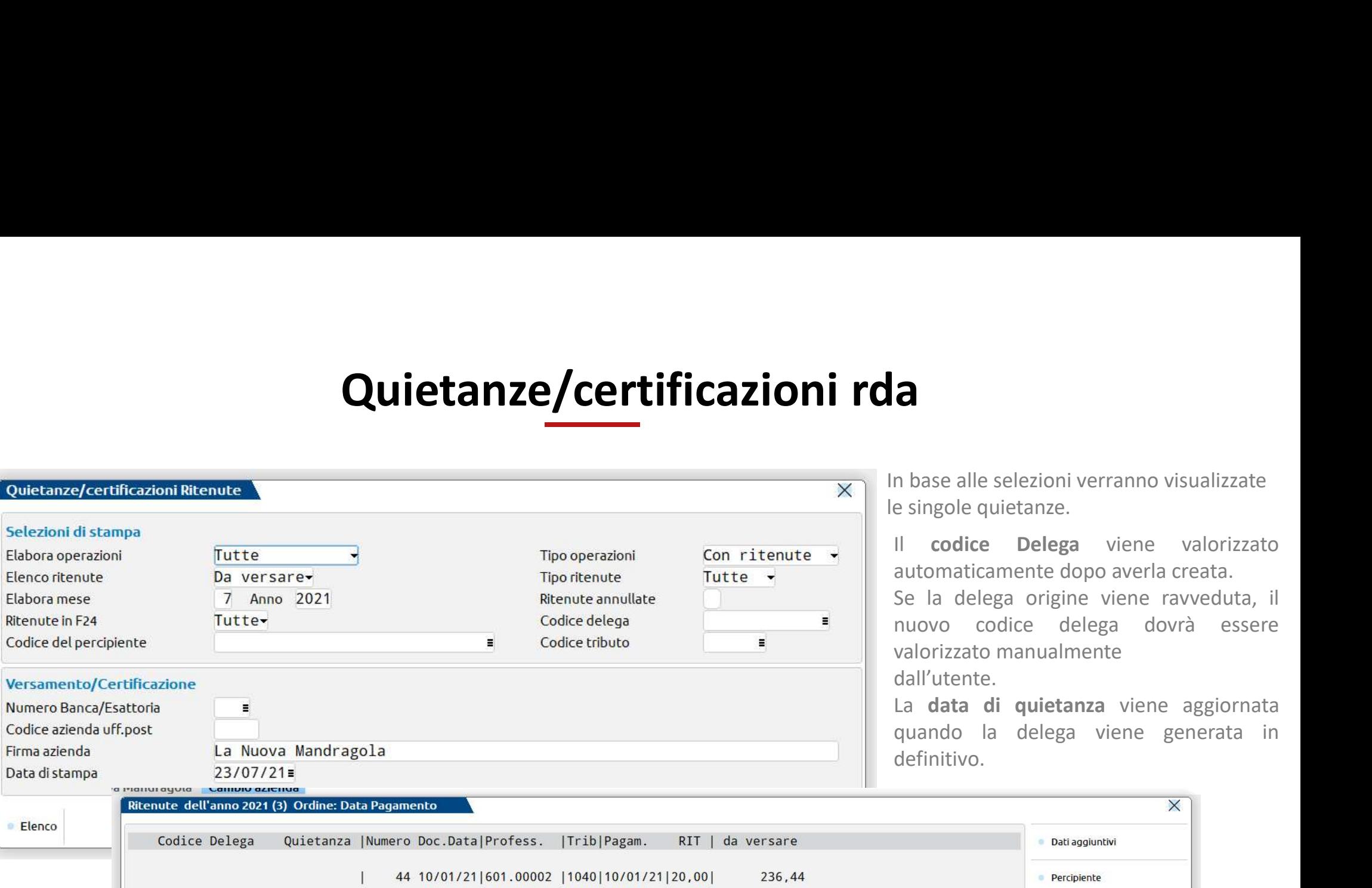

ase alle selezioni verranno visualizzate ngole quietanze.

**a**<br>
In base alle selezioni verranno visualizzate<br>
e singole quietanze.<br>
Il **codice Delega** viene valorizzato<br>
automaticamente dopo averla creata.<br>
Se la delega origine viene ravveduta, il<br>
nuovo codice delega dovrà essere automaticamente dopo averla creata. **a**<br> **Se delega** original in the single quietanze.<br>
Il codice Delega viene valorizzato<br>
automaticamente dopo averla creata.<br>
Se la delega origine viene ravveduta, il<br>
nuovo codice delega dovrà essere<br>
valorizzato manualmen nuovo codice delega dovrà essere **al**<br> **alor alors alle selezioni verranno visualizzate**<br>
e singole quietanze.<br>
Il **codice Delega** viene valorizzato<br>
automaticamente dopo averla creata.<br>
Se la delega origine viene ravveduta, il<br>
nuovo codice delega dovr l'utente. **a**<br> **Calcing to the set of the set of the set of the set of the set of the set of the set of the set of the set of the set of the set of the set of the set of the set of the set of the set of the set of the set of the set** quando la delega viene generata in

 $\ddot{\text{in}}$ initivo.

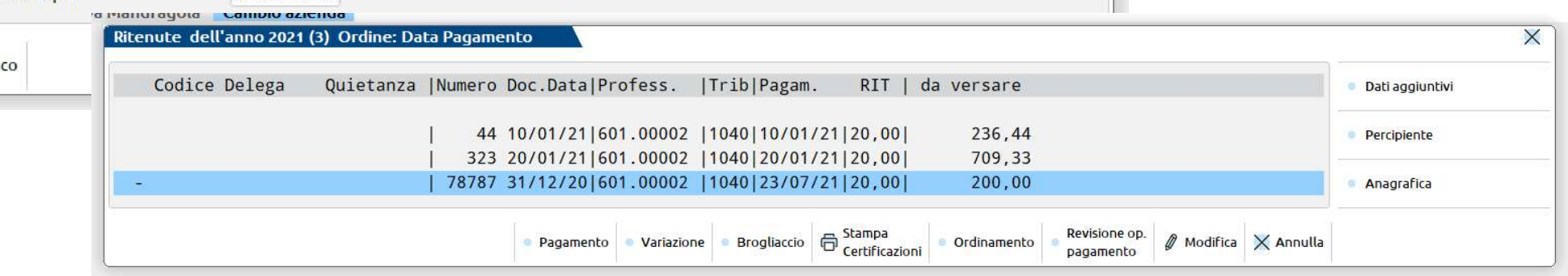

Le quietanze precedute dal carattere '-' identificano quelle inserite manualmente tramite l'apposita funzione.

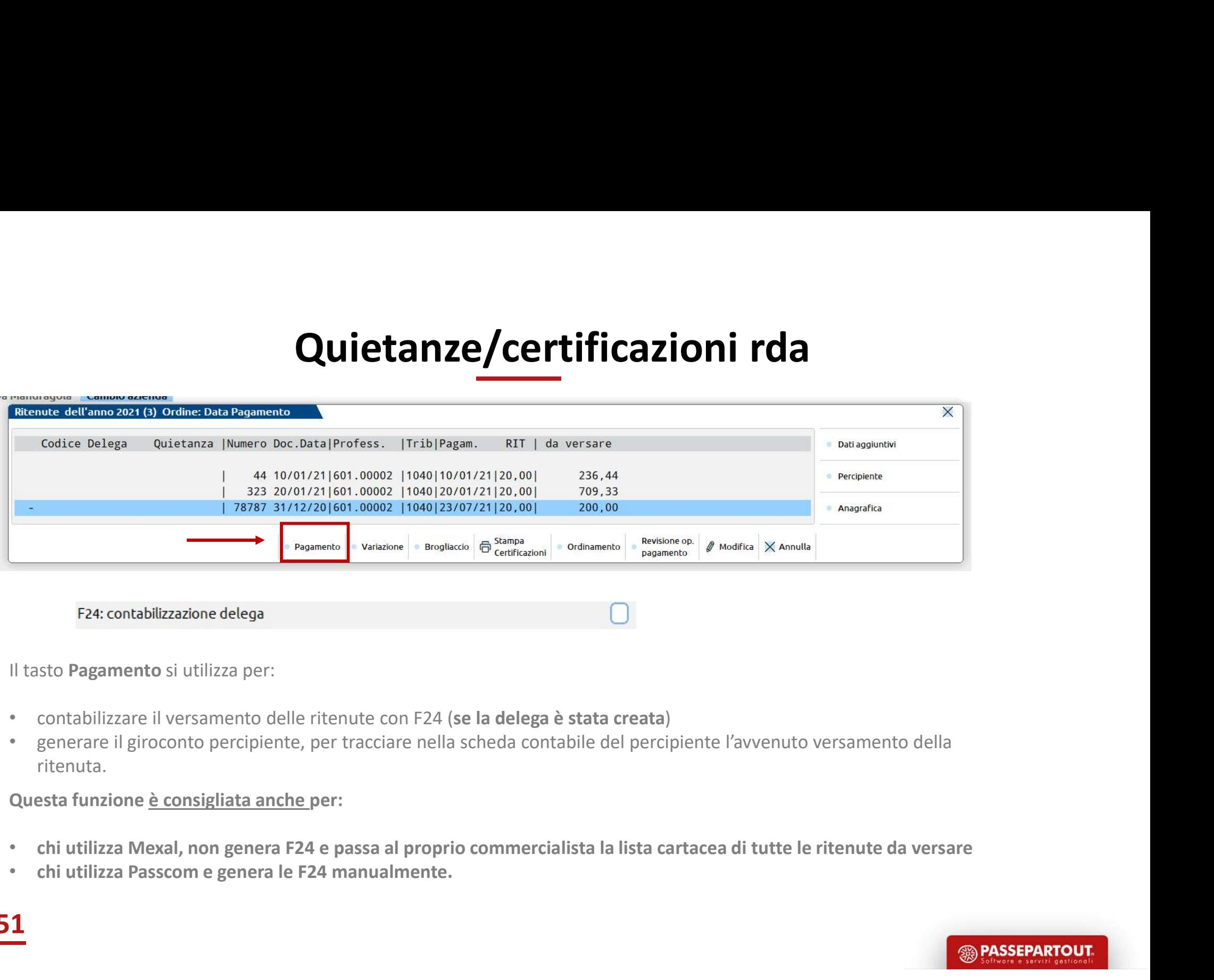

Il tasto Pagamento si utilizza per:

51

- contabilizzare il versamento delle ritenute con F24 (se la delega è stata creata)
- generare il giroconto percipiente, per tracciare nella scheda contabile del percipiente l'avvenuto versamento della ritenuta.

Questa funzione è consigliata anche per:

- chi utilizza Mexal, non genera F24 e passa al proprio commercialista la lista cartacea di tutte le ritenute da versare
- 

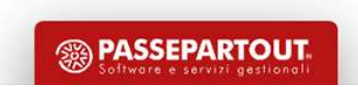

# DELEGA F24

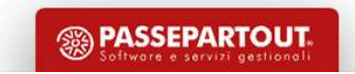

# Parametri F24

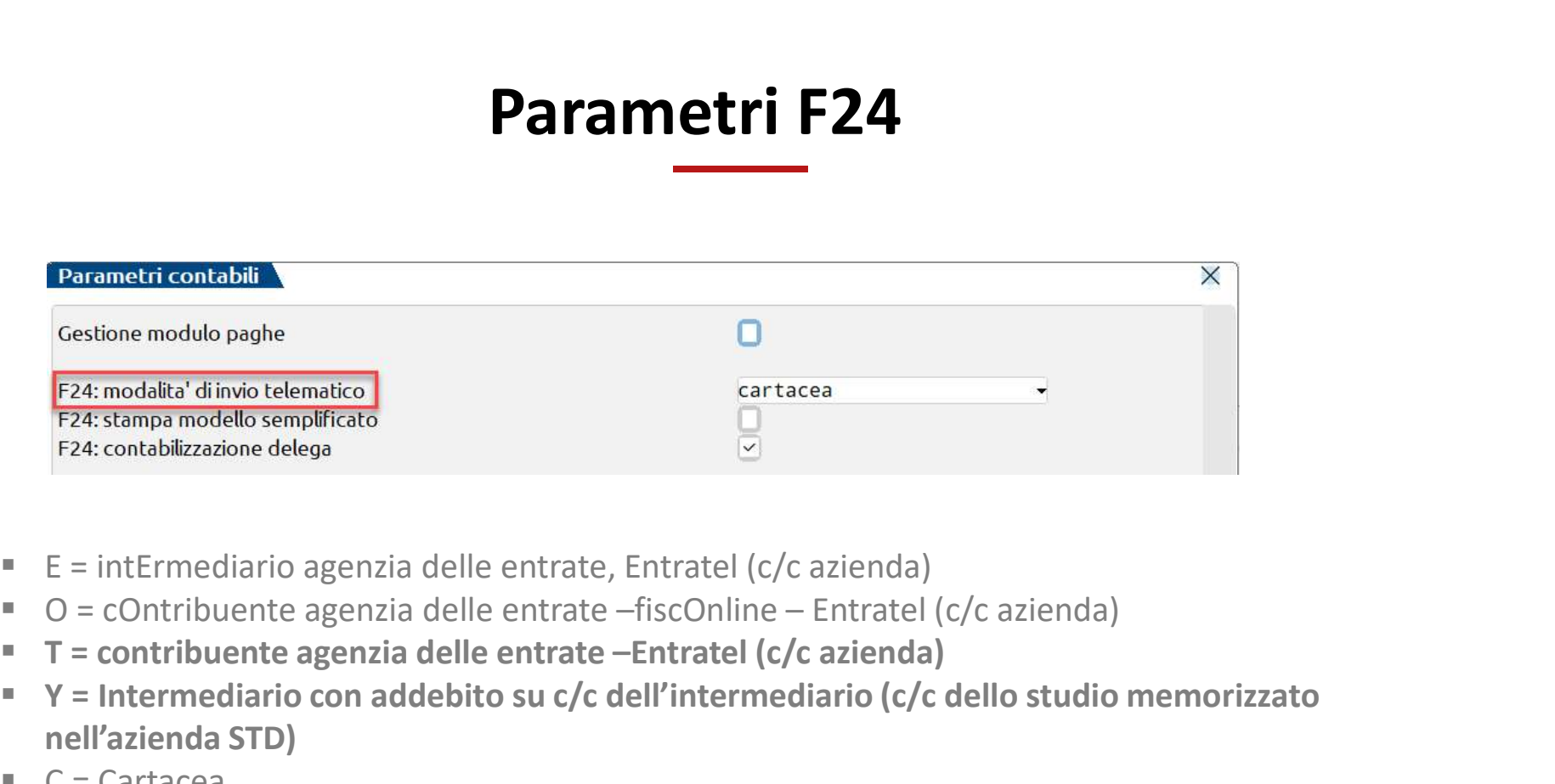

- 
- 
- $T =$  contribuente agenzia delle entrate –Entratel (c/c azienda)
- Y = Intermediario con addebito su c/c dell'intermediario (c/c dello studio memorizzato nell'azienda STD)
- $C =$ Cartacea
- $P =$  Personale CBI (c/c dell'azienda)
- $S =$  Studio CBI (c/c dello studio che effettua l'invio)

La tipologia definita è SOLO PROPOSITIVA, può essere diversificata per ogni singola DELEGA!

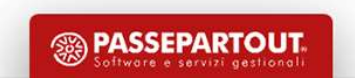

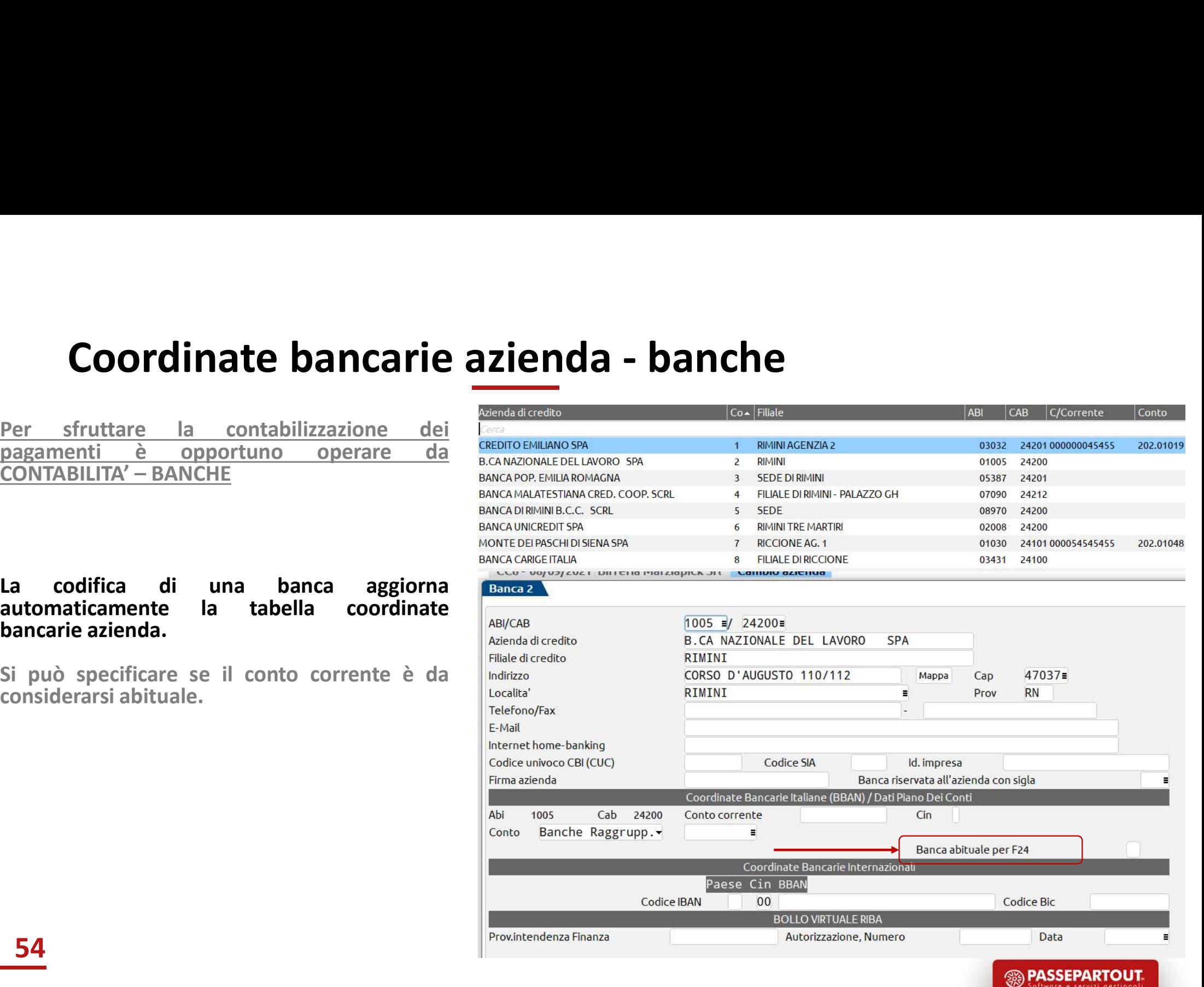

**The State Street** 

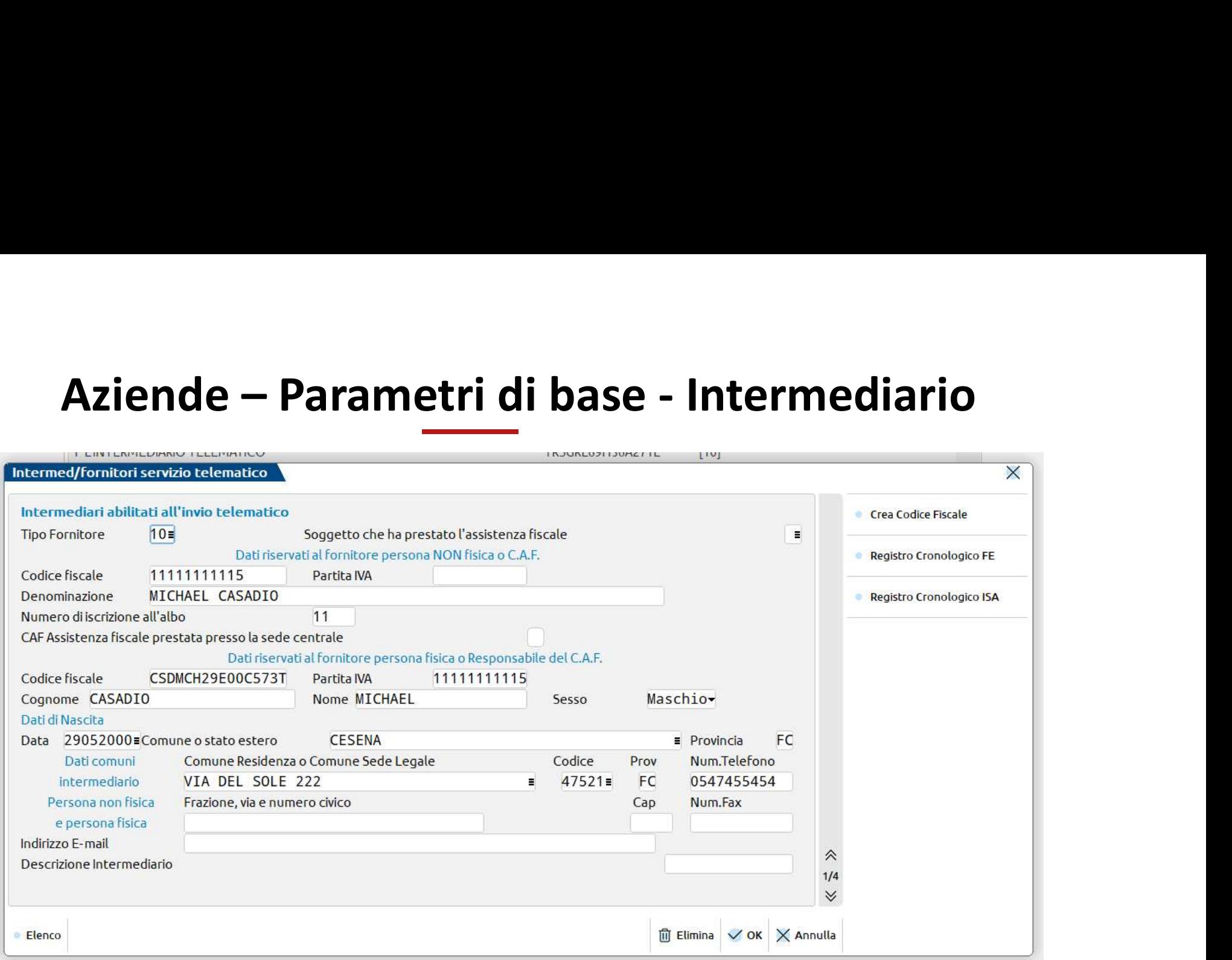

Da utilizzare in caso di presentazione all'Agenzia delle Entrate.

# Tabella parametrizzazione delega F24

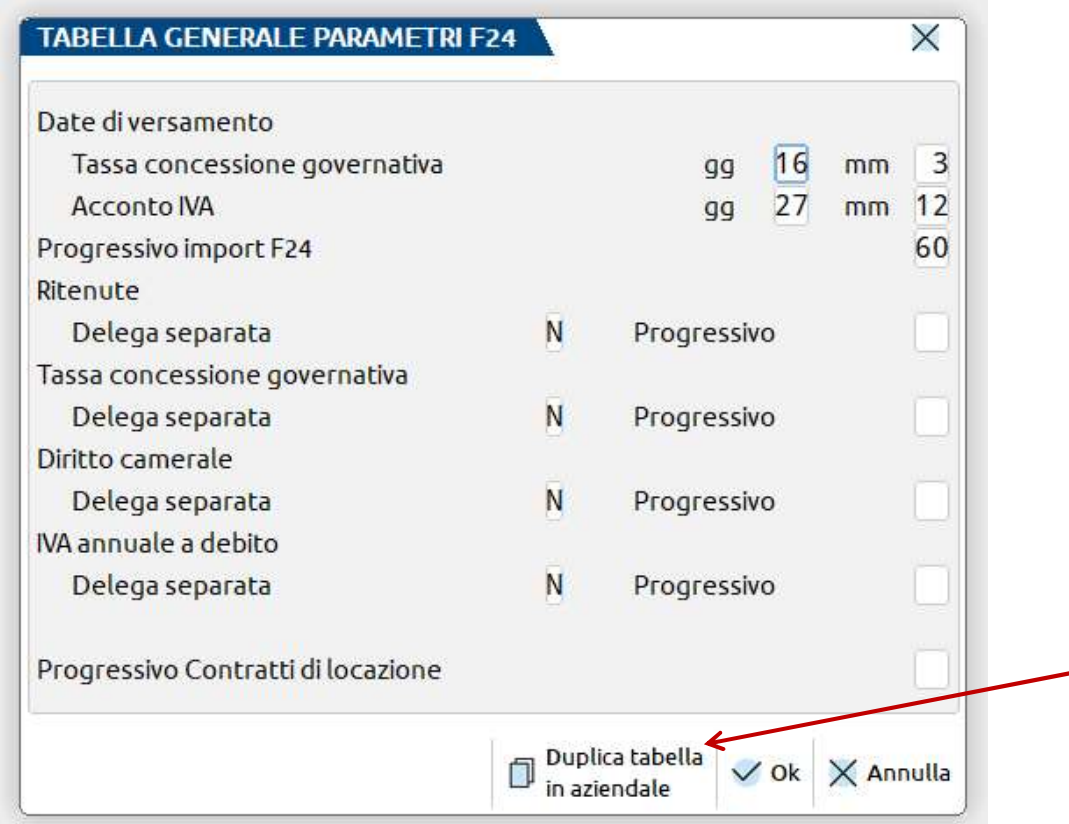

**zione delega F24**<br>
Nella tabella è indicato il progressivo attribuito a tutte<br>
le deleghe contabili importate automaticamente<br>
(Progressivo 60).<br>
Per determinate tipologie è possibile attribuire un<br>codice progressivo diff **zione delega F24**<br>
Nella tabella è indicato il progressivo attribuito a tutte<br>
le deleghe contabili importate automaticamente<br>
(Progressivo 60).<br>
Per determinate tipologie è possibile attribuire un<br>
codice progressivo dif

**zione delega F24**<br>
Nella tabella è indicato il progressivo attribuito a tutte<br>
le deleghe contabili importate automaticamente<br>
(Progressivo 60).<br>
Per determinate tipologie è possibile attribuire un<br>
codice progressivo dif **zione delega F24**<br>
Nella tabella è indicato il progressivo attribuito a tutte<br>
le deleghe contabili importate automaticamente<br>
(Progressivo 60).<br>
Per determinate tipologie è possibile attribuire un<br>
codice progressivo dif **zione delega F24**<br>
Nella tabella è indicato il progressivo attribuito a tutte<br>
le deleghe contabili importate automaticamente<br>
(Progressivo 60).<br>
Per determinate tipologie è possibile attribuire un<br>
codice progressivo dif **zione delega F24**<br>
Nella tabella è indicato il progressivo attribuito a tutte<br>
le deleghe contabili importate automaticamente<br>
(Progressivo 60).<br>
Per determinate tipologie è possibile attribuire un<br>
codice progressivo dif Nella tabella è indicato il progressivo attribuito a tutte<br>le deleghe contabili importate automaticamente<br>(Progressivo 60).<br>Per determinate tipologie è possibile attribuire un<br>codice progressivo differente in modo tale da Nella tabella è indicato il progressivo attribuito a tutte<br>le deleghe contabili importate automaticamente<br>(Progressivo 60).<br>Per determinate tipologie è possibile attribuire un<br>codice progressivo differente in modo tale da

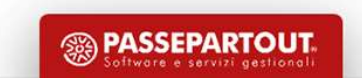

# Tabella valori limite/parametri generali

# VALORI LIMITE/PARAMETRI GENERALI

**Tabella valori limite**<br>AZIENDA - PARAMETRI DI BASE – TABELLA<br>VALORI LIMITE/PARAMETRI GENERALI<br>Tabella GENERALE dei valori limite che il programma<br>utilizza come valori di soglia nelle funzioni e specificate, oltre ad altr

 $F24''$ .

minimo.

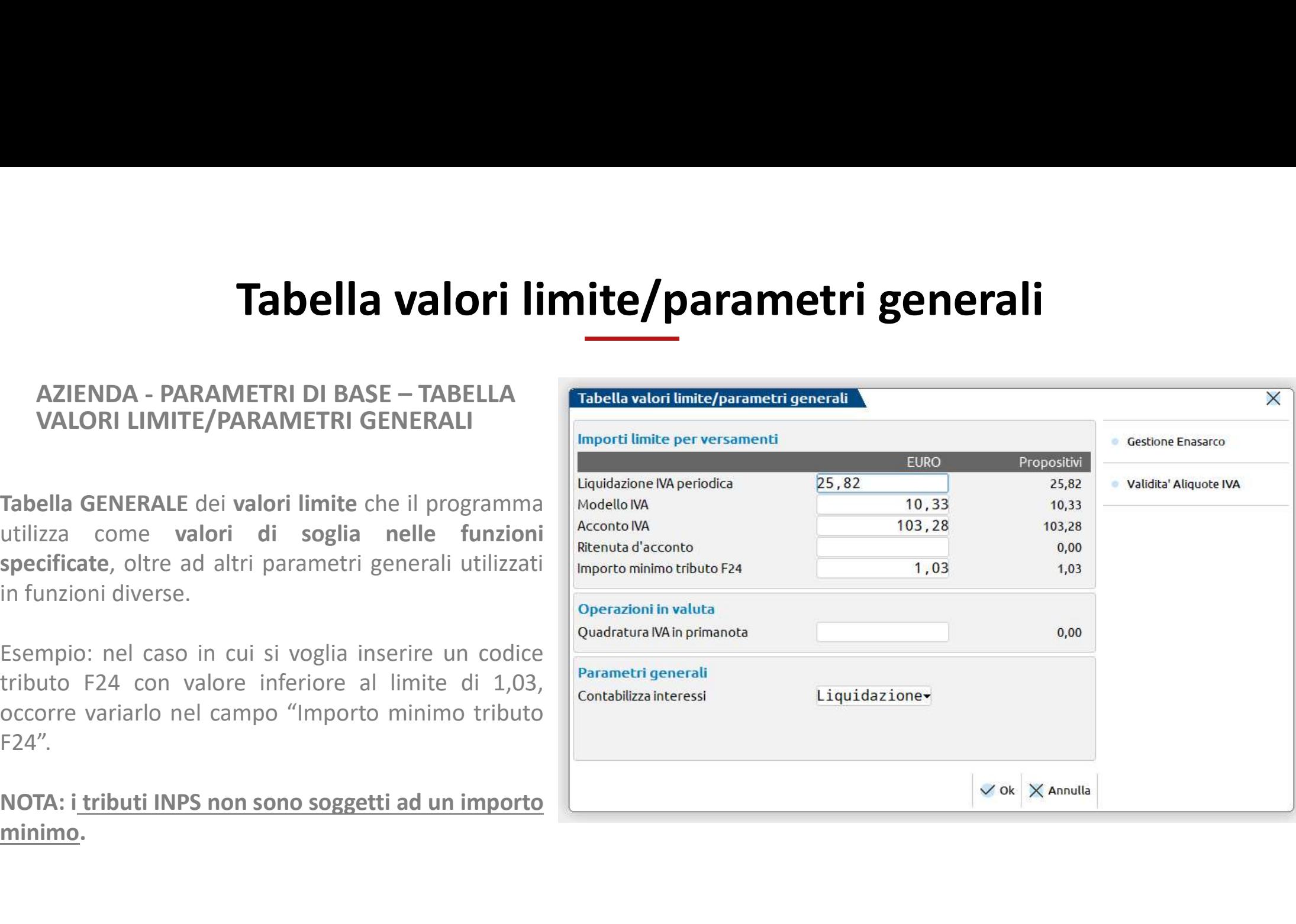

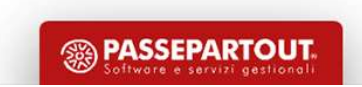

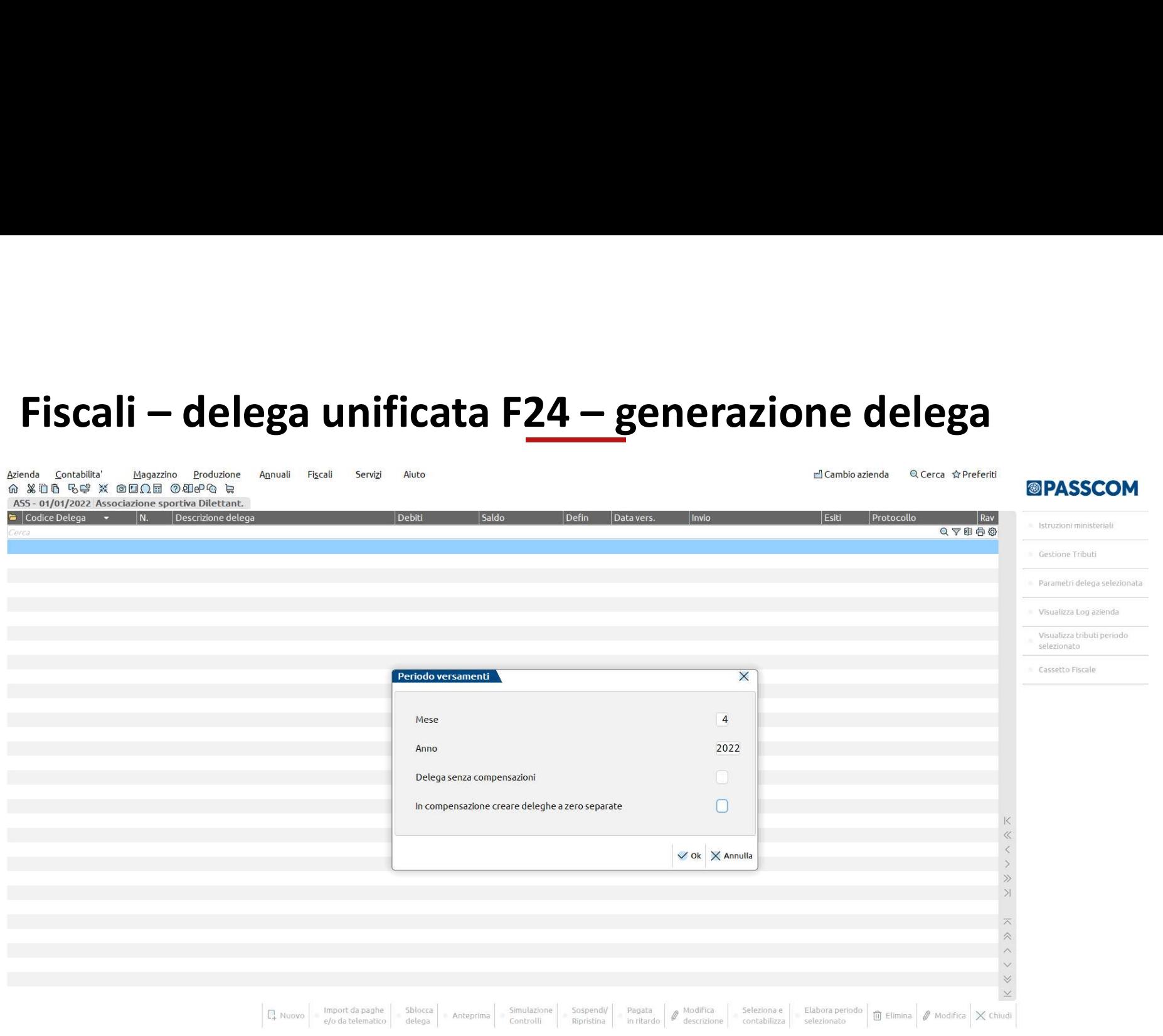

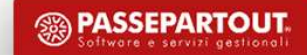

# Fiscali – delega unificata F24 – generazione delega

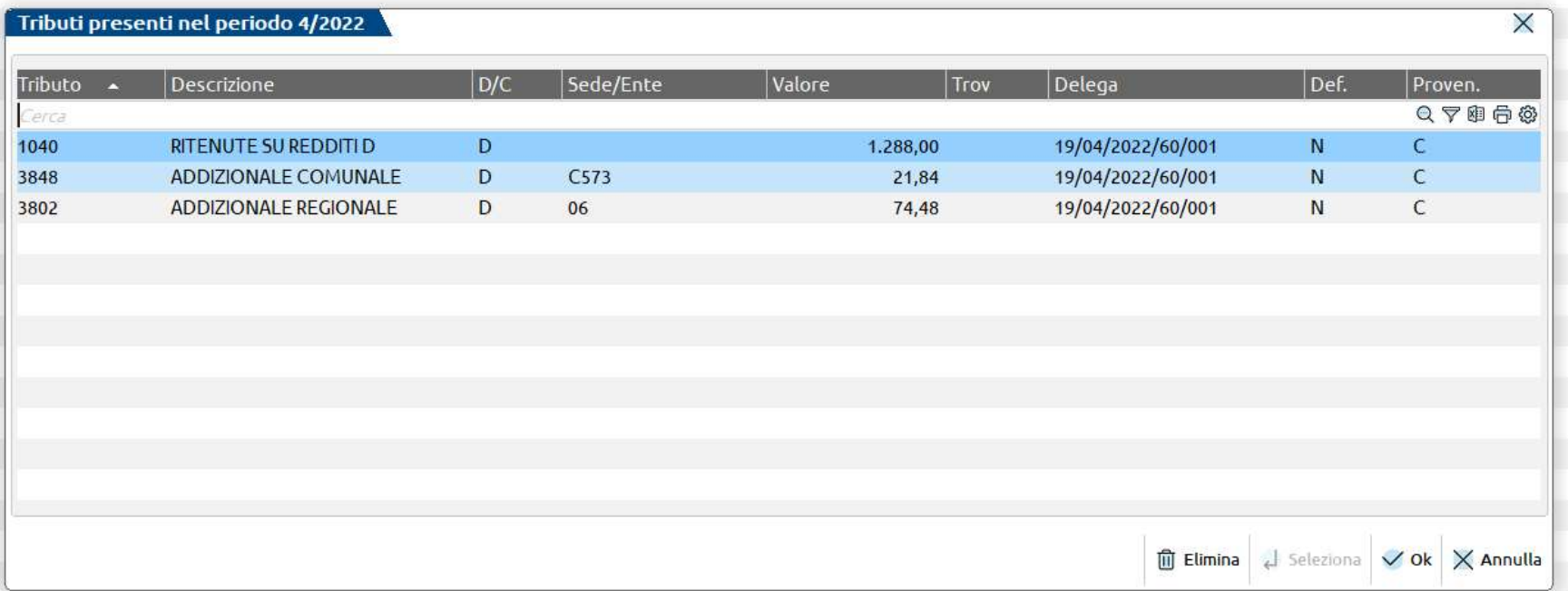

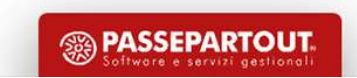

# Relativo modello delega

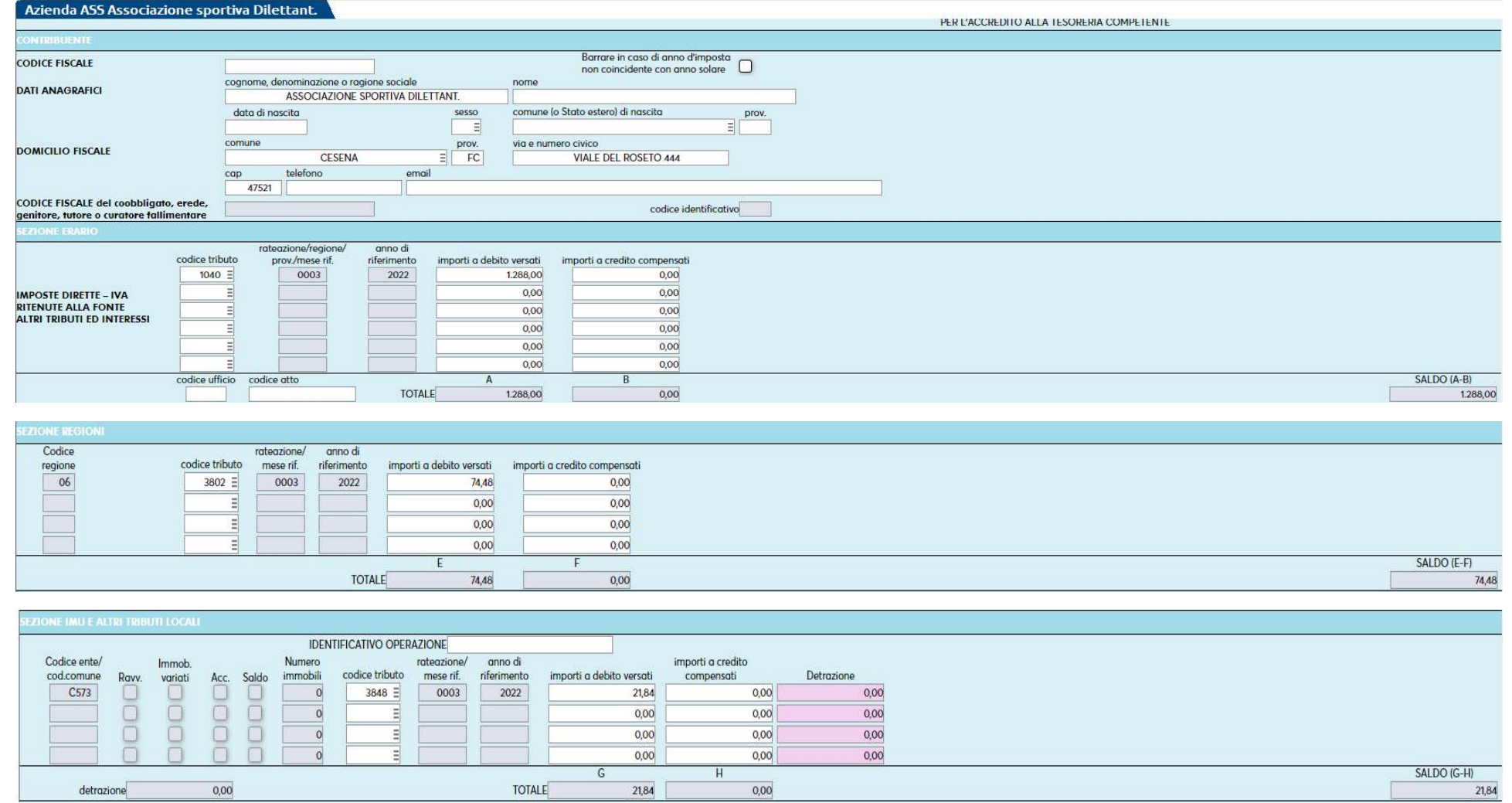

60

**<sup><sup><sup>3</sup>**</sup> PASSEPARTOUT.</sup>

# Gen. archivio agenzia delle entrate

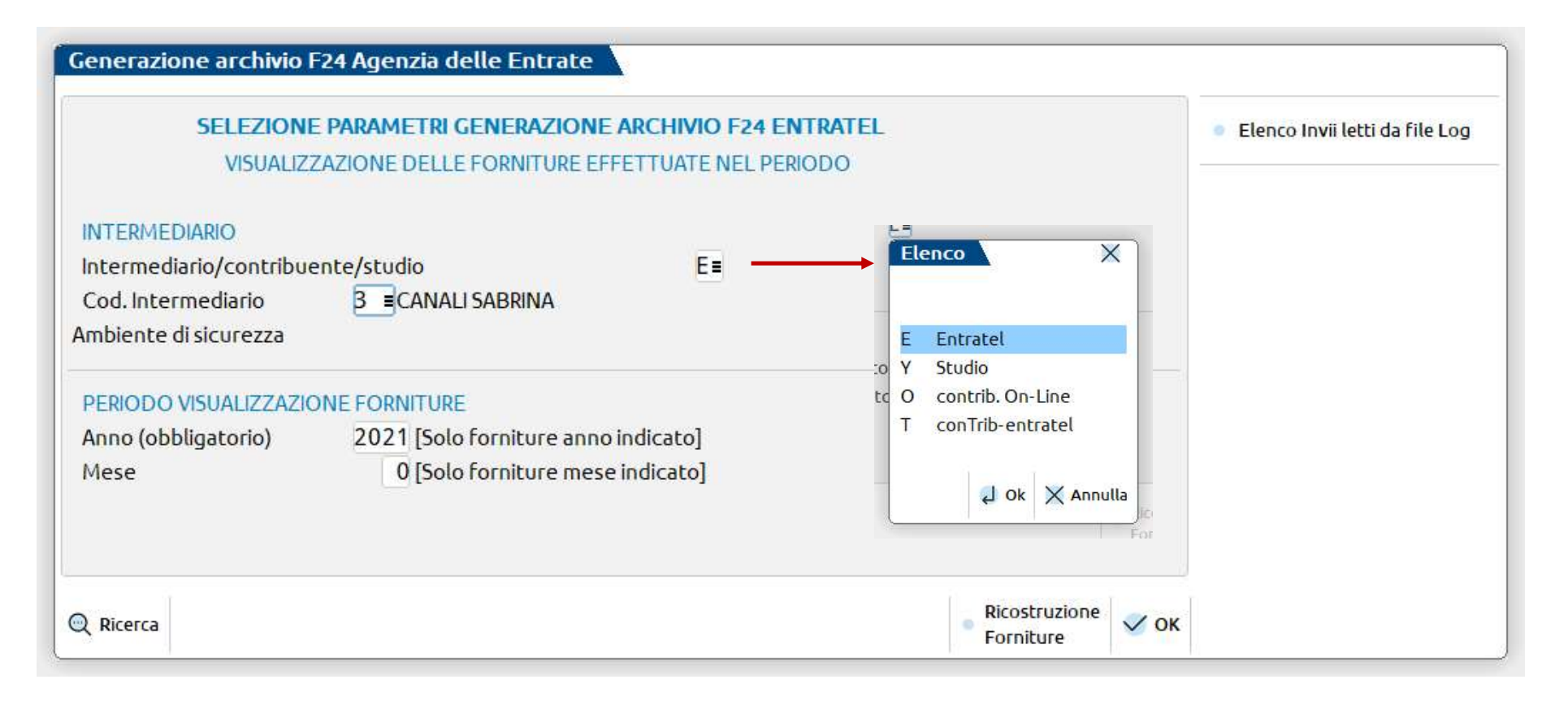

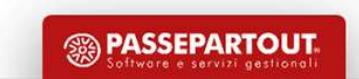

# Dopo il telematico…la contabilizzazione delega

- **Dopo il telematico...la contabilizzazione delega**<br>Al fine di poter eseguire la contabilizzazione della delega occorre preventivamente:<br>• <u>impostare il parametro contabile</u> "F24: contabilizzazione delega" = S (sia per <u>Del</u> **Dopo il telematico....la contabilizzazione delega**<br>
li poter eseguire la contabilizzazione della delega occorre preventivamente:<br> **•** impostare il parametro contabile "F24: contabilizzazione delega" = S (sia per <u>Deleghe</u> **Dopo il telematico....la contabilizzazione delega**<br>
noter eseguire la contabilizzazione della delega occorre preventivamente:<br>
impostare il parametro contabile "F24: contabilizzazione delega" = S (sia per <u>Deleghe F24</u> ch **Dopo il telematico....Ia contabilizzazione delega**<br>
poter eseguire la contabilizzazione della delega occorre preventivamente:<br>
impostare il parametro contabile "F24: contabilizzazione delega" = S (sia per <u>Deleghe F24</u> c
	-
	- **Dopo il telematico... la contabilizzazione delega**<br>
	il poter eseguire la contabilizzazione della delega occorre preventivamente:<br> **•** impostare il parametro contabile "F24: contabilizzazione delega" = S (sia per <u>Deleghe</u> **If point is a contrained and the contained and the stepso corresponding to the step of the per pelegate F24 che per <u>Deleghe F24</u><br>
	• <u>Impostare il parametro contabile</u> "F24: contabilizzazione delega" = S (sia per <u>Delegh**</u> **Dopo il telematico.... la contabilizzazione delega**<br>
	<u>Impostare il parametro contabile</u> "F24: contabilizzazione delega" = S (sia per <u>Deleghe F24</u> che per <u>Deleghe F24</u><br>
	<u>Elidel</u>, La contabilizzazione di una o più delega
	- **Dopo il telematico.... la contra differente della del controllata del propostare il parametro contabile "F24: contabilizzazione di unita differente di una controllata di controllata di controllata di controllata di contr Dopo il telematico....Ia contabilizzazione delega**<br>
	il poter eseguire la contabilizzazione della delega occorre preventivamente:<br> **Consignenti delega in tributo delega** contabilizzazione delega" = S (sia per <u>Deleghe F24</u> under eseguire la contabilizzazione della delega occorre preventivamente:<br>
	impostare il parametro contabile "F24: contabilizzazione delega" = S (sia per <u>Deleghe F24</u> che per <u>Deleghe F24</u><br>
	<u>Elidel</u>). La contabili-deleghe/ noter eseguire la contabilizzazione della delega occorre preventivamente:<br>
	<u>l'indept</u>e la contabilizzazione di una o più deleghe potrà avvenire da azienda singola o da STD (Menù: Fiscali<br>
	<u>Elide)</u>. La contabilizzazione di ooter eseguire la contabilizzazione della delega occorre preventivamente:<br>
	impostare il parametro contabile "F24: contabilizzazione delega" = S (sia per <u>Deleghe F24</u> che per <u>Deleghe F24</u><br>
	Elide). La contabilizzazione di impostare il parametro contabile "F24: contabilizzazione delega" = S (sia per <u>Deleghe Filde</u>). La contabilizzazione di una o più deleghe potrà avvenire da azienda singola o contabili-deleghe/Delega Unificata F24/Contabili

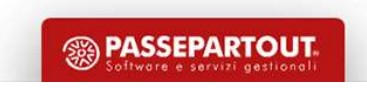

# Codici tributo piano dei conti

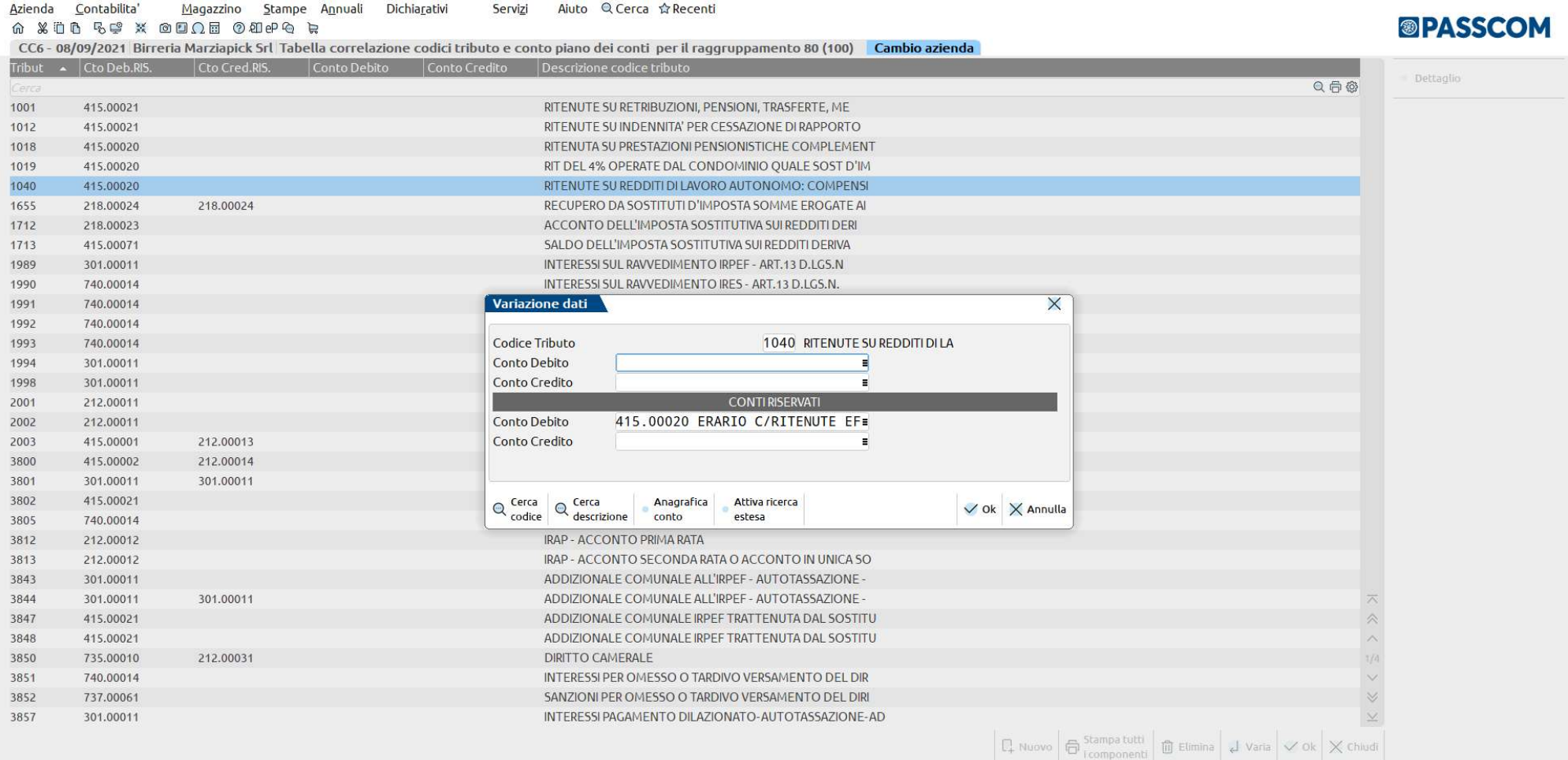

# CENNI NUOVI SPORTIVI

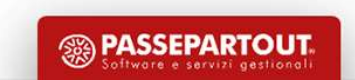

# CENNI NORMATIVI

# DEFINIZIONE DEL LAVORATORE SPORTIVO

**CENNI NORMATIVI<br>
DEFINIZIONE DEL LAVORATORE SPORTIVO<br>
Il "lavoratore sportivo" è un tesserato che, indipendentemente dal settore in cui opera (professionistico o<br>
dilettantistico) svolge, a vantaggio di un soggetto dell'o CENNI NORMATIVI<br>
DEFINIZIONE DEL LAVORATORE SPORTIVO<br>
Il "lavoratore sportivo" è un tesserato che, indipendentemente dal settore in cui opera (professionistico o<br>
dilettantistico) svolge, a vantaggio di un soggetto dell'o CENNI MORMATIVI**<br>
MEFINIZIONE DEL LAVORATORE SPORTIVO<br>
Il "lavoratore sportivo" è un tesserato che, indipendentemente dal settore in cui opera (professionistico o<br>
dilettantistico) svolge, a vantaggio di un soggetto dell' **CENNI NORMATIVI**<br>
SPORMATIVE DEL LAVORATORE SPORTIVO<br>
Il "lavoratore sportivo" è un tesserato che, indipendentemente dal settore in cui ope<br>
dilettantistico) svolge, a vantaggio di un soggetto dell'ordinamento sportivo, a **CENNI NORMATIVI**<br>
Il "lavoratore sportivo" è un tesserato che, indipendentemente dal settore in cui opera (professionistico o<br>
dilettantistico) svolge, a vantaggio di un soggetto dell'ordinamento sportivo, a fronte di un **CENNI NORMATIVI**<br>
Il "lavoratore sportivo" è un tesserato che, indipendentemente dal settore in cui opera (professionistico o<br>
dilettantistico) svolge, a vantaggio di un soggetto dell'ordinamento sportivo, a fronte di un **CENNI NORMA**<br>
DEFINIZIONE DEL LAVORATORE SPORTIVO<br>
Il "lavoratore sportivo" è un tesserato che, indipendentemente dilettantistico) svolge, a vantaggio di un soggetto dell'ordinamento<br>
mansione necessaria per lo svolgiment

**INVERT DE LAVORATORE SPORTIVO**<br>
Il "lavoratore sportivo" è un tesserato che, indipendentemente dal settore in cui opera (professionistico o<br>
dilettantistico) svolge, a vantaggio di un soggetto dell'ordinamento sportivo, a **DEFINIZIONE DEL LAVORATORE SPORTIVO**<br>
Il "l'avoratore sportivo" è un tesserato che, indipendentemente dal settore in cui opera (professionistico o<br>
dilettantistico) svolge, a vantaggio di un soggetto dell'attività sportiv Derinticione Det Envontrione aromino ele, indipendentemente dal settore in cui opera (professionistico o dilettantistico) svolge, a vantaggio di un sorgetto dell'ordinamento sportivo, a fronte di un corrispettivo, una mans Il "lavoratore sportivo" è un tesserato che, indipendentem<br>dilettantistico) svolge, a vantaggio di un soggetto dell'ordina<br>mansione necessaria per lo svolgimento dell'attività sportiva<br>Sportive Nazionali e delle Discipline Il "lavoratore sportivo" è un tesserato che, inicipendentemente dal settore in cui opera (professionistico o solgimento dell'attività sportiva (in base dei regolamenti tecnici delle Federazioni Sportive Nazionali e delle D dilettantistico) svolge, a vantaggio di un soggetto dell'ordina<br>mansione necessaria per lo svolgimento dell'attività sportiva<br>Sportive Nazionali e delle Discipline Sportive Associate).<br>Rientrano nei lavoratori sportivi: l'

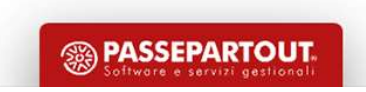

# TIPOLOGIA DI LAVORO SPORTIVO

# LAVORO AUTONOMO (Inquadramento di tipo 1 e 2)

**LAVORO SPORTIVO<br>LAVORO AUTONOMO (Inquadramento di tipo 1 e 2)**<br>L'art. 27 co. 3 D. Lgs. n. 36/21 stabilisce che il lavoro sportivo nei settori professionistici rientra nel lavoro autonomo<br>• l'attività viene svolta nell'amb

- TIPOLOGIA DI LAVORO SPORTIVO<br>
LAVORO AUTONOMO (Inquadramento di tipo 1 e 2)<br>
L'art. 27 co. 3 D. Lgs. n. 36/21 stabilisce che il lavoro sportivo nei settori professionistici riquando ricorrono almeno uno dei seguenti requis **TIPOLOGIA DI LAVORO SPORTIVO**<br>
L'art. 27 co. 3 D. Lgs. n. 36/21 stabilisce che il lavoro sportivo nei settori professionistici rientra nel lavoro autonomo<br>
quando ricorrono almeno uno dei seguenti requisiti:<br>
• l'attività **TIPOLOGIA DI LAVORO**<br> **EXECUTE DE VORO AUTONOMO (Inquadramento di tipo 1 e 2)**<br>
t. 27 co. 3 D. Lgs. n. 36/21 stabilisce che il lavoro sportivo nei se<br>
ndo ricorrono almeno uno dei seguenti requisiti:<br>
l'attività viene svo **TIPOLOGIA DI LAVORO SPORTIVO**<br>
L'art. 27 co. 3 D. Lgs. n. 36/21 stabilisce che il lavoro sportivo nei settori professionistici rientra nel lavoro autonomo<br>
quando ricorrono almeno uno dei seguenti requisiti:<br>
• l'attivit
- allenamento;
- 

**LAVORO AUTONOMO (Inquadramento di tipo 1 e 2)**<br>
L'art. 27 co. 3 D. Lgs. n. 36/21 stabilisce che il lavoro sportivo nei settori professionistici rientra nel lavoro autonomo<br>
quando ricorrono almeno uno dei seguenti requis **ILAVORO AUTONOMO (Inquadramento di tipo 1 e 2)**<br> **L'art.** 27 co. 3 D. Lgs. n. 36/21 stabilisce che il lavoro sportivo nei settori professionistici rientra nel lavoro autonomo<br>
quando ricorrono almeno uno dei seguenti req **LAVORO AUTONOMO (Inquadramento di tipo 1 e 2)**<br>
L'art. 27 co. 3 D. Lgs. n. 36/21 stabilisce che il lavoro sportivo nei settori professionistici rientra nel lavoro autonomo<br>
quando ricorrono almeno uno dei seguenti requisi L'art. 27 co. 3 D. Lgs. n. 36/21 stabilisce che il lavoro sportiva.<br>
quando ricorrono almeno uno dei seguenti requisiti:<br>
• l'attività viene svolta nell'ambito di una singola manife<br>
breve periodo di tempo;<br>
• lo sportivo

# TIPOLOGIA DI LAVORO SPORTIVO

## Collaborazione coordinata e continuativa (Inquadramento di tipo 3)

Il rapporto di lavoro nell'area del dilettantismo, è oggetto di collaborazione coordinata e continuativa, quando ricorrono in la continuativa (Inquadramento di tipo 3)<br>Seguenti requisiti nei riguardi del medesimo committen

- **Seguenti requisiti nei riguardi del medesimo continuativa (Inquadramento di tipo 3)**<br>Seguenti requisiti nei riguardi del medesimo committente:<br>Seguenti requisiti nei riguardi del medesimo committente:<br>A la durata della pr
- **Collaborazione coordinata e continuativa (Inquadramento di tipo 3)**<br>
Il rapporto di lavoro nell'area del dilettantismo, è oggetto di collaborazione coordinata e continuativa, quando ricorrono i<br>
seguenti requisiti nei rig **TIPOLOGIA DI LAVORO SPORTI**<br> **CONTRIMAGE CONTRIMAGE CONTRIMAGE CONTRIM**<br> **CONTRIMAGE CONTRIMAGE CONTRIM**<br> **CONTRIMAGE CONTRIMAGE CONTRIM**<br> **CONTRIMAGE CONTRIMAGE CONTRIMAGE CONTRIMAGE CONTRIMAGE CONTRIMAGE CONTRIMAGE CONT TIPOLOGIA DI LAVORO SPORTIVO**<br> **Collaborazione coordinata e continuativa (Inquadramento di tipo 3)**<br>
Il rapporto di lavoro nell'area del dilettantismo, è oggetto di collaborazione coordinata e continuativa, quando ricorr **delle Federazioni sportive a continuative (Inquadramento di tipo 3)**<br>
delle Federazione sportive di lavoro nell'area del dilettantismo, è oggetto di collaborazione coordinata e continuativa, quando ricorrono i<br>
le purite paralimpici.

# Collaborazione amministrativo-gestionale (Inquadramento di tipo 6)

Collaborazione coordinata e continuativa (Inquadramento di tipo 3)<br>
Il rapporto di lavoro nell'area del dilettantismo, è oggetto di collaborazione coordinata e continuativa, quando ricorrono i<br>
seguenti requisiti nei rigua Collaborazione coordinata e continuativa (Inguadramento di tipo 3)<br>
Il rapporto di lavoro nell'area del dilettantismo, è oggetto di collaborazione coordinata e continuativa, quando ricorrono i<br>
seguenti requisiti nei rigu Il rapporto di lavoro nell'area del dilettantismo, è oggetto di collaborazione coordinata e continuativa, quando ricorrono i<br>
seguenti requisiti nei riguardi del medesimo committente:<br>
• la durata della prestazione oggetto seguenti requisiti nei riguardi del medesimo committente:<br>
• la durata della prestazione oggetto del contratto, non può superare le 24 ore settimanali, escle partecipazione a manifestazioni sportive;<br>
• le prestazioni gget Nella categoria dei collaboratori amministrativi-gestionale, rientrano: il personale addetto alla segreteria, al tesseramenti alle perstazioni aportive rientratori isottività di conditate sotto il profilio tecnico-sporti • la durata della prestazione oggetto del contratto, non può superare le 24 ore settimanali, escluso il ter<br>
• le prestazioni oggetto del contratto risultano coordinate sotto il profilo tecnico-sportivo, in osservanzz<br>
del

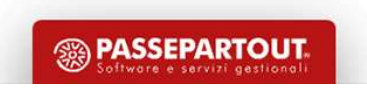

# TIPOLOGIA DI LAVORO SPORTIVO

# Lavoro sportivo subordinato (Inquadramento di tipo 4)

termine.

**TIPOLOGIA DI LAVORO SPORTIVO**<br> **Lavoro sportivo subordinato (Inquadramento di tipo 4)**<br>
Nell'art. 26 D. Lgs. n. 36/21, viene disciplinato il lavoro sportivo di tipo subordinato a tempo indeterminato oppure a<br>
termine.<br>
Fo **Interpretivial subordinatio (Inquadramento di tipo 4)**<br>
INCITET (2019)<br>
INCITET (2019)<br>
Interprine.<br>
I lavoratori subordinati sportivi a prescindere dal settore professionistico o dilettantistico in cui operano sono iscri **FIPOLOGIA DI LAVORO SPORTIVO**<br> **Lavoro sportivo subordinato (Inquadramento di tipo 4)**<br>
Nell'art. 26 D. Lgs. n. 36/21, viene disciplinato il lavoro sportivo di tipo subordinato a tempo indeterminato oppure a<br>
Elavoratori **TIPOLOGIA DI LAVORO SPORTIVO**<br> **Lavoro sportivo subordinato (Inquadramento di tipo 4)**<br>
Nell'art. 26 D. Lgs. n. 36/21, viene disciplinato il lavoro sportivo di tipo subordinato a tempo indeterminato oppure a<br>
Etermine.<br>
I **CONSTRIMITY CONSTRIMITY CONSTRIMITY CONSTRIMITY CONSTRIMENT AND NET ALL 20 DETAIN AND A CONSTRIMENT AREAL 20 DETAIN A CONSTRIMENT AREAL EXPRESENT AREAL EXPRESENT AREAL EXPRESENT AREAL INVOCATOR IS UNOCTION CHERENT AREAL I Lavoro sportivo subordinato (Inquadramento di tipo 4)**<br>Nell'art. 26 D. Lgs. n. 36/21, viene disciplinato il lavoro sportivo di tipo subordinato a tempo indeterminato oppure a<br>termine.<br>I lavoratori subordinati sportivi a **Lavoro sportivo subordinato (Inquadramento di tipo 4)**<br>Nell'art. 26 D. Lgs. n. 36/21, viene disciplinato il lavoro sportivo di tipo subordinato a tempo indeterminato oppure a<br>termine.<br>Fondo Pensione Sportivi Professionis **Lavoro sportivo subordinato (Inquadramento di tipo 4)**<br>Nell'art. 26 D. Lgs. n. 36/21, viene disciplinato il lavoro sportivo di tipo subordinato a tempo indeterminato oppure a<br>termine.<br>I lavoratori subordinati sportivi a **EXECTS DESCRIPS DESCRIPS AND MANUATE CONTROVER SURVEY THEORY OR DREAM CONTROVERT DESCRIPTION**<br>Intermine.<br>I lavoratori subordinati sportivi a prescindere dal settore prondo Pensione Sportivi Professionistici (FPSP) gestito

# Under 23 (Inquadramento di tipo 5)

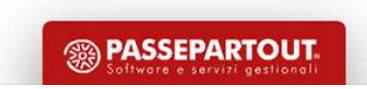

# Implementazioni

**Implementazioni**<br>
Nuovo parametro attività iva, annuale solare, valido solo per le<br>
aziende di tipo Impresa, codificate sia come Società di capitali<br>
(SSD) che come Enti non commerciali (Asd)". Solo per il 2023<br>
entra in **Implemento attività iva, annuale solare, valido solo per le promovemento accelerà di capitali della perenete di tipo Impresa, codificate sia come Società di capitali deserviene forma dello sport DLG3 36/2021 (SSD) che co** entra in vigore dal 1<sup>°</sup> luglio 2023.<br>
Nuovo parametro attività iva, annuale solare, valido solo per le aziende di tipo Impresa, codificate sia come Società di capitali<br>
(SSD) che come Enti non commerciali (Asd)". Solo per

**Implementazioni**<br>
Nuovo parametro attività iva, annuale solare, valido solo per le<br>
aziende di tipo Impresa, codificate sia come Società di capitali<br>
(SSD) che come Enti non commerciali (Asd)". Solo per il 2023<br>
entra in **Implementazioni<br>
Nuovo parametro attività iva,** annuale solare, valido solo per le<br>
zaiende di tipo Impresa, codificate sia come Società di capitali<br>
(SSD) che come Enti non commerciali (Asd)". Solo per il 2023<br>
entra in **CONTROVIDED ACTION INTERFERIMENT ACTION INTERFERIMENT ACTION INTERFERIGENCE ACTION CONTROLL AND SURFACT ACTION CONTROLL (S5D) Che come Enti non commerciali (Asd)". Solo per il 2023<br>
entra in vigore dal 1<sup>9</sup> luglio 2023.<br> Suovo parametro attività iva, annuale solare, valido solo per le marchismonibile contributivo relativo relativo relativo relativo relativo relativo relativo relativo relativo relativo relativo relativo relativo relativo Solution de Contribution de Contribution de Contribution de Contribution de Contribution de Contribution de Contribution de Contribution de Contribution de Contribution de Contribution de Contribution de Contribution de C** 

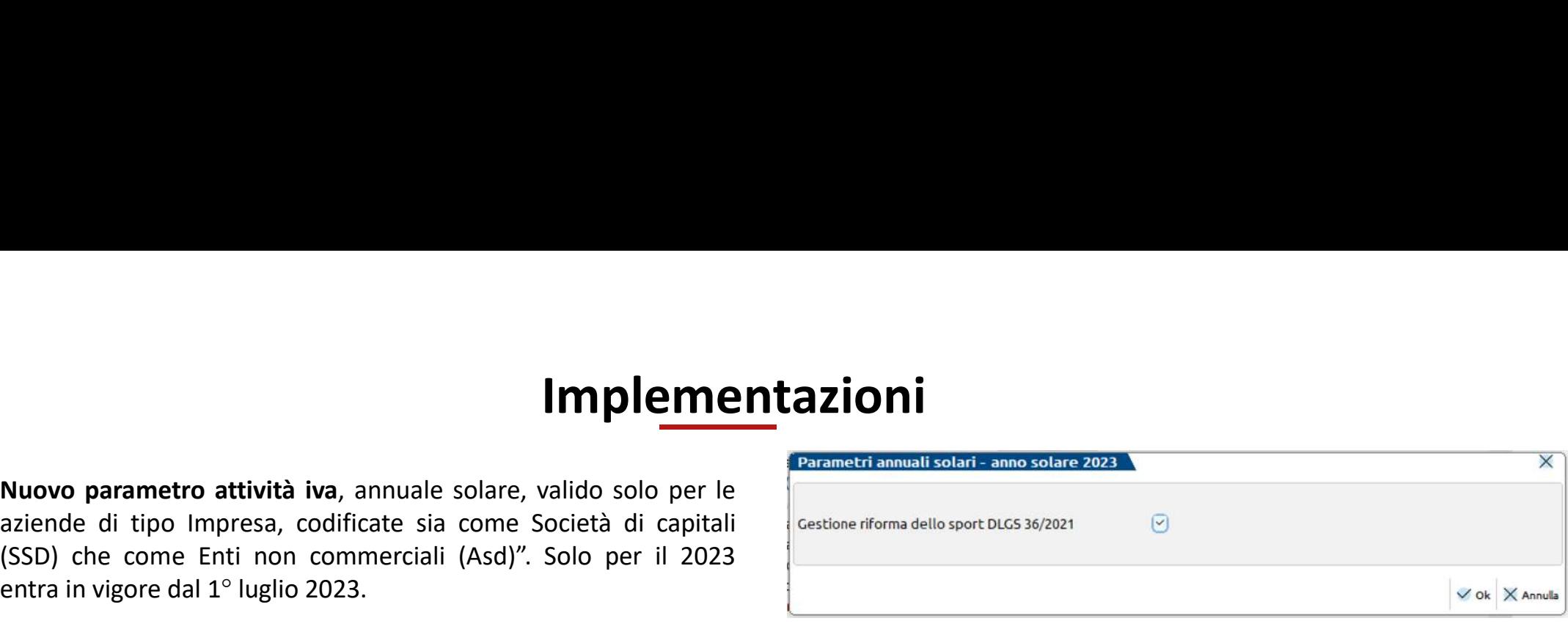

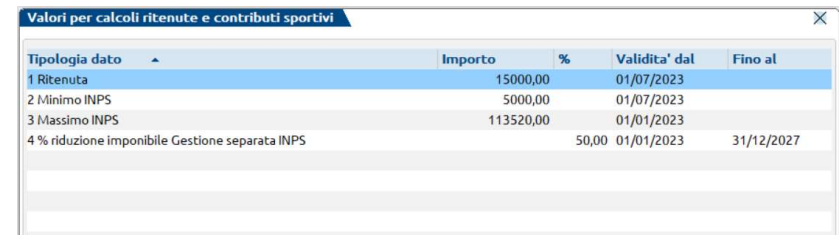

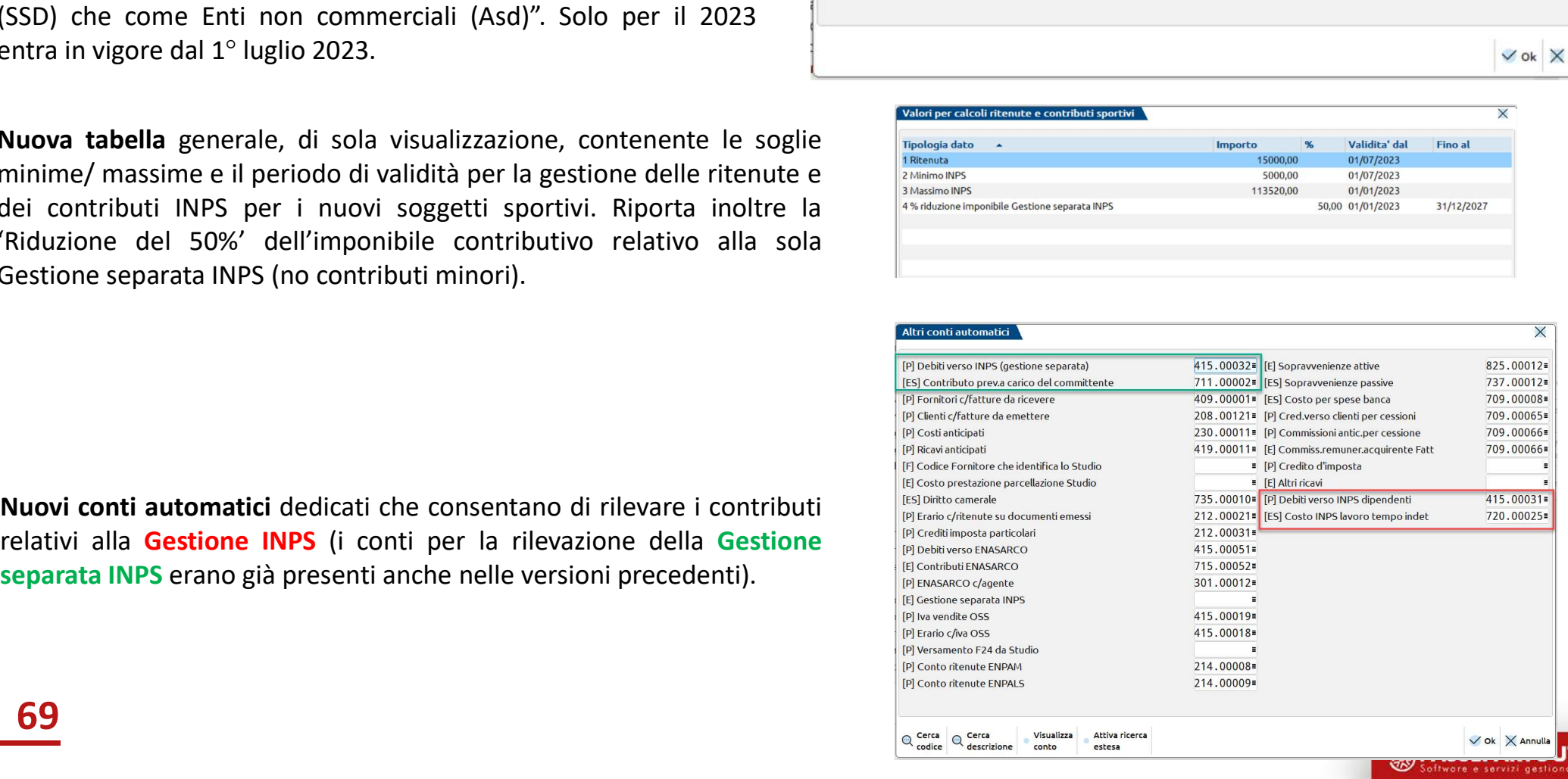

# NUOVI PARAMETRI FORNITORI

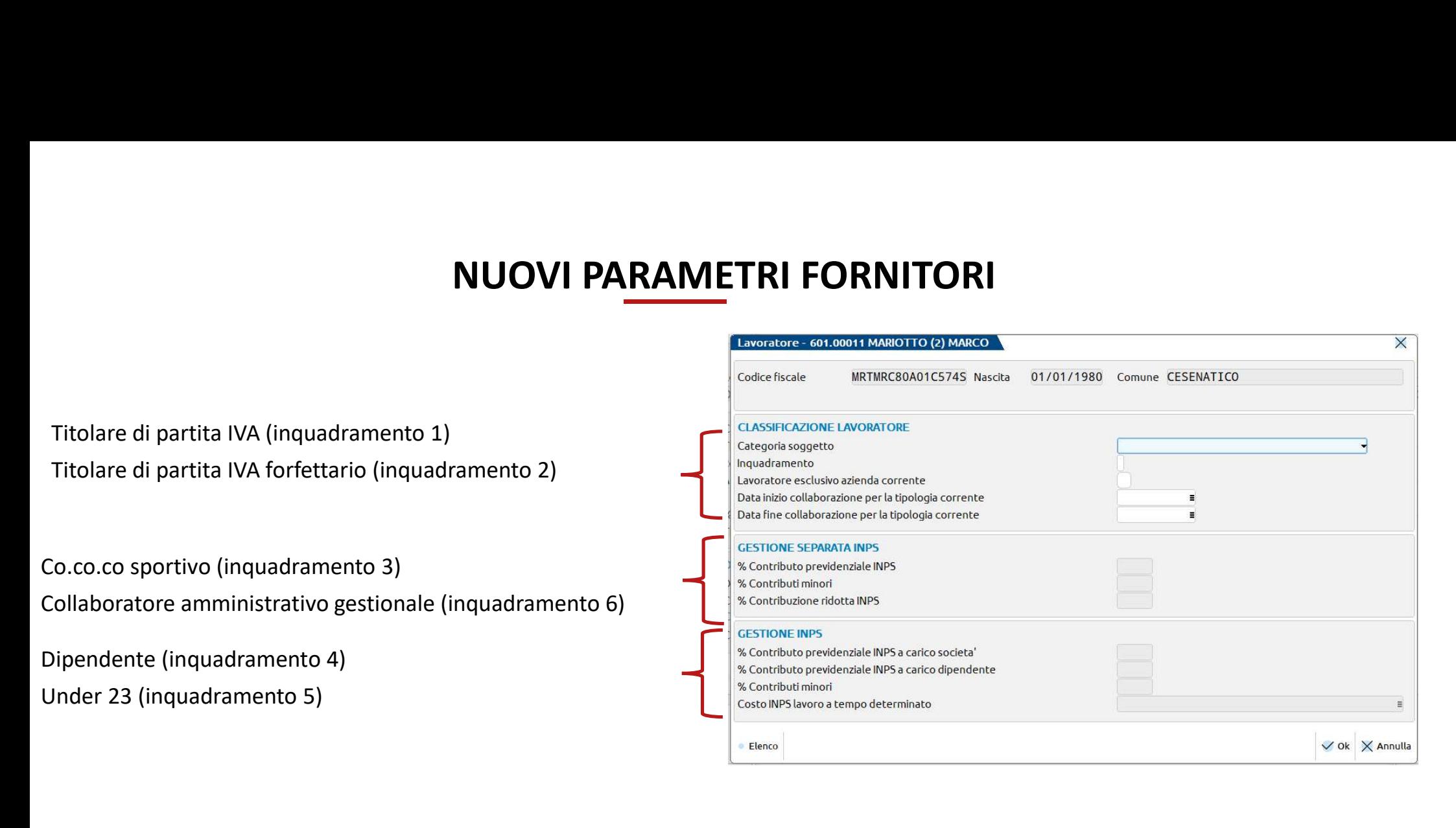

Attenzione: l'impostazione del lavoratore come esclusivo è determinante al fine del "calcolo degli importi già percepiti" e del<br>"calcolo di eventuali compensi esenti/non soggetti/soggetti a ritenuta o a contributo INPS", c registrazione del documento in primanota, in modalità "automatica" se "esclusivo" oppure "manuale" se settato come "non esclusivo".

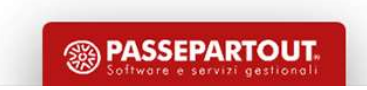

# **NUOVI PARAMETRI FORNITORI**

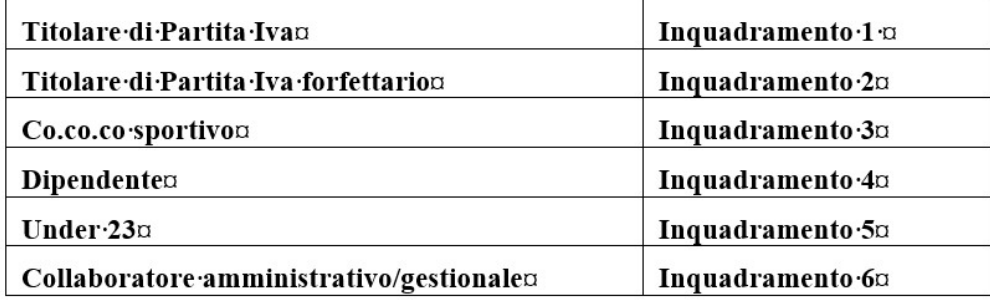

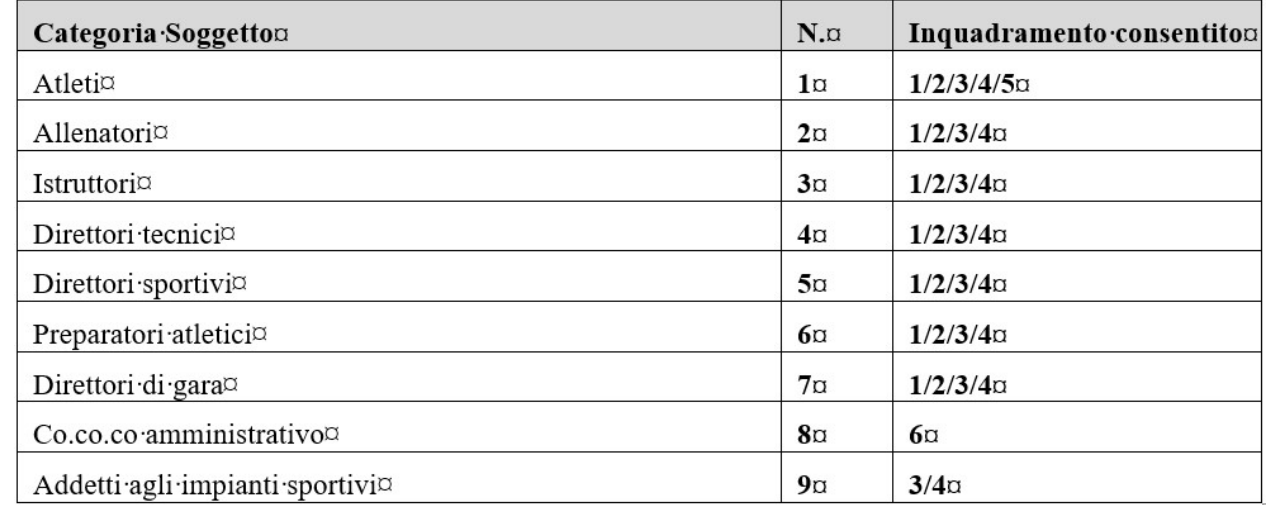

# Nuovo programma di gestione

Consente di visualizzare e/o aggiornare lo stato delle quietanze dei vari soggetti gestiti in funzione della tipologia di inquadramento. Richiamando la funzione il programma visualizza esclusivamente le tipologie di lavoratori sportivi che sono stati movimentati in primanota/scadenzario.

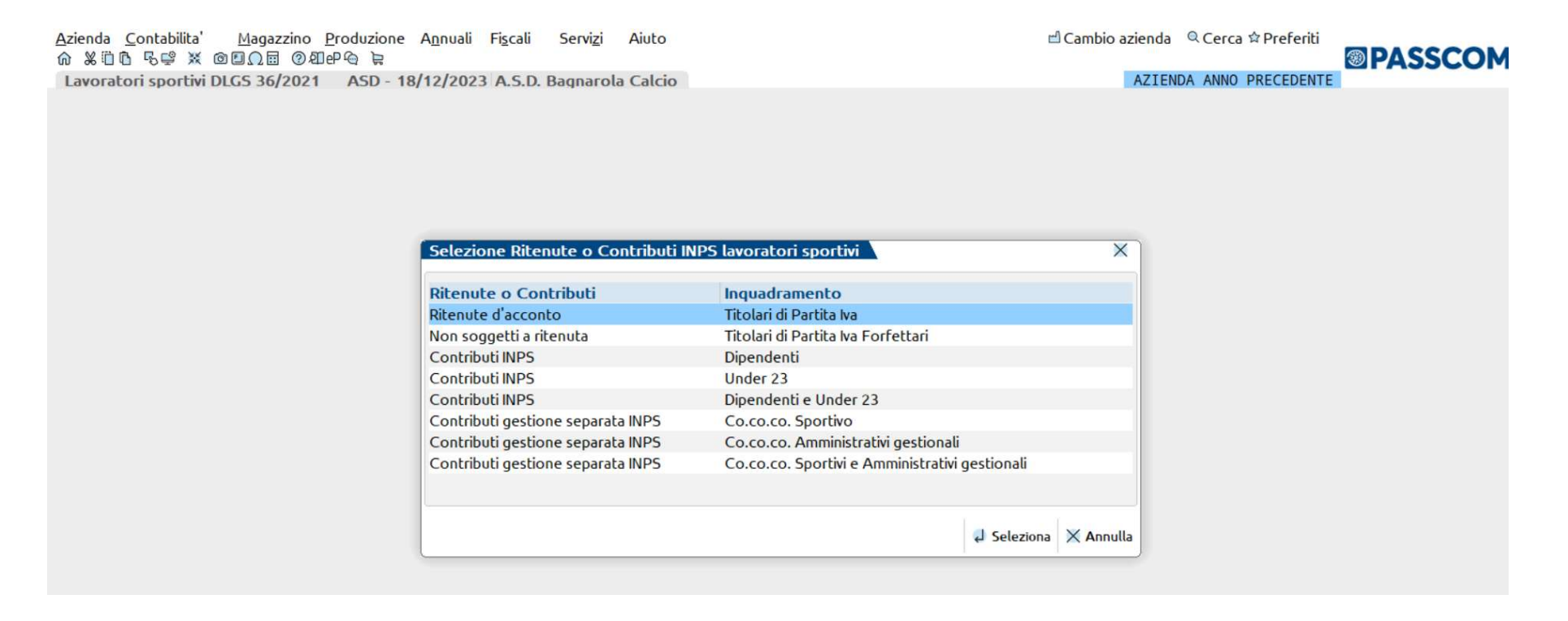

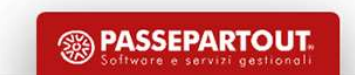
## Nuovo programma di gestione

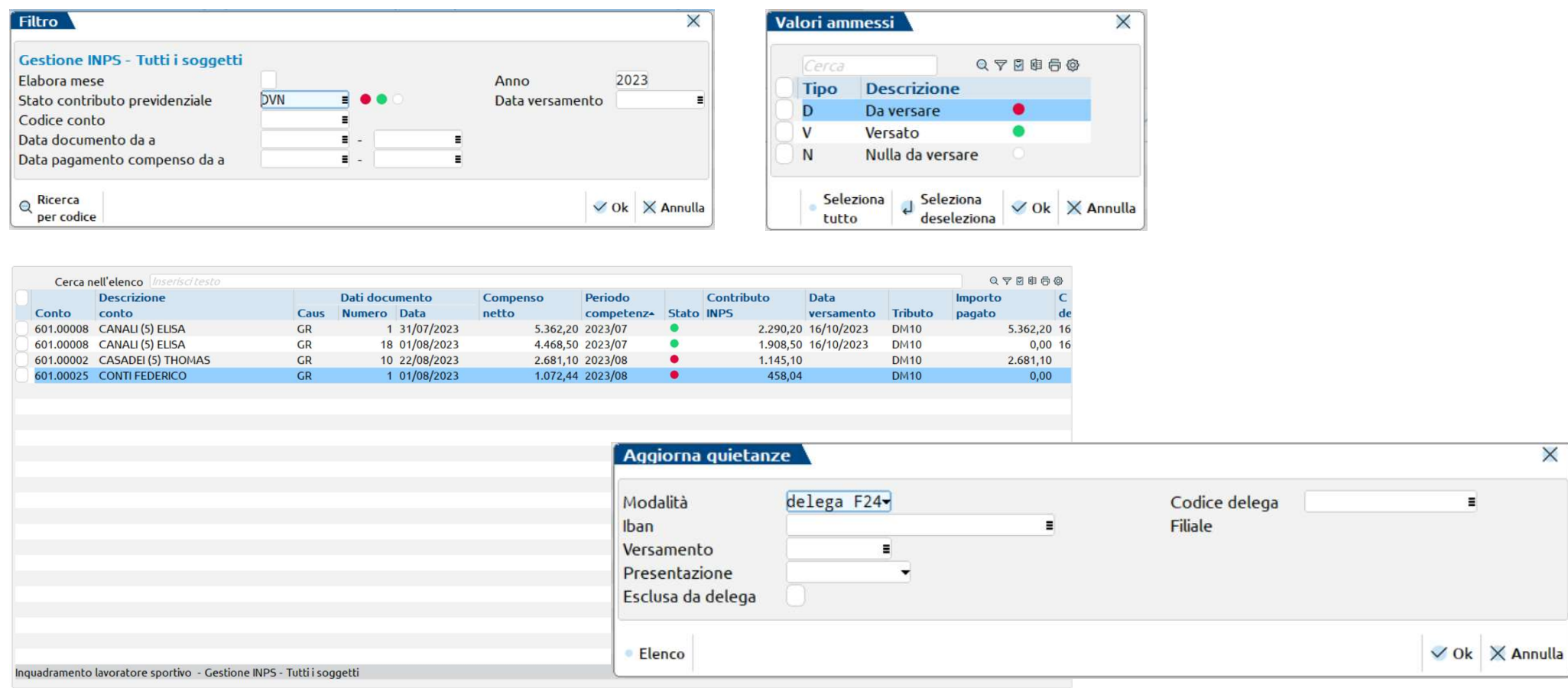

quietanze codice tributo deseleziona tutto

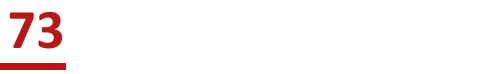

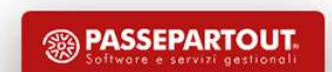

 $\overline{\mathsf{x}}$ 

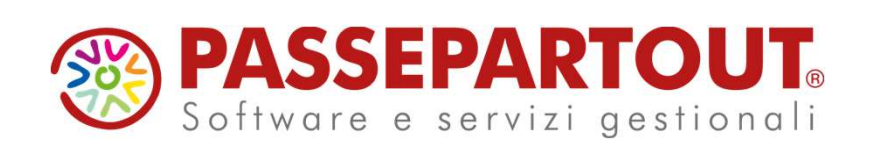

RITENUTE D'ACCONTO CON MEXAL E PASSCOM: DAI PERCIPIENTI ALL'IMPORT DELLE FATTURE ELETTRONICHE

## Sabrina Canali

**PASSEPARTOUT.**